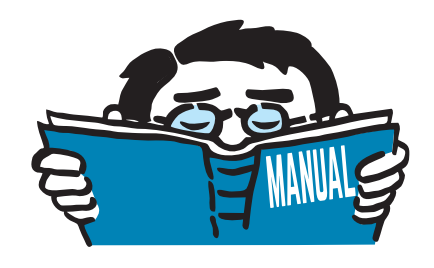

Fassung August 2016

## Programm

# **RSTAB 8**

Statik allgemeiner Stabwerke

# Einführungsbeispiel

Alle Rechte, auch das der Übersetzung, vorbehalten. Ohne ausdrückliche Genehmigung der DLUBAL SOFTWARE GMBH ist es nicht gestattet, diese Programmbeschreibung oder Teile daraus auf jedwede Art zu vervielfältigen.

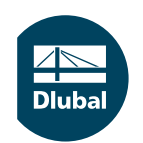

**© Dlubal Software GmbH 2016 Am Zellweg 2 D-93464 Tiefenbach Deutschland**

**Tel.: +49 9673 9203-0 Fax: +49 9673 9203-51 E-mail: info@dlubal.com Web: www.dlubal.de**

 $\frac{4}{\frac{Dluba}{\frac{1}{2}}}$ 

# Inhalt

Í

#### **Inhalt Seite**

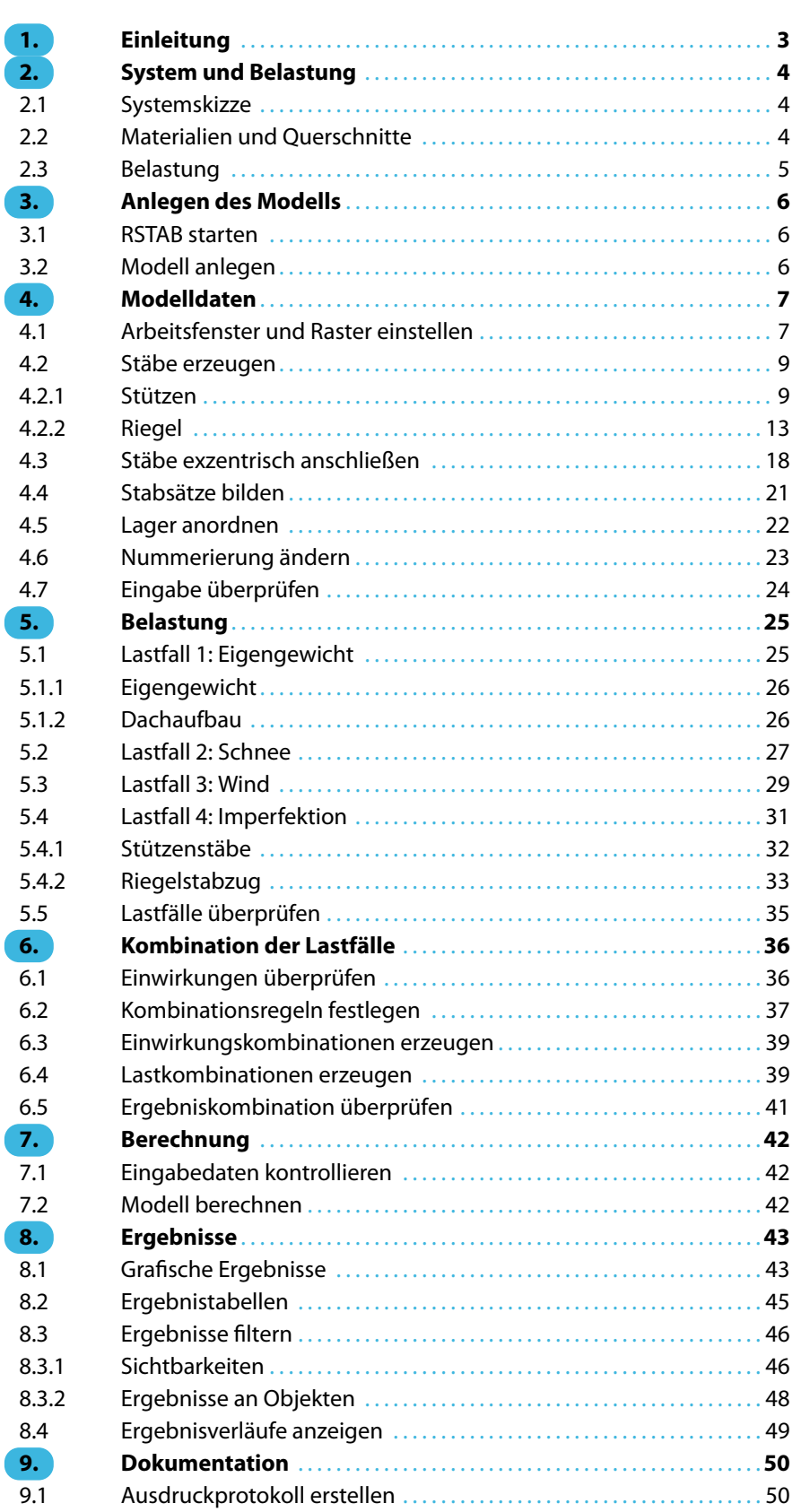

ľ

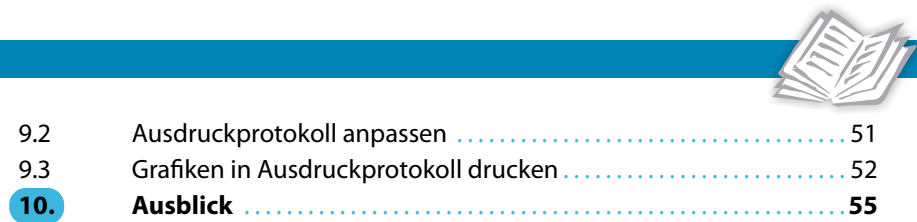

 $\frac{4}{\frac{D}{\text{D}}}\$ 

**2**

# <span id="page-3-0"></span>1 Einleitung

Das folgende Einführungsbeispiel möchte Sie mit den wichtigsten Funktionen von RSTAB vertraut machen. Wie in jeder Software gibt es auch in RSTAB mehrere Wege, die zum Ziel führen. Je nach Situation und persönlicher Vorliebe kann einmal der eine und einmal der andere Weg sinnvoll sein. Dieses einfache Beispiel möchte Sie auch ermutigen, selbstständig die Möglichkeiten von RSTAB zu erkunden.

1

Das Modellbeispiel behandelt einen ebenen Zweigelenkrahmen. Er soll für die Lastfälle Eigengewicht, Schnee, Wind und Imperfektion nach Theorie II. Ordnung untersucht werden.

Da die Überlagerung der Einwirkungen gemäß EN 1990 mit hohem Aufwand verbunden ist, wird der in RSTAB 8 integrierte Generierer von Lastkombinationen genutzt.

Im Rahmen der 30-tägigen Testversion kann das Modell ohne Probleme bearbeitet werden. Auch nach Ablauf der Frist lässt sich das Beispiel eingeben und berechnen; das Speichern ist jedoch nicht möglich.

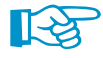

Die Eingabe des Beispiels wird erleichtert, wenn zwei Bildschirme genutzt werden können. Sie können die Beschreibung auch ausdrucken, um den ständigen Wechsel zwischen PDF-Anzeige und RSTAB-Eingabe zu vermeiden.

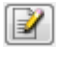

Im Text sind die **Schaltflächen** (Buttons) in eckige Klammern gesetzt, z. B. [Anwenden]. Sie sind auch am linken Rand abgebildet. Die Begriffe der Dialoge, Tabellen und Menüs sind kursiv gekennzeichnet. Erforderliche Eingaben werden **fett** dargestellt.

Die Beschreibung der Programmfunktionen können Sie im RSTAB-Handbuch nachschlagen, das Sie unter https://www.dlubal.com/de/downloads-und-infos/dokumente/handbuecher im Downloadbereich unserer Website finden.

Die Datei **RSTAB-Beispiel-06.rs8** mit den Modelldaten finden Sie auch im Beispiele-Projekt, das bei der Installation angelegt wurde. Für die ersten Schritte mit RSTAB empfehlen wir Ihnen, das Modell eigenhändig einzugeben. Falls Sie keine Zeit dafür haben, können Sie die Videos auf unserer Website https://www.dlubal.com/de/support-und-schulungen/schulungen/videos ansehen.

# <span id="page-4-0"></span>2 System und Belastung

## **2.1 Systemskizze**

Das Beispiel behandelt den Rahmen einer Stahlhalle, der durch Vouten verstärkt ist.

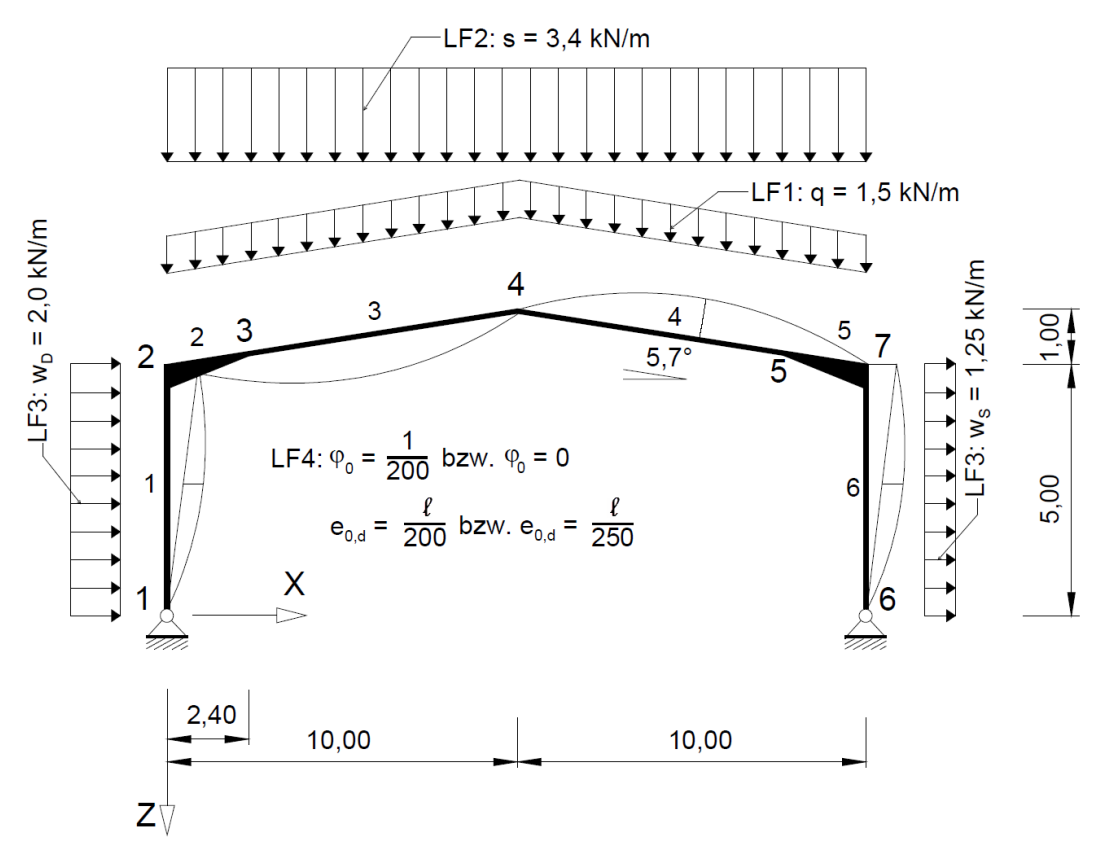

Bild 2.1: System und Belastung

## **2.2 Materialien und Querschnitte**

Es wird handelsüblicher Stahl S 235 verwendet.

Für die beiden Stützen sind HE-A 300-Profile vorgesehen. Die Riegel werden als IPE 360-Profile ausgeführt.

Die Voute besteht aus einer 10 mm dicken Blechverstärkung, die am Stützenanschluss eine Höhe von 300 mm erreicht.

2

## <span id="page-5-0"></span>**2.3 Belastung**

#### **Lastfall 1: Eigengewicht und Aufbau**

Als Last wirkt das Eigengewicht des Tragwerks(Stahlprofile), das RSTAB aus den Querschnittsdaten automatisch ermittelt.

2

Zusätzlich ist der Dachaufbau der Halle mit 0,3 kN/m $^2$  anzusetzen. Bei einem Rahmenabstand von 5 m ergibt dies:

 $q = 0.3 \text{ kN/m}^2 \cdot 5 \text{ m} = 1.5 \text{ kN/m}$ 

Es werden keine Wandlasten über die Stützen abgetragen.

#### **Lastfall 2: Schnee**

Für die Halle sind die Schneelastzone 2 in Deutschland und eine Geländehöhe von 200 m anzusetzen. Gemäß EN 1991-1-3 ist der charakteristische Wert s $_{\sf k}=$  0,85 kN/m $^2$  anzusetzen. Mit dem Formbeiwert  $\alpha = 0.8$  für die Dachneigung von 5,7° ergibt sich die Schneelast zu:

 $q = 0.8 \cdot 0.85 \text{ kN/m}^2 \cdot 5m = 3.4 \text{ kN/m}$ 

#### **Lastfall 3: Wind**

Die Windlast in der Windzone 1 und Geländekategorie III soll vereinfachend nur auf die beiden Stützen angesetzt werden; die Dachbereiche werden vernachlässigt. Die Windlast wird gemäß EN 1991-1-4 und Nationalem Anhang für Deutschland mit dem vereinfachten Geschwindigkeitsdruck  $q_p = 0.5$  kN/m<sup>2</sup> ermittelt. Damit wirkt auf der Luvseite folgender Winddruck:

 $w_D = 0.8 \cdot 0.5 \text{ kN/m}^2 \cdot 5 \text{ m} = 2.0 \text{ kN/m}$ 

Für die Leeseite ergibt sich folgende Soglast:

 $w_S = 0.5 \cdot 0.5 \text{ kN/m}^2 \cdot 5 \text{ m} = 1.25 \text{ kN/m}$ 

#### **Lastfall 4: Imperfektion**

Imperfektionen müssen z. B. nach Eurocode 3 berücksichtigt werden. Die Schiefstellungen und Vorkrümmungen werden in einem separaten Lastfall verwaltet. Dadurch können bei der Kombination mit anderen Einwirkungen spezifische Teilsicherheitsbeiwerte zugewiesen werden.

Für die HE A 300-Stützenprofile ist nach EN 1993-1-1, Tabelle 6.2 die Knicklinie c (Ausweichen in Richtung z-Achse) anzunehmen. Die Schiefstellungen  $\varphi_0$  und Vorkrümmungen e<sub>0 d</sub> ermitteln sich nach EN 1993-1-1, Abschnitt 5.3.2 wie folgt:

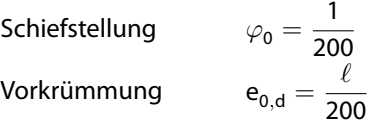

Da für IPE 360-Profile die Knicklinie b gilt, kann für die Riegelstäbe eine kleinere Vorkrümmung von e $_{0,\rm d}=\frac{\ell}{250}$  berücksichtigt werden. Für den Riegel wird keine Schiefstellung angesetzt.

# 3 Anlegen des Modells

### **3.1 RSTAB starten**

<span id="page-6-0"></span>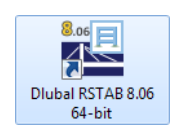

Wir starten RSTAB über die Taskleiste

**Start** → **Alle Programme** → **Dlubal** → **Dlubal RSTAB 8.xx**

oder das Icon **Dlubal RSTAB 8.xx** auf Ihrem Desktop.

## **3.2 Modell anlegen**

Es öffnet sich das RSTAB-Arbeitsfenster mit einem Dialog. Wir werden aufgefordert, die Basisangaben eines neuen Modells festzulegen.

Falls ein RSTAB-Modell angezeigt wird,so schließen wir dieses über Menü **Datei** → **Schließen** und rufen den Basisangaben-Dialog dann über das Menü **Datei** → **Neu** auf.

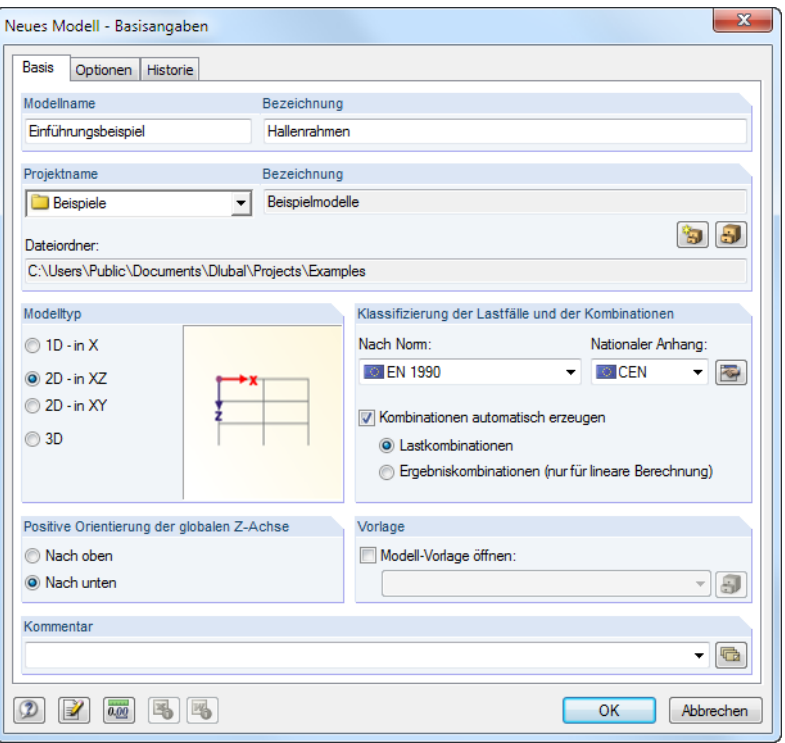

Bild 3.1: Dialog Neues Modell - Basisangaben

Im Eingabefeld Modellname tragen wir **Einführungsbeispiel** ein, als Bezeichnung geben wir rechts die Beschreibung **Hallenrahmen** an. Ein Modellname muss festgelegt werden, da er den Namen der RSTAB-Datei bestimmt. Das Feld Bezeichnung braucht nicht unbedingt ausgefüllt werden.

Im Eingabefeld Projektname wählen wir in der Liste das Projekt **Beispiele** aus, falls es nicht voreingestellt ist. Die Bezeichnung des Projekts und der Dateiordner werden automatisch angezeigt.

Im Dialogabschnitt Modelltyp wählen wir die Option 2D in XZ, da wir ein ebenes Tragwerk modellieren wollen. Es ist jederzeit möglich, das Modell zu einem 3D-Tragwerk zu erweitern.

Die Positive Richtung der Z-Achse belassen wir auf der Voreinstellung **Nach unten**.

3

#### **4 Modelldaten**

<span id="page-7-0"></span>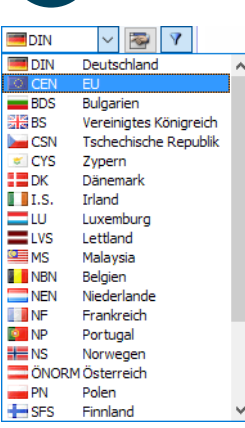

Im Abschnitt Klassifizierung der Lastfälle und der Kombinationen wählen wir in der Liste Nach Norm den Eintrag **EN 1990**. Die Einstellung **CEN** im Feld Nationaler Anhang lassen wir unverändert. Diese Vorgabe ist wichtig, um die Einwirkungen normkonform mit Teilsicherheits- und Kombinationsbeiwerten zu kombinieren.

4

Des Weiteren haken wir das Kontrollfeld Kombinationen automatisch erzeugen an. Die Einwirkungen sollen in **Lastkombinationen** überlagert werden.

Damit sind die Basisdaten des Modells definiert. Wir schließen den Dialog mit [OK].

Das leere RSTAB-Arbeitsfenster wird angezeigt.

# 4 Modelldaten

## **4.1 Arbeitsfenster und Raster einstellen**

#### **Ansicht**

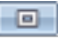

钴

Zunächst maximieren wir das Arbeitsfenster über die Schaltfläche in dessen Titelleiste. In der Arbeitsfläche ist ein Achsenkreuz mit den globalen Richtungen X und Z zu sehen.

Um die Lage des Achsenkreuzes zu ändern, klicken wir in der Werkzeugleiste oben die Schaltfläche [Ansicht verschieben] an. Der Mauszeiger verwandelt sich in eine Hand. Mit gedrückter linker Maustaste können wir die Arbeitsfläche durch Ziehen beliebig positionieren. Für die Eingabe empfiehlt es sich, das Achsenkreuz nach links in Richtung Navigator zu verschieben.

Außerdem erlaubt es die Hand, die Ansicht zu drehen und zu zoomen:

- Drehen: Ziehen mit zusätzlich gedrückter [Strg]-Taste
- Zoomen: Ziehen mit zusätzlich gedrückter Umschalt-/Hochstelltaste

Zum Beenden der Funktion stehen verschiedene Möglichkeiten zur Auswahl:

- Erneutes Anklicken der Schaltfläche
- Drücken der [Esc]-Taste
- Klicken mit der rechten Maustaste in Arbeitsfläche

#### **Mausfunktionen**

Die Mausfunktionen entsprechen den in Windows üblichen Standards: Das einfache Anklicken mit der **linken** Maustaste selektiert ein Objekt zur weiteren Bearbeitung. Ein Doppelklick ruft den Bearbeitungsdialog des Objekts auf.

Wird ein Objekt mit der **rechten** Maustaste angeklickt, so erscheint dessen Kontextmenü mit objektbezogenen Befehlen und Funktionen.

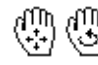

Über das **Scrollrad** lässtsich dieDarstellungsgröße des Modells ändern. Mit dem gedrückten Scrollrad kann das Modell direkt verschoben werden. Wird dabei zusätzlich die [Strg]-Taste gedrückt, kann das Modell gedreht werden. Das Rotieren des Modells ist auch mit dem Scrollrad und gedrückter rechter Maustaste möglich. Die am Mauszeiger angezeigten Symbole verdeutlichen stets die gewählte Funktion.

#### **Raster**

the l

Die Arbeitsfläche ist mit einem Raster hinterlegt. Der Abstand der Rasterpunkte kann im Dialog Arbeitsebene und Raster/Fang eingestellt werden. Der Dialog ist über die Schaltfläche [Arbeitsebene] zugänglich.

4

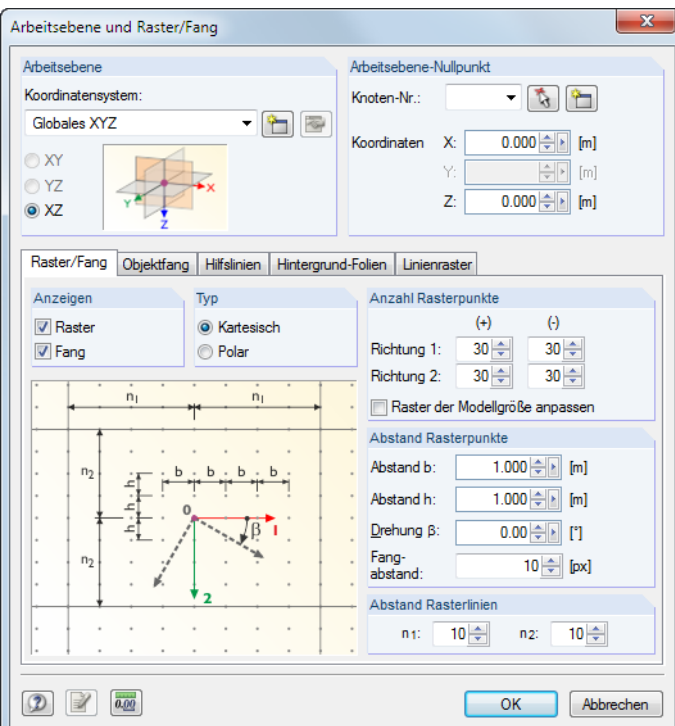

Bild 4.1: Dialog Arbeitsebene und Raster/Fang

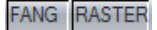

Wichtig für die spätere Eingabe in den Rasterpunkten ist, dass in der Statusleiste die Kontrollfelder FANG und RASTER aktiviert sind. Dadurch wird das Raster in der Arbeitsfläche sichtbar und die Punkte werden beim Klicken am Raster gefangen.

#### **Arbeitsebene**

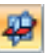

AlsArbeitsebene ist die XZ-Ebene voreingestellt.Damit werden alle grafisch eingegebenenObjekte in der vertikalen Ebene angelegt. Für die Eingabe im Dialog oder in der Tabelle spielt die Arbeitsebene keine Rolle.

Die Voreinstellungen sind für unser Beispiel geeignet. Wir schließen den Dialog mit [OK] und beginnen mit der Eingabe des Modells.

#### <span id="page-9-0"></span>**4.2 Stäbe erzeugen**

Man könnte zunächst die Knoten grafisch oder tabellarisch definieren und sie dann mit Stäben verbinden. Es bietet sich jedoch die direkte grafische Eingabe der Stäbe an, die wir für unser Beispiel nutzen werden.

4

#### **4.2.1 Stützen**

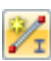

 $\sim$ 

Ehe ein Stab im Arbeitsfenster gesetzt werden kann, müssen dessen Eigenschaften festgelegt werden. Dies erfolgt in einem Dialog, der wir aufrufen über Menü

**Einfügen** → **Modelldaten** → **1.7 Stäbe** → **Grafisch** → **Einzeln**

oder – schneller – die entsprechende Schaltfläche in der Werkzeugleiste.

Es erscheint der Dialog Neuer Stab.

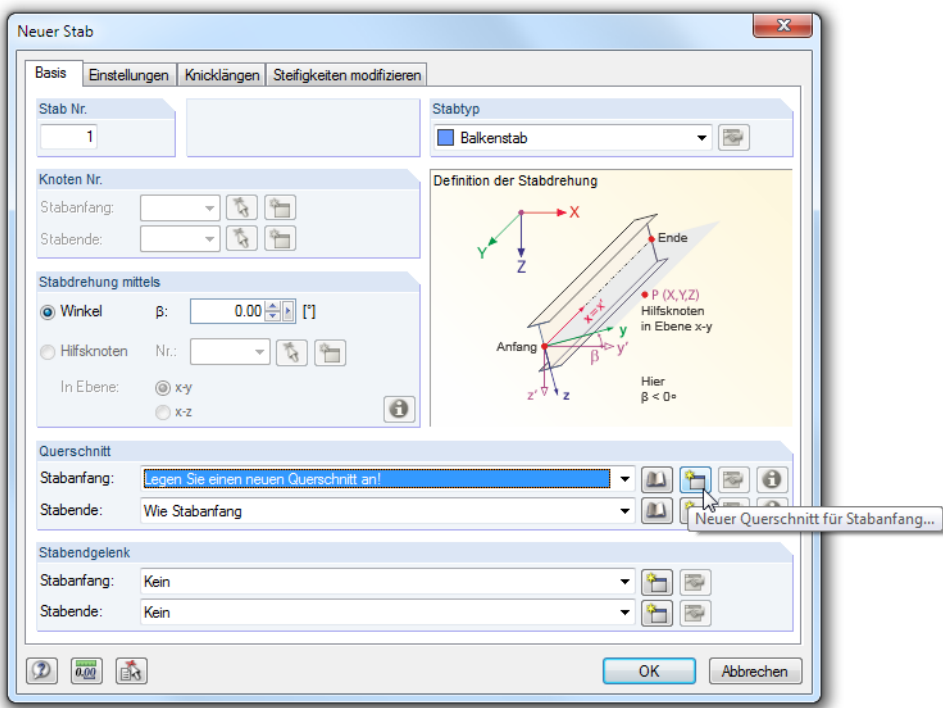

Bild 4.2: Dialog Neuer Stab

Die Stab Nr.**1** und der Stabtyp **Balkenstab** sind voreingestellt. Wir belassen diese Vorgaben.

#### **Querschnitt festlegen**

Im Abschnitt Querschnitt nutzen wir die Schaltfläche [Neu], um dem Stabanfang eine Materialund Profilsteifigkeit zuzuweisen. Es erscheint der Dialog Neuer Querschnitt (siehe [Bild 4.3](#page-10-0) im Hintergrund).

Da die Stützen aus Walzprofilen bestehen, klicken wir im Dialog oben die Schaltfläche [HE-A] an. Im Dialog Gewalzte Profile - I-Profile wählen wir dann den Querschnitt **HE A 300** aus.

<span id="page-10-0"></span>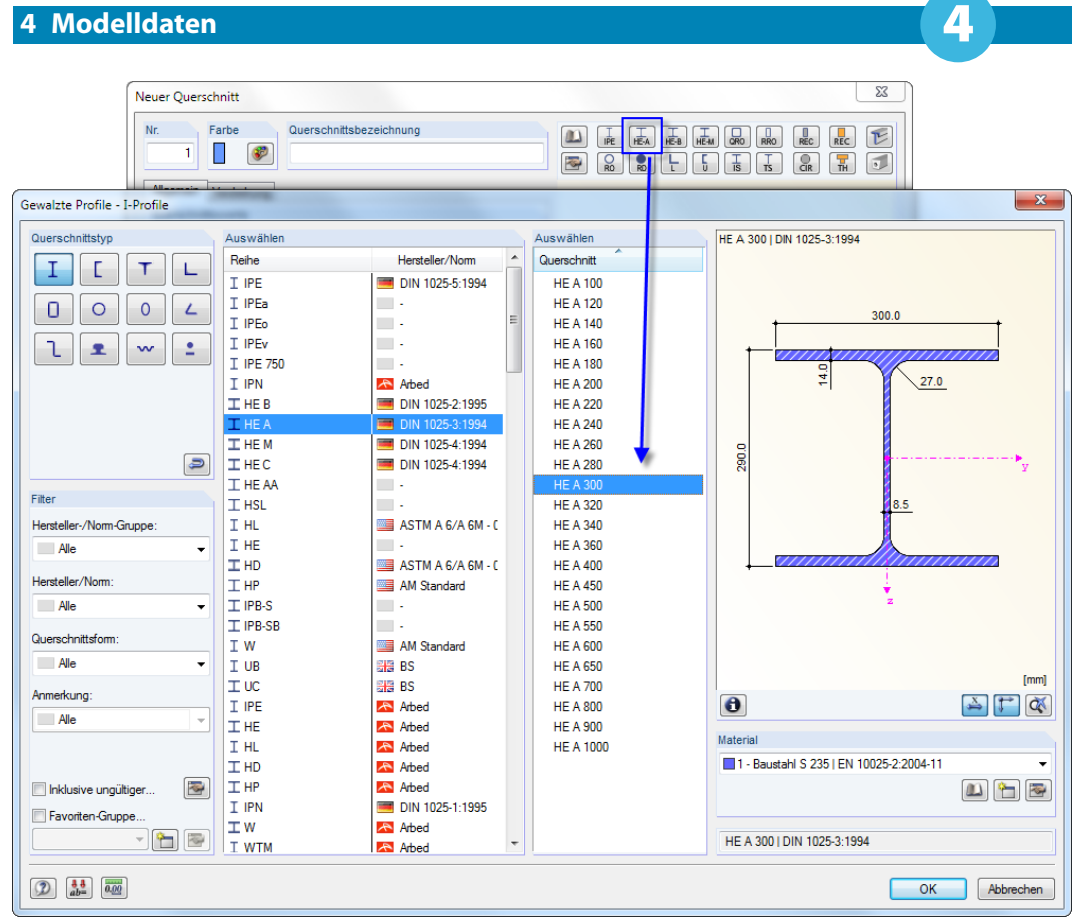

Bild 4.3: HE-A 300 in Bibliothek auswählen

 $\bullet$ 

Über die [Info]-Schaltfläche können die Kennwerte des Profils überprüft werden.

Wir schließen den Dialog Gewalzte Profile - I-Profile, um die Querschnittswerte in den Dialog Neuer Querschnitt zu übernehmen. Da ein 2D-Modell vorliegt, sind in diesem Dialog nur die relevanten Eingabefelder mit Einträgen gefüllt.

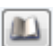

Als Material ist bei Walzprofilen die Nummer 1 - Baustahl S235 gemäß EN 10025-2 voreingestellt. Über die Schaltfläche [Materialbibliothek] ließe sich ein anderes Material auswählen.

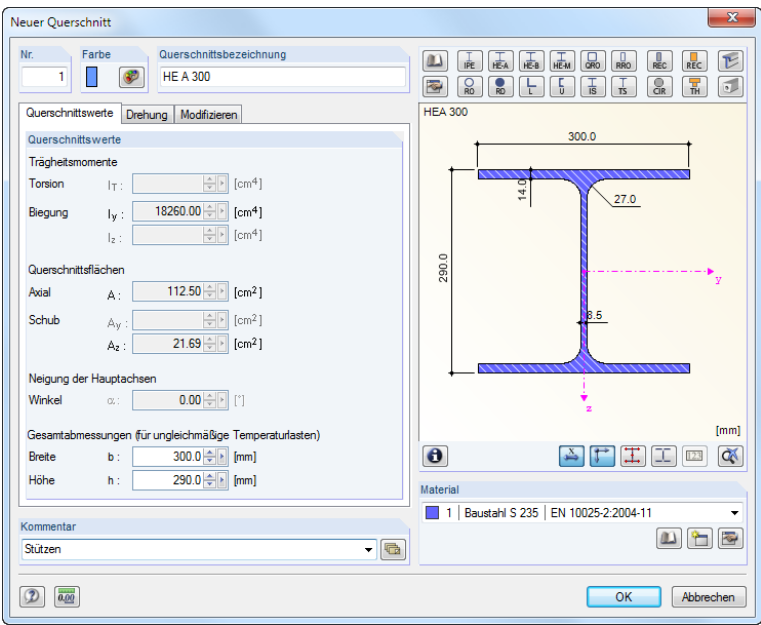

Bild 4.4: Dialog Neuer Querschnitt

Als Kommentar für diesen Querschnitt können wir **Stützen** eintragen.

Wir schließen den Dialog mit [OK] und gelangen wieder in den Ausgangsdialog Neuer Stab.

4

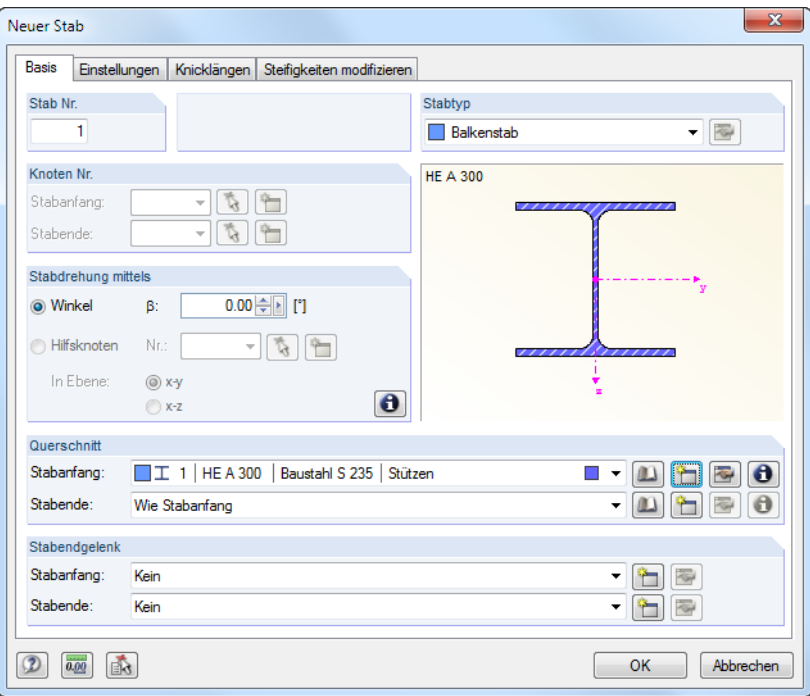

Bild 4.5: Dialog Neuer Stab

Nach einer Kontrolle der Eingabefelder und einem erneuten [OK] schließt sich auch dieser Dialog und wir können die Stützenstäbe setzen.

#### **Stäbe setzen**

Stäbe lassen sich durch Anklicken von Rasterpunkten oder Knoten direkt setzen. Befinden sich die Anfangs- oder Endpunkte des Stabes nicht im eingestellten Raster, so können die Koordinaten im schwebenden Dialog Neuer Stab manuell eingetragen werden. Dabei darf aber die Maus nicht außerhalb des Dialogfensters bewegt werden, da sonst wieder die Koordinaten des Mauszeigers berücksichtigt werden. Zwischen den Eingabefeldern können Sie mit der Maus oder der [Tab]-Taste wechseln; die Schaltfläche [Anwenden] zum Setzen des Knotens ist auch mit der [Enter]-Taste belegt.

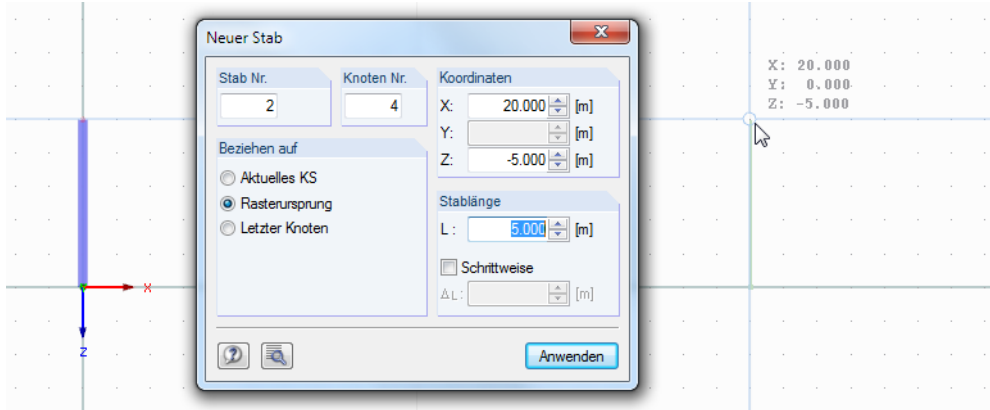

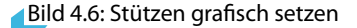

Wir definieren den Fußpunkt der ersten Stütze, indem wir den **Koordinatenursprung** (X/Y/Z-Koordinaten **0.000/0.000/0.000**) mit der linken Maustaste anklicken. Die aktuellen Mauszeiger-Koordinaten werden am Fadenkreuz angezeigt.

Das obere Stützenende setzen wir im Rasterpunkt **0.000/0.000/-5.000**.

Wir fahren mit der Eingabe fort und setzen den Stab 2 durch Anklicken der Rasterpunkte **20.000/0.000/0.000** für den Stützenfuß und **20.000/0.000/-5.000** für den Stützenkopf.

4

<span id="page-12-0"></span>钴

Sollten diese Rasterpunkte außerhalb des Arbeitsbereichs liegen, so können Sie mit dem Scrollrad der Maus die Ansicht verkleinern oder gedrücktem Scrollrad die Ansicht ein wenig nach links verschieben (siehe auch [Kapitel 4.1](#page-7-0), [Seite](#page-7-0) 7). Der Befehl Stäbe setzen wird dabei nicht abgebrochen.

Vorerst sollen keine weiteren Stäbe gesetzt werden. Wir beenden den Eingabemodus mit der [Esc]-Taste oder einem Klick der rechten Maustaste in einen freien Bereich des Arbeitsfensters.

#### **Nummerierung einblenden**

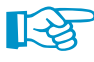

Die Nummerierung der Knoten und Stäbe lässt sich am schnellsten einblenden, indem wir mit der rechten Maustaste in einen freien Bereich desArbeitsfensters klicken. Es erscheint ein Kontextmenü mit nützlichen Funktionen. Wir lassen die Nummerierung anzeigen.

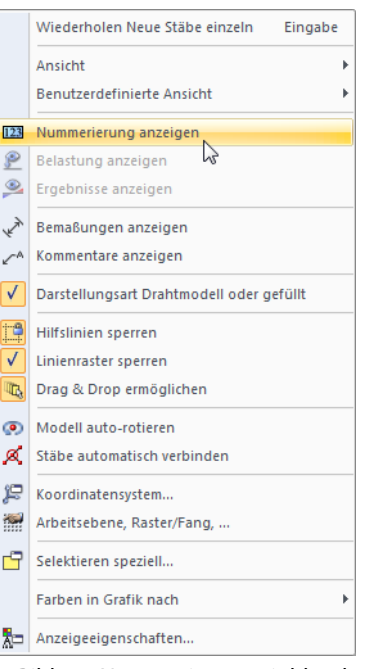

Bild 4.7: Nummerierung einblenden im Kontextmenü

Das Register Zeigen im Navigator steuert im Detail, für welche Objekte die Nummerierung angezeigt wird.

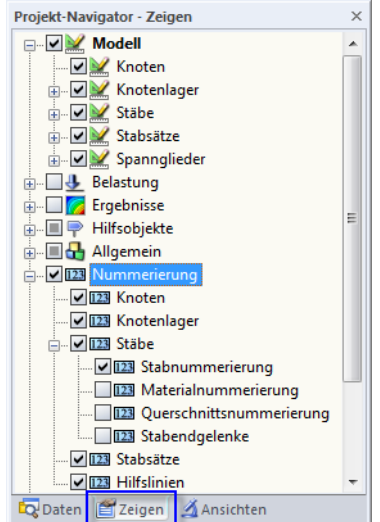

Bild 4.8: Zeigen-Navigator für Nummerierung

#### <span id="page-13-0"></span>**4.2.2 Riegel**

#### **Stäbe setzen**

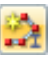

Da die Riegelstäbe aneinander anschließen, können wir sie als Polygonzug setzen. Wir rufen den Dialog auf über Menü

4

#### **Einfügen** → **Modelldaten** → **1.7 Stäbe** → **Grafisch** → **Fortlaufend**

oder die entsprechende Schaltfläche in der Werkzeugleiste.

Es erscheint wieder der Dialog Neuer Stab. Wir legen einen Querschnitt [Neu] an und wählen in der IPE-Reihe als Querschnitt Nr. **2** ein Profil **IPE 360** aus.

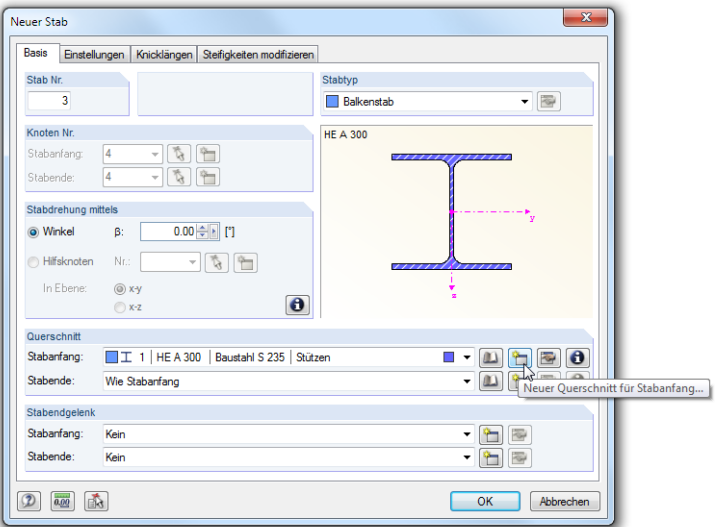

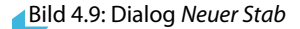

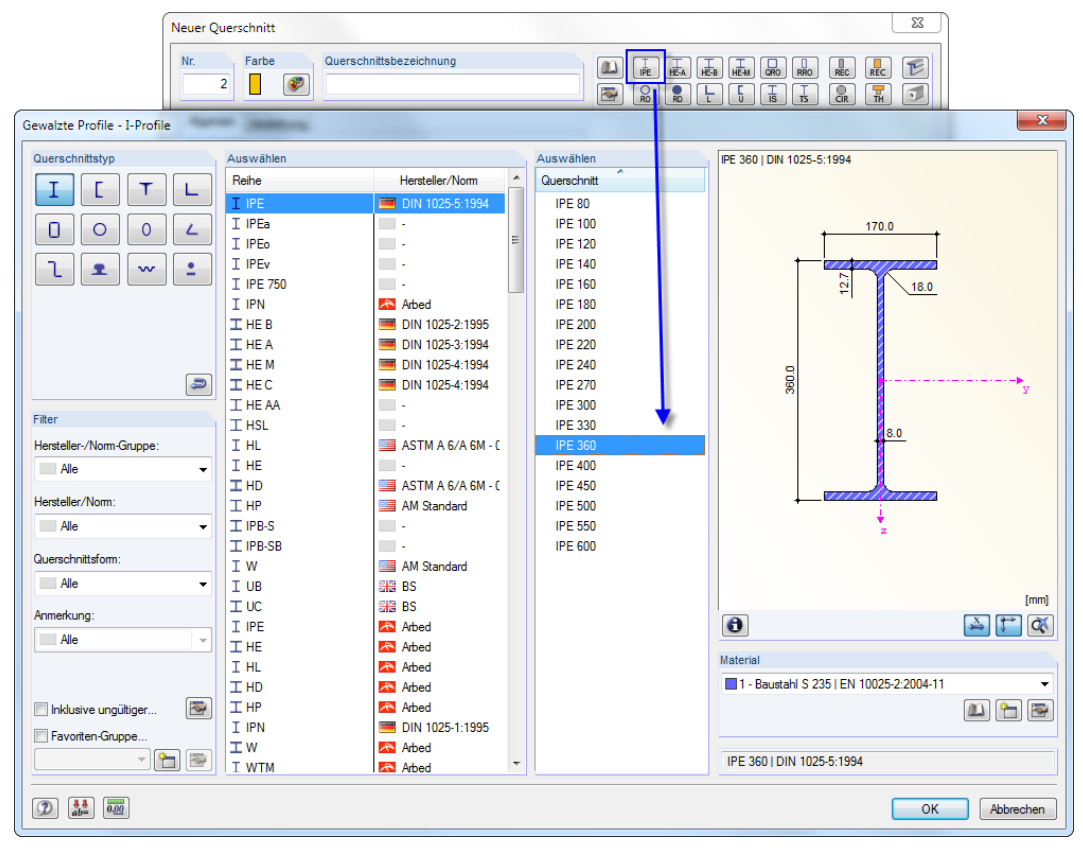

Bild 4.10: IPE 360 in Bibliothek auswählen

Nach dem Bestätigen aller Dialoge setzen wir den Riegel durch Anklicken folgender Punkte: Wir beginnen mit dem bereits definierten Knoten **2** (0.000/0.000/-5.000), setzen das Stabende im Rasterpunkt **10.000/0.000/-6.000** (Firstknoten) und schließen die Eingabe mit dem Knoten 4 **(20.000/0.000/-5.000)** ab.

4

Mit dem Anklicken der drei Punkte werden die Stäbe 3 und 4 erzeugt. Wir beenden den Eingabemodus durch zweimaliges Drücken von [Esc] oder zwei Rechtsklicks in einen freien Bereich des Arbeitsfensters.

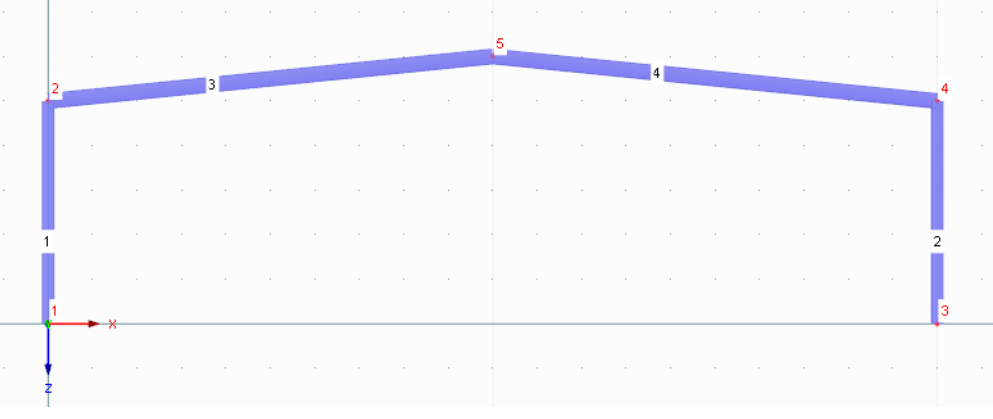

Bild 4.11: Riegelstäbe 3 und 4

#### **Stäbe teilen**

Die Eingabe stimmt noch nicht ganz mit dem vorgegebenen System überein: Es fehlen die Verstärkungen der Rahmenecken.

Zunächst teilen wir die Riegelstäbe durch Zwischenknoten, die die Bereiche der Verstärkungen festlegen. Wir klicken den linken Riegel mit der rechten Maustaste an. Im Kontextmenü wählen wir den Eintrag **Stab teilen** → **Abstand**.

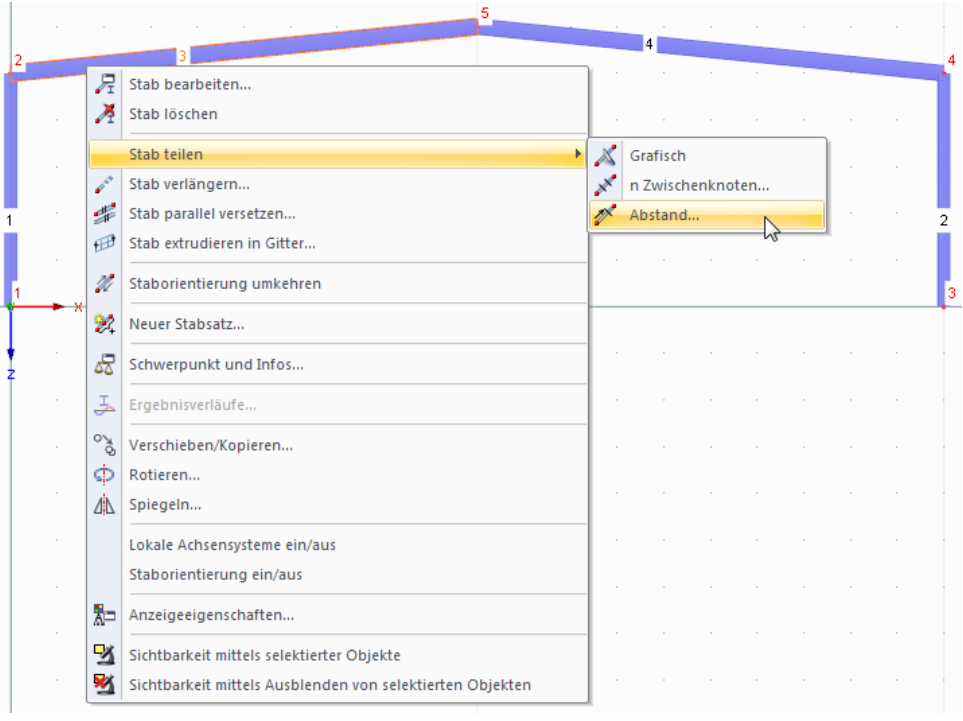

Bild 4.12: Stab-Kontextmenü

Im Dialog Stab teilen mittels Abstand ändern wir den Bezug des Abstands auf **Projektion in Richtung X**. Als Abstand des neuen Knotens vom Stabanfang tragen wir den Wert **2.40 m** ein (Länge der Voute).

4

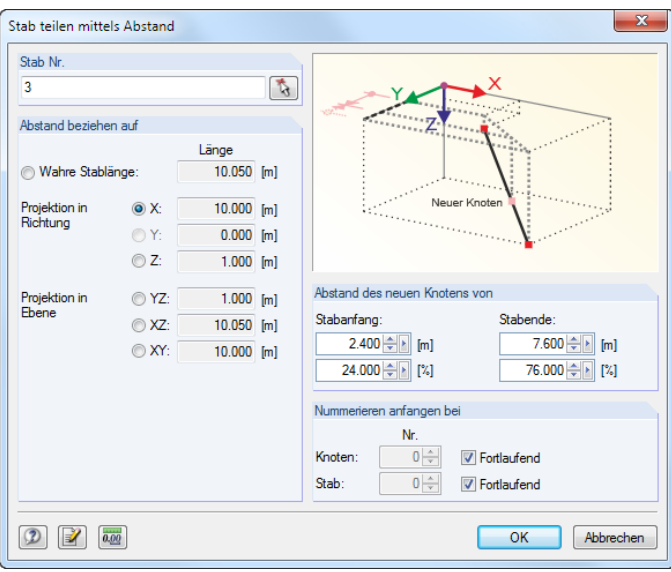

Bild 4.13: Dialog Stab teilen mittels Abstand

Nach [OK] wird der linke Riegelstab geteilt. Es entsteht der neue Stab 5.

Wir teilen nun den rechten Riegel analog. Den Abstand von **2.40 m** legen wir diesmal für das Stabende fest.

#### **Riegelverstärkungen definieren**

Die Riegelverstärkung ist als Eckblech auszuführen. Hierzu definieren wir zwei neue Querschnitte und weisen sie den Stäben zu. Auf diese Weise können wir eine Voute modellieren: Die Querschnittshöhe des Stabes verändert sich linear über die Stablänge.

#### **Riegel links**

Wir doppelklicken den Stab 3 und rufen so den Dialog Stab bearbeiten auf.

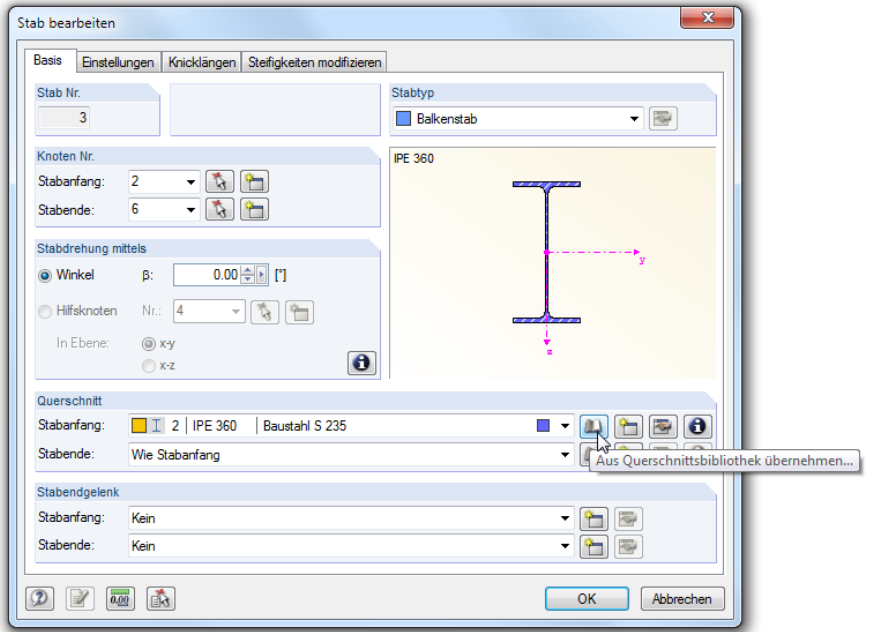

Bild 4.14: Querschnittsbibliothek aufrufen im Dialog Stab bearbeiten

<span id="page-16-0"></span>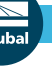

 $\mathbf{m}$ 

 $\ensuremath{\mathbb{T}}$ 

Im Abschnitt Querschnitt wählen wir für den Stabanfang ein neues Profil aus der [Bibliothek].

4

| Ouerschnitts-Bibliothek                           |                                                                 |                                                                            | $\mathbf{x}$                                |  |  |  |  |  |  |  |
|---------------------------------------------------|-----------------------------------------------------------------|----------------------------------------------------------------------------|---------------------------------------------|--|--|--|--|--|--|--|
| Gewalzte                                          | Parametrische - Dünnwandige                                     | Parametrische - Massive                                                    | Parametrische - Holzquerschnitte            |  |  |  |  |  |  |  |
| Ι<br>т<br>┕                                       | Ι<br>Ι<br>Γ                                                     | T<br>품<br>╩<br>ш                                                           | W<br>w                                      |  |  |  |  |  |  |  |
| 0<br>0<br>О<br>L                                  | О                                                               | T<br>▣<br>O                                                                | ₩<br>III<br>IIII<br>φ                       |  |  |  |  |  |  |  |
| ι<br>÷<br>生<br>$\mathbf{w}$                       | I<br>Y<br>T                                                     | T<br>呈<br>V<br>凹                                                           | T<br>T<br>П<br>π                            |  |  |  |  |  |  |  |
|                                                   | П<br>П<br>$\circ$<br>⊽                                          | ı<br>F<br>T<br>┻                                                           | H<br>Ξ<br>T<br>軍                            |  |  |  |  |  |  |  |
| Zusammengesetzte                                  | n<br>ΰ<br>Π<br>Π                                                | $\overline{\mathbb{T}}$<br>'n<br>$\overline{\mathsf{w}}$<br>$\blacksquare$ | 吅<br>Ħ<br>$\Box$<br>$\mathbf{\overline{u}}$ |  |  |  |  |  |  |  |
| П<br>Ι<br>т<br><b>TIP</b>                         | Ĩ<br>Ŧ<br>$\pm$<br>٠                                            | $\Box$<br>困<br>$\overline{\mathbf{v}}$<br>$\overline{\mathbf{v}}$          | 嚚<br>88<br>工<br>V                           |  |  |  |  |  |  |  |
| T<br>т<br>II<br>Ŧ                                 | Ť                                                               | ₩<br>m                                                                     | $\equiv$<br>Β                               |  |  |  |  |  |  |  |
| т<br>Ť<br>Ι<br>a.                                 | I-Profile mit kupierten I-Profile, Flachstählen oder T-Profilen |                                                                            | Normierte - Holzquerschnitte                |  |  |  |  |  |  |  |
| T<br>$\bullet$                                    | Σ<br>$\mathbf 0$<br>Δ                                           |                                                                            | <b>ID</b>                                   |  |  |  |  |  |  |  |
| ICU - ICO - IBU - IBO - SFBo - SFBu - ICTo - ICTu |                                                                 | Benutzerdefinierte                                                         | Vom Querschnittsprogramm                    |  |  |  |  |  |  |  |
|                                                   |                                                                 | ¥<br>ð                                                                     | $\overline{\bullet}$<br>下                   |  |  |  |  |  |  |  |
| $\circledcirc$<br>$\mathcal{P}_0$<br>Abbrechen    |                                                                 |                                                                            |                                             |  |  |  |  |  |  |  |

Bild 4.15: Querschnittsbibliothek

Im Abschnitt Zusammengesetzte klicken wir die Schaltfläche [I-Profile mit kupierten I-Profilen, Flachstählen oder T-Profilen] an.

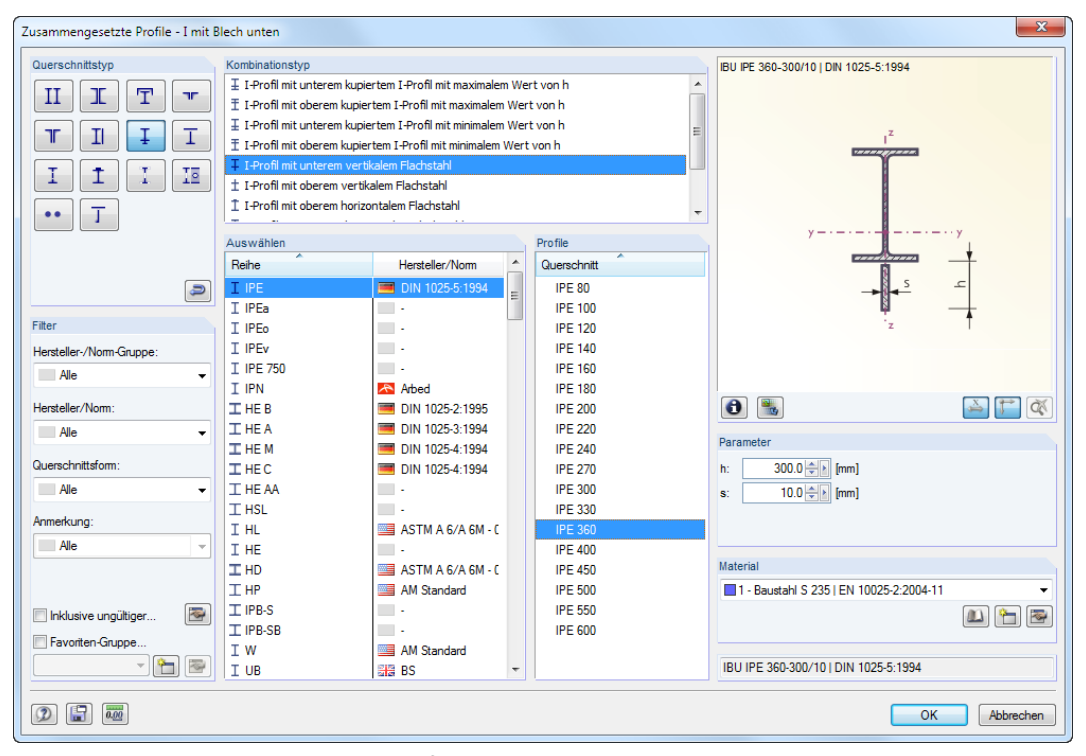

Bild 4.16: Dialog Zusammengesetzte Profile - I mit Blech unten

Wir wählen den Kombinationstyp **I-Profil mit unterem vertikalen Flachstahl** und stellen dann in der Reihe **IPE** das Profil **IPE 360** ein. Rechts geben wir für das Verstärkungsblech folgende Parameter ein:

- Höhe h: 300 mm
- Dicke s: 10 mm

**Darameter**  $1.0 \leftarrow$  [mm] 10.0 ÷ [s] [mm] Wir wiederholen den Vorgang für das Stabende: Wir klicken die zweite [Bibliothek]-Schaltfläche an, wählen wieder die Option [I-Profile mit kupierten I-Profilen, Flachstählen oder T-Profilen] und legen das zusammengesetzte Profil I mit unterem vertikalen Flachstahl wie im Bild [4.16](#page-16-0) gezeigt fest. Als Höhe h geben wir aber diesmal **1** mm an. So kann RSTAB die Voute durch eine Interpolation der Profilkennwerte zwischen den beiden Endquerschnitten berechnen.

Nach [OK] werden die Querschnittskennwerte im Dialog Neuer Querschnitt angezeigt. Wir bestäti-

4

Nach dem Bestätigen mit [OK] sieht der Dialog Stab bearbeiten wie folgt aus.

gen auch diesen Dialog und kehren in den Ausgangsdialog Stab bearbeiten zurück.

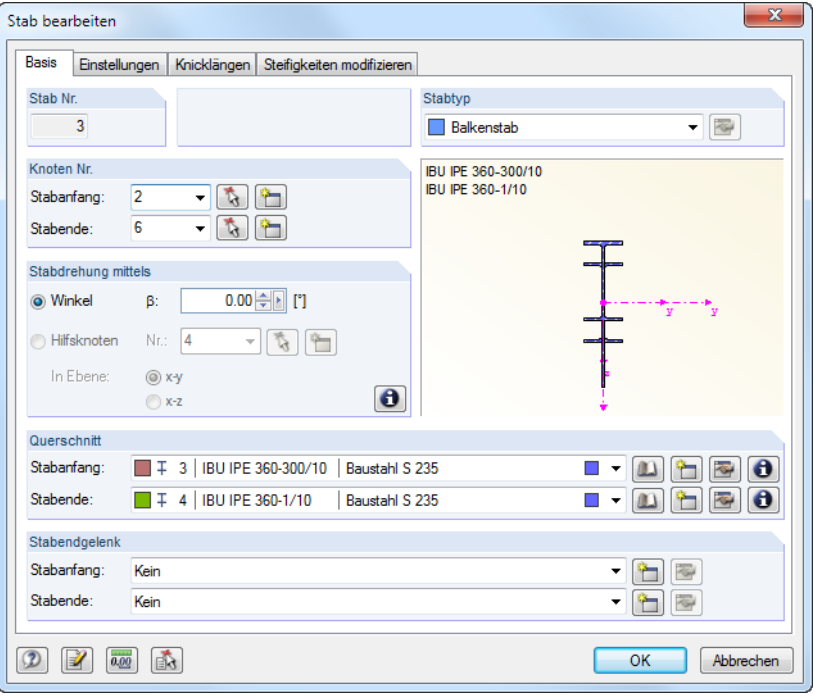

Bild 4.17: Dialog Stab bearbeiten

Nach [OK] wird das Vouteneckblech am Modell angezeigt. Die Neigung des Profils ("Knick") in der gerenderten Darstellung ist auf die Verlagerung des Schwerpunkts zurückzuführen, der sich stets auf der Systemlinie befindet.

#### **Riegel rechts**

Wir doppelklicken nun den Stab 6, um auch dort die Voute anzuordnen. Da die Querschnitte schon definiert sind, können wir sie im Dialog Stab bearbeiten in der Liste auswählen. Am Stabanfang ist der Querschnitt **4**, am Stabende der Querschnitt **3** einzustellen.

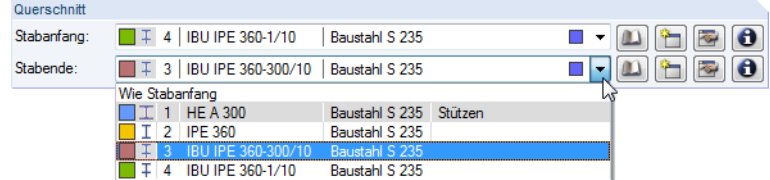

Bild 4.18: Querschnitte in Liste auswählen

Nach [OK] klicken wir mit der linken Maustaste in einen leeren Bereich des Arbeitsfensters, um die Selektion des Stabes 6 aufzuheben.

## <span id="page-18-0"></span>**4.3 Stäbe exzentrisch anschließen**

Wir schließen die Voutenstäbe exzentrisch an die Stützen an, um die Zusatzmomente infolge der außermittigen Lasteinleitung zu erfassen. Hierzu verkürzen wir die Systemlinie um die halbe Profilhöhe der Stützen.

4

#### **Voute links**

Wir doppelklicken auf die linke Voute (Stab 3). Im Dialog Stab bearbeiten wechseln wir in das Register Einstellungen. Dort klicken wir im Abschnitt Stabexzentrizität auf die Schaltfläche [Neu] und rufen den Dialog Neue Stabexzentrizität auf.

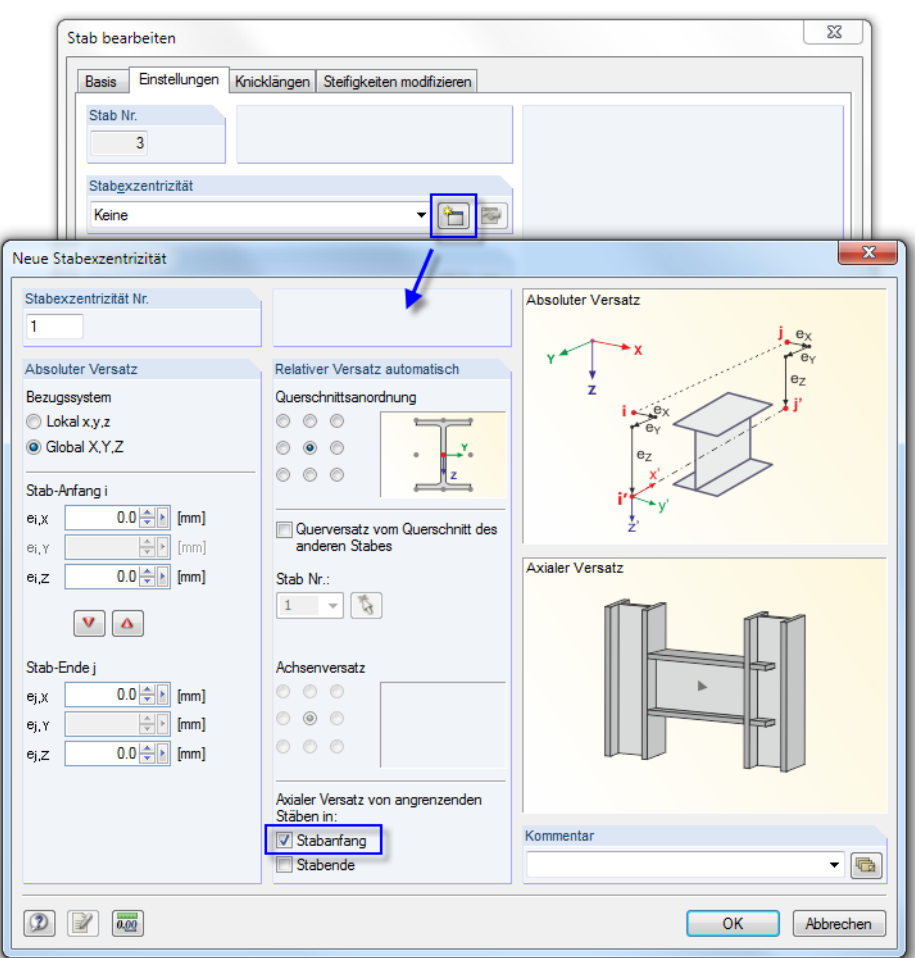

Bild 4.19: Dialog Neue Stabexzentrizität

Im Abschnitt Axialer Versatz von angrenzenden Stäben haken wir die Option **Stabanfang** an.

Im Abschnitt Absoluter Versatz könnten wir noch eine Exzentrizität  $e_i$ , definieren, um die Differenz der Schwerpunktabstände auszugleichen und so den erwähnten "Knick" im Rendering beheben. Wir verzichten jedoch darauf, da diese Exzentrizität kaum einen Einfluss auf die Ergebnisse hat.

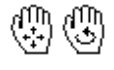

Nach dem Bestätigen aller Dialoge können wir das Ergebnisin einer vergrößerten Ansicht überprüfen (z. B. Zoomen durch Drehen des Scrollrades, Verschieben mit gedrücktem Scrollrad, Rotieren mit gedrücktem Scrollrad und gleichzeitig gedrückter rechter Maustaste).

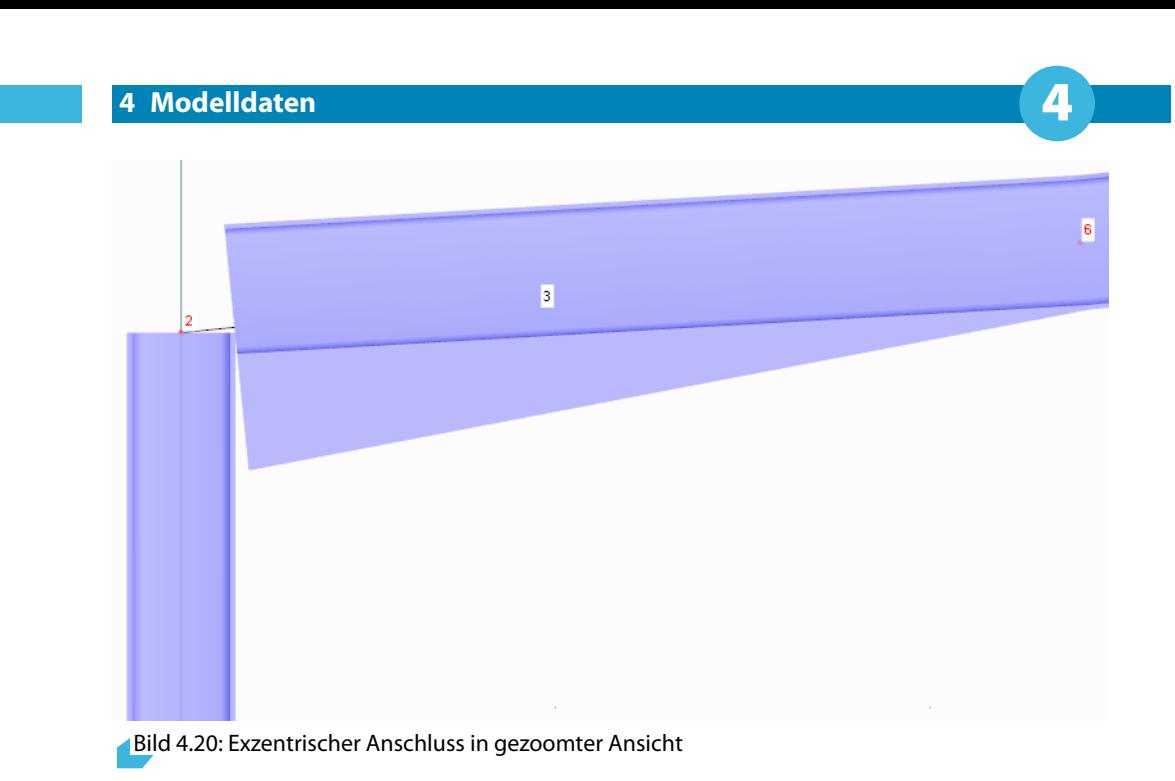

#### **Voute rechts**

行

Die Exzentrizität der zweiten Voute definieren wir analog: Wir doppelklicken den Stab 6 und legen eine Stabexzentrizität [Neu] an.

Diesmal haken wir im Abschnitt Axialer Versatz von angrenzenden Stäben das **Stabende** an.

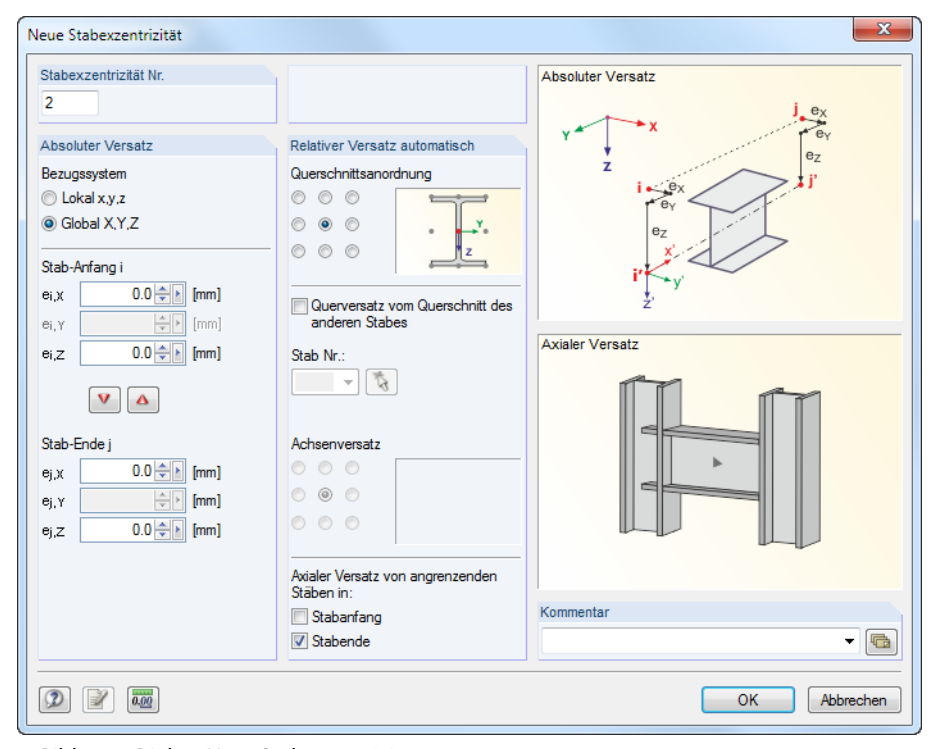

Bild 4.21: Dialog Neue Stabexzentrizität

Wir bestätigen alle Dialoge und überprüfen das Ergebnis im Arbeitsfenster.

#### **Ansicht ändern**

団

Über die Schaltfläche [Isometrische Ansicht] in der Werkzeugleiste stellen wir die räumliche Gesamtdarstellung des Modells her.

4

#### **Farbzuweisung anpassen**

Im Zeigen-Navigator besteht die Möglichkeit, Farben nach bestimmten Kriterien darzustellen.

Als Standard werden die Materialfarben angezeigt. Mit der Option Querschnitten lassen sich die Profiltypen auf einen Blick unterscheiden.

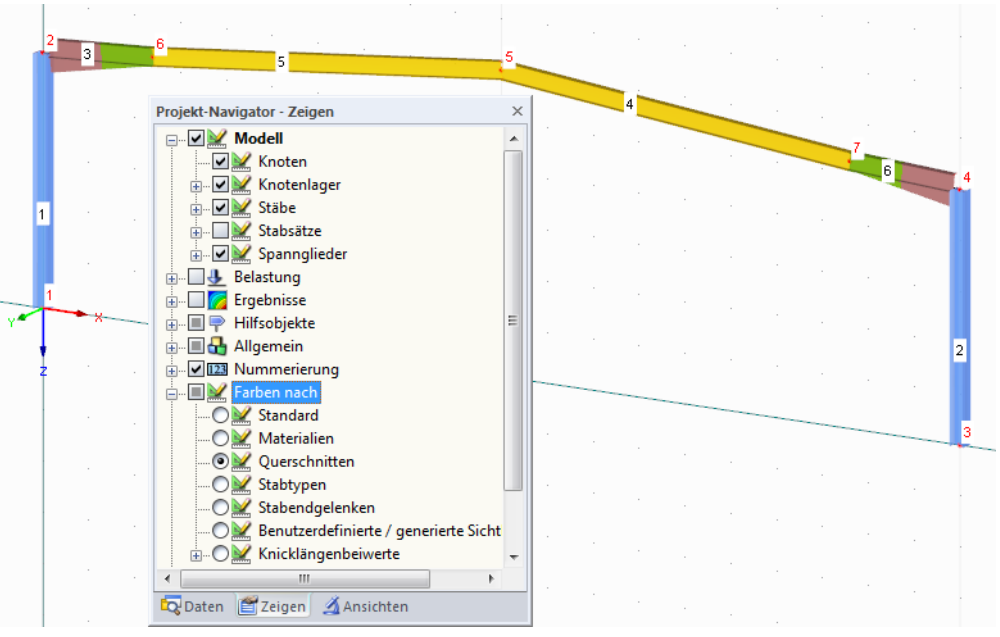

Bild 4.22: Querschnitte durch Farben unterscheiden

Bei den Vouten werden die Farben des Anfangs- und Endquerschnitts jeweils bis zur Stabmitte angetragen.

Für die weitere Eingabe stellen wir wieder die Option Materialien ein.

Wir klicken mit der linken Maustaste in einen leeren Bereich des Arbeitsfensters, um die Selektion des Stabes 6 aufzuheben.

## <span id="page-21-0"></span>**4.4 Stabsätze bilden**

Stäbe können in Stabsätzen zusammengefasst werden. Sie erleichtern es, Lasten aufzubringen und Ergebnisse auszuwerten. RSTAB unterscheidet Stabzüge mit fortlaufend anschließenden Stäben und Stabgruppen mit beliebig arrangierten Stäben.

4

Wir bilden aus den beiden Riegelstäben einer Dachseite je einen Stabzug. Hierzu wählen wir Menü **Einfügen** → **Modelldaten** → **Stabsätze** → **Dialog** und rufen den Dialog Neuer Stabsatz auf.

Wir tragen die Bezeichnung **Riegel links** ein und legen den Typ **Stabzug** fest. Über die Schaltfläche wählen wir die Riegelstäbe **3** und **5** im Arbeitsfenster nacheinander durch Anklicken aus. Nach [OK] im Stabsatz-Fenster sieht der Dialog dann wie folgt aus:

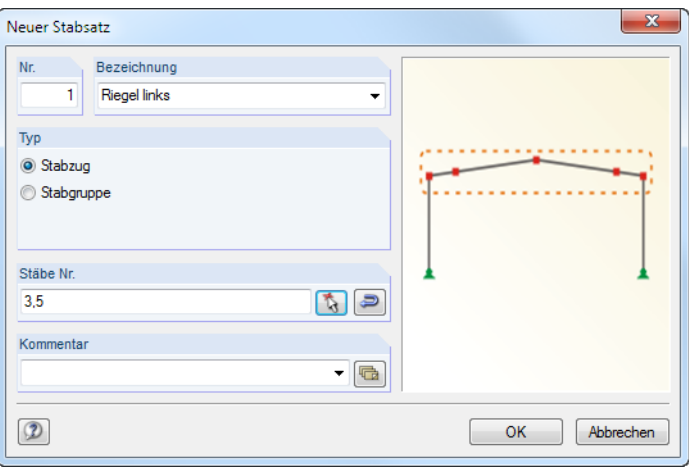

Bild 4.23: Dialog Neuer Stabsatz

[OK] schließt die Definition des Stabsatzes ab.

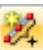

Den rechten Riegel-Stabsatz definieren wir über die Schaltfläche [Stabsatz] grafisch (zweite Reihe der Symbolleiste, sechster Button).

Das Stabsatz-Fenster erscheint.

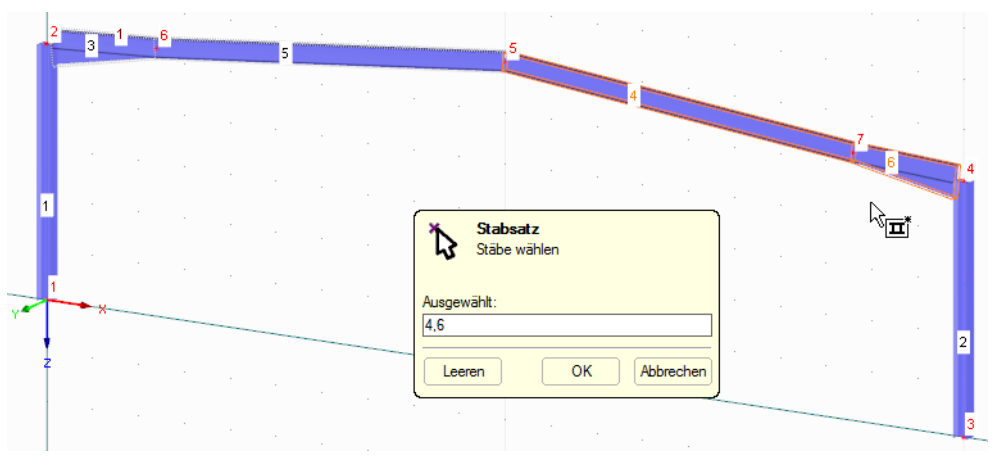

Bild 4.24: Stäbe für Stabsatz auswählen

Wir klicken die beiden rechten Riegelstäbe **4** und **6** an. Nach [OK] öffnet sich wieder der Dialog Neuer Stabsatz, in dem wir die Bezeichnung **Riegel rechts** eingeben. Der Typ **Stabzug** ist voreingestellt.

[OK] legt dann den zweiten Stabsatz fest.

### <span id="page-22-0"></span>**4.5 Lager anordnen**

Das Modell ist noch ohne Lagerung. Wir selektieren zunächst die Knoten **1** und **3**, indem wir mit der gedrückten linken Maustaste ein Fenster über beide Knoten aufziehen. Die selektierten Knoten werden dann in einer anderen Farbe dargestellt.

4

|  |  |  |  | 5 |        |  |  |  |  |  |  |  |
|--|--|--|--|---|--------|--|--|--|--|--|--|--|
|  |  |  |  |   |        |  |  |  |  |  |  |  |
|  |  |  |  |   |        |  |  |  |  |  |  |  |
|  |  |  |  |   |        |  |  |  |  |  |  |  |
|  |  |  |  |   |        |  |  |  |  |  |  |  |
|  |  |  |  |   |        |  |  |  |  |  |  |  |
|  |  |  |  |   |        |  |  |  |  |  |  |  |
|  |  |  |  |   |        |  |  |  |  |  |  |  |
|  |  |  |  |   | $\sim$ |  |  |  |  |  |  |  |
|  |  |  |  |   |        |  |  |  |  |  |  |  |

Bild 4.25: Knoten der Stützenfüße mit Fenster selektieren

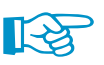

Ā.

ᡨ

Tipps zur Selektion:

- Wird das Fenster von links nach rechts aufgezogen, enthält der Ausschnitt nur die Objekte, die sich vollständig im Fenster befinden. Beim Aufziehen von rechts nach links werden auch die Objekte in den Ausschnitt aufgenommen, die vom Fenster geschnitten werden.
- Die Selektion wirkt "alternativ": Beim Anklicken eines Objekts (Knoten, Stab, Last) wird ein bereits markiertes Objekt deselektiert und das neue Objekt selektiert. Um das Objekt zu einer bestehenden Selektion hinzufügen, ist beim Anklicken die [Shift]-Taste zu drücken.

Wir klicken nun die [Knotenlager]-Schaltfläche an und rufen den Dialog Neues Knotenlager auf.

Die Knotennummern **1** und **3** sowie der Typ des Lagers **Gelenkig** sind voreingestellt.

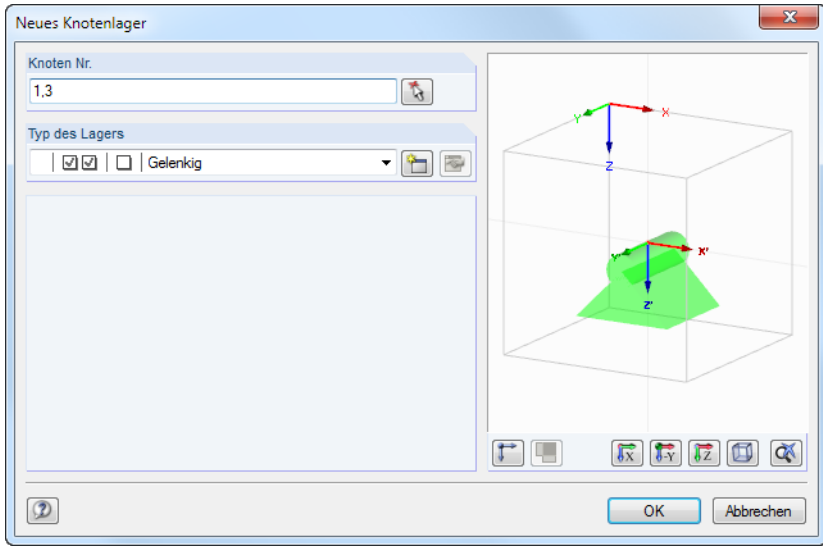

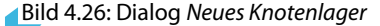

Über die Schaltfläche [Neu] wäre es möglich, einen benutzerdefinierten Lagertyp zu erzeugen. Wir akzeptieren jedoch die gelenkige Lagerung. Die drei Kontrollfelder symbolisieren, dass eine Stützung in X- und in Z-Richtung vorliegt, aber keine Einspannung um Y.

Wir bestätigen den Dialog mit [OK]. Damit ist die Eingabe der Modelldaten abgeschlossen.

## <span id="page-23-0"></span>**4.6 Nummerierung ändern**

Durch das Teilen der Stäbe sind die Stab- und Knotennummern etwas durcheinander geraten. Für die Berechnung spielt dies keine Rolle; eine übersichtliche Nummerierung erleichtert aber die Eingabe und die Auswertung.

4

RSTAB kann unregelmäßige Nummerierungen automatisch korrigieren. Hierzu selektieren wir zunächst alle Objekte, indem wir ein Fenster über dem gesamten Modell aufziehen.

Wir rufen dann über Menü **Extras** → **Umnummerieren** → **Automatisch** folgenden Dialog auf, in dem wir die Prioritäten für die Nummerierungsrichtungen festlegen.

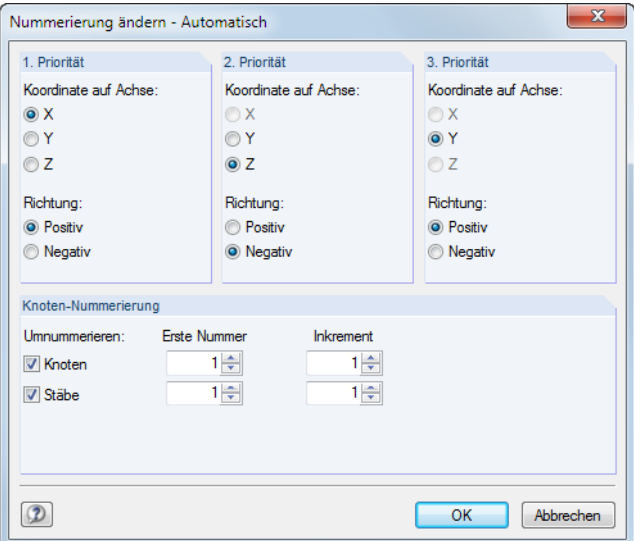

Bild 4.27: Dialog Nummerierung ändern - Automatisch

Die Knoten und Stäbe sollen zunächst nach X-Koordinaten nummeriert werden, und zwar aufsteigend in Richtung der positiven X-Achse.

Die Achse Y ist für unser 2D-Beispiel belanglos. Zweite Priorität besitzt deshalb die **Z-Achse**. Wir ändern zudem die Richtung der Nummerierung auf **negativ**. Damit werden erst die Lagerknoten und dann die Knoten oberhalb (sie liegen in negativer Z-Richtung) nummeriert.

Nach [OK] ändert RSTAB die Knoten- und Stabnummern gemäß den Vorgaben.

## <span id="page-24-0"></span>**4.7 Eingabe überprüfen**

#### **Daten im Navigator und in Tabelle überprüfen**

Alle eingegebenen Objekte finden sich im Verzeichnisbaum des Daten-Navigators und in den Registern der Tabelle wieder. Die Einträge im Navigator lassen sich wie im Windows-Explorer mit einem Klick auf das  $\pm$  aufklappen; die Tabellen werden durch Anklicken der Register gewechselt.

4

Navigator und Tabellen können über das Menü **Ansicht** → **Navigator** bzw. **Tabelle** oder die zugeordneten Schaltflächen ein- und ausgeblendet werden.

In den Tabellen sind die diversen Modellobjekte registerweise katalogisiert. Grafik und Tabellen wirken interaktiv: Um z. B. einen Stab in der Tabelle zu finden, ist die Tabelle 1.7 Stäbe einzustellen und der Stab im Arbeitsfenster durch Anklicken zu selektieren. Die entsprechende Tabellenzeile wird dann farbig hervorgehoben.

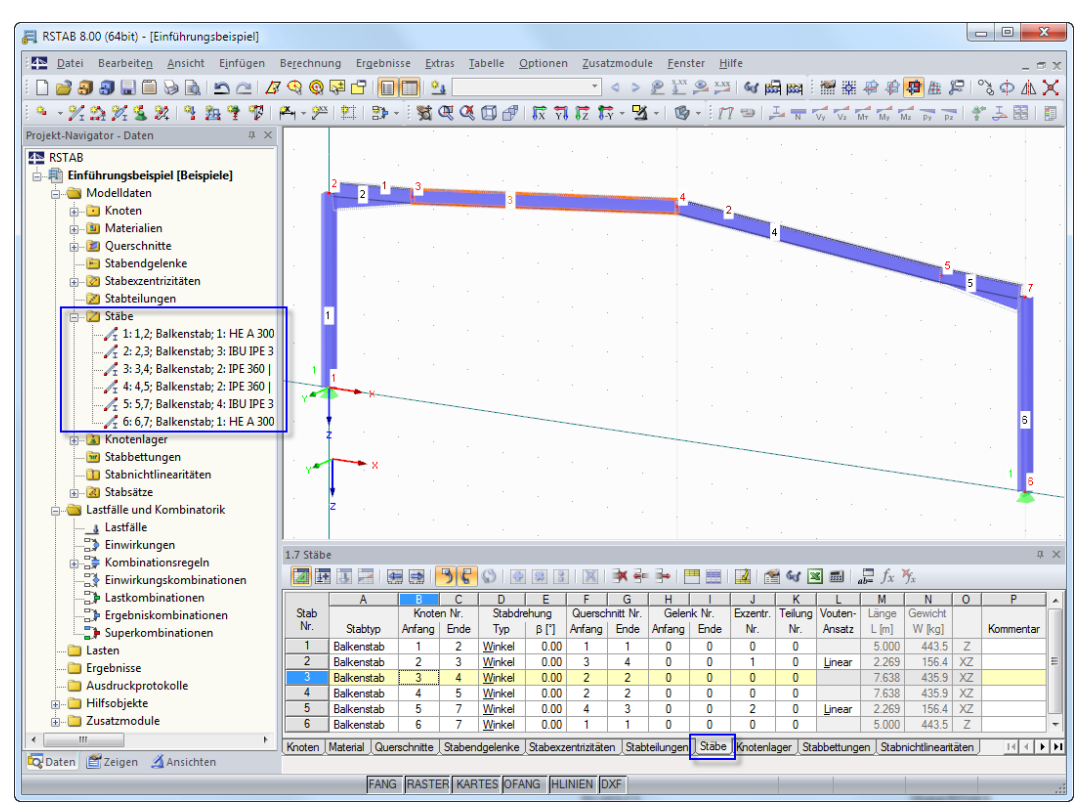

Bild 4.28: Modell in isometrischer Ansicht mit Navigator und Tabelleneinträgen

#### **Darstellung ändern**

 $\n **B**$ Darstellungsart Drahtmodel Darstellungsart Gefüllt 吗 Darstellungsart Gefüllt transparent

Der Rahmen wird standardmäßig als transparentes Modell dargestellt. Über die links dargestellte Listenschaltfläche lassen sich weitere Möglichkeiten zur Visualisierung nutzen:

- Drahtmodell
- Gefüllte Darstellung
- Gefüllt transparente Darstellung

#### **Daten speichern**

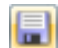

Die Eingabe der Modelldaten ist damit beendet. Wir sichern unsere Datei mit dem Menü

#### **Datei** → **Speichern**

oder der entsprechenden Schaltfläche in der Symbolleiste.

购

<span id="page-25-0"></span>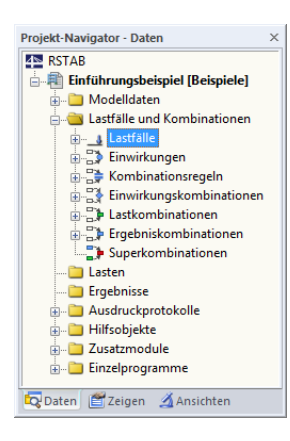

# 5 Belastung

Der Daten-Navigator enthält im Ordner Lastfälle und Kombinationen folgende Einträge:

5

- Lastfälle
- Einwirkungen
- Kombinationsregeln
- Einwirkungskombinationen
- Lastkombinationen
- Ergebniskombinationen
- Superkombinationen

In den Lastfällen sind die eigentlichen Lasten wie z. B. Eigengewicht, Schnee- und Windlast zu definieren. Die Lastfälle werden dann in Einwirkungen eingeteilt und nach den Kombinationsregeln der Norm mit Teilsicherheitsfaktoren überlagert (siehe [Kapitel 6](#page-36-0)).

## **5.1 Lastfall 1: Eigengewicht**

Der erste Lastfall enthält die ständig wirkenden Lasten aus Eigengewicht und Dachaufbau.

Wir nutzen die Schaltfläche [Neue Stablast grafisch], um einen Lastfall anzulegen.

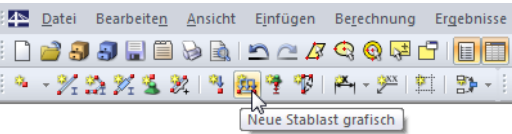

Bild 5.1: Schaltfläche Neue Stablast

Der Dialog Lastfälle und Kombinationen bearbeiten erscheint.

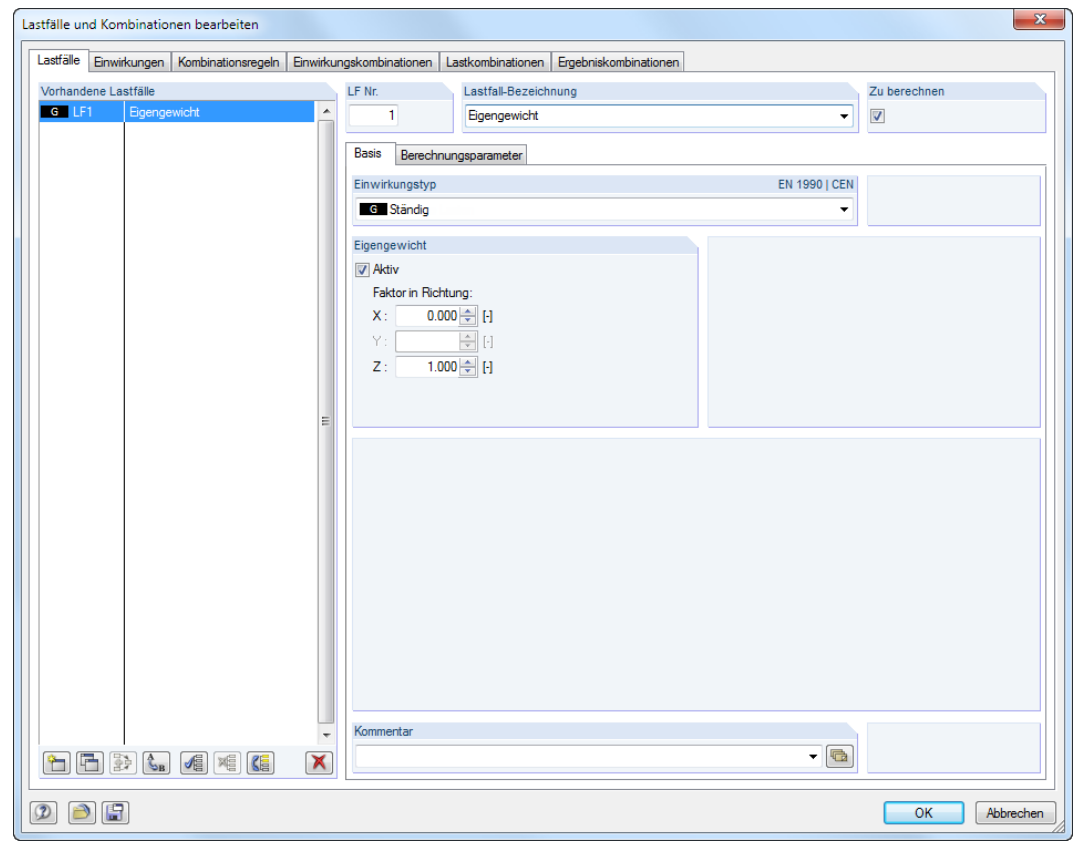

Bild 5.2: Dialog Lastfälle und Kombinationen bearbeiten, Register Lastfälle

#### **5 Belastung**

Neue Stablast

Die Lastfall-Nr. 1 mit dem Einwirkungstyp G Ständig ist voreingestellt. Wir tragen die Lastfall-Bezeichnung **Eigengewicht** ein oder wählen den Eintrag aus der Liste.

5

 $\overline{\mathbf{x}}$ 

#### **5.1.1 Eigengewicht**

Das Eigengewicht der Stäbe in Richtung Z wird automatisch berücksichtigt, wenn der Faktor Aktiv und wie bereits eingestellt mit 1.000 angegeben ist.

#### **5.1.2 Dachaufbau**

Wir übernehmen die Eingaben mit [OK]. Der Dialog Neue Stablast erscheint.

Das Eigengewicht des Dachaufbaus wirkt als Lastart Kraft, der Lastverlauf ist Konstant. Diese Voreinstellungen belassen wir ebenso wie die Lastrichtung Global Z und die Bezugslänge Wahre Stablänge.

Im Eingabefeld Werte der Last tragen wir die Lastgröße **1,5** kN/m ein (siehe [Kapitel](#page-5-0) 2.3, [Seite](#page-5-0) 5) und bestätigen den Dialog mit [OK].

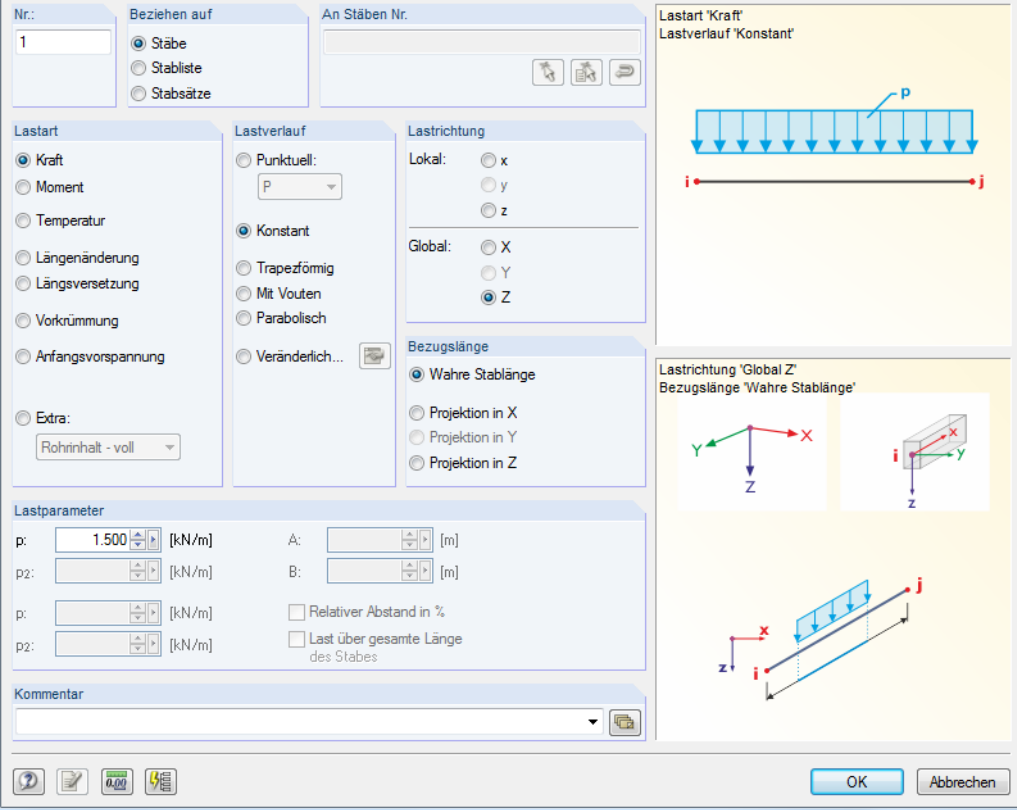

Bild 5.3: Dialog Neue Stablast

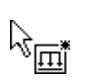

Wir können die Last nun grafisch den Riegelstäben zuweisen: Der Mauszeiger erhält ein kleines Lastsymbol, das verschwindet, sobald wir uns über einem Stab befinden. Wir klicken die Stäbe **2**, **3**, **4** und **5** nacheinander an und setzen so die Lasten auf den Riegel (siehe [Bild 5.4](#page-27-0)).

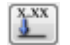

Mit der Schaltfläche [Werte anzeigen] lassen sich die Lastwerte ein- und ausblenden.

[Esc] oder ein Rechtsklick in das freie Arbeitsfenster beendet den Eingabemodus.

Damit ist die Eingabe des Lastfalls Eigengewicht abgeschlossen.

<span id="page-26-0"></span>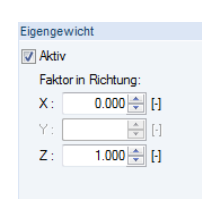

<span id="page-27-0"></span>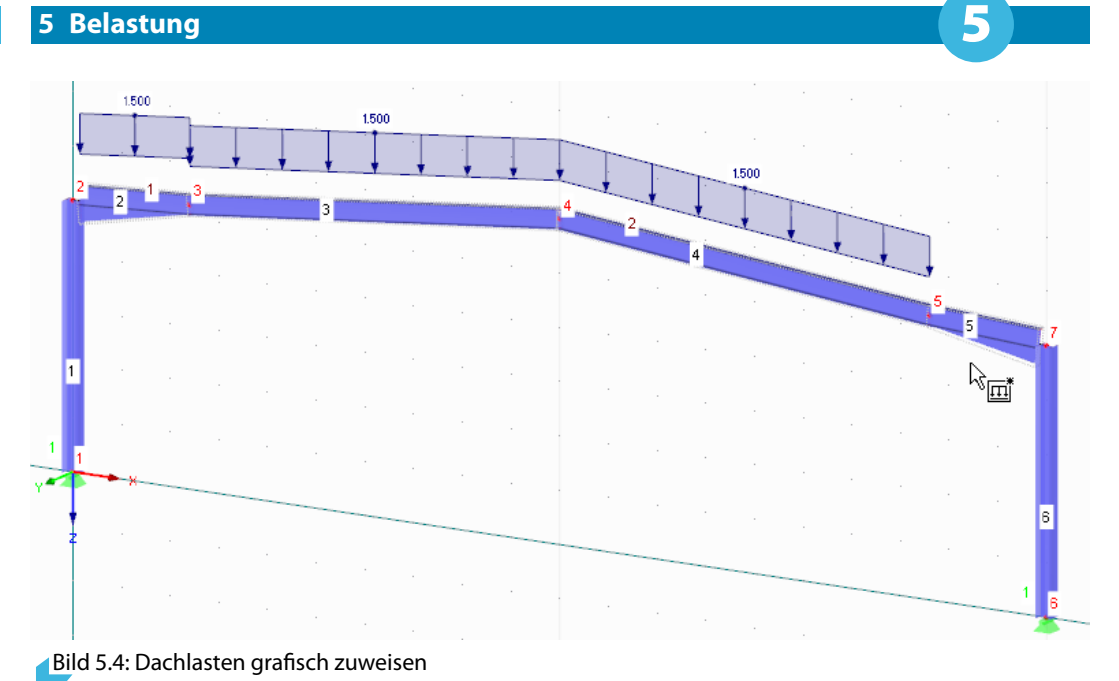

## **5.2 Lastfall 2: Schnee**

Vor der Eingabe der Schneelast legen wir einen neuen Lastfall an. Dies kann über Menü

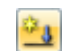

**Einfügen** → **Lastfälle und Kombinationen** → **Lastfall**

oder die entsprechende Schaltfläche in der Werkzeugleiste (links neben der Lastfall-Liste) erfolgen.

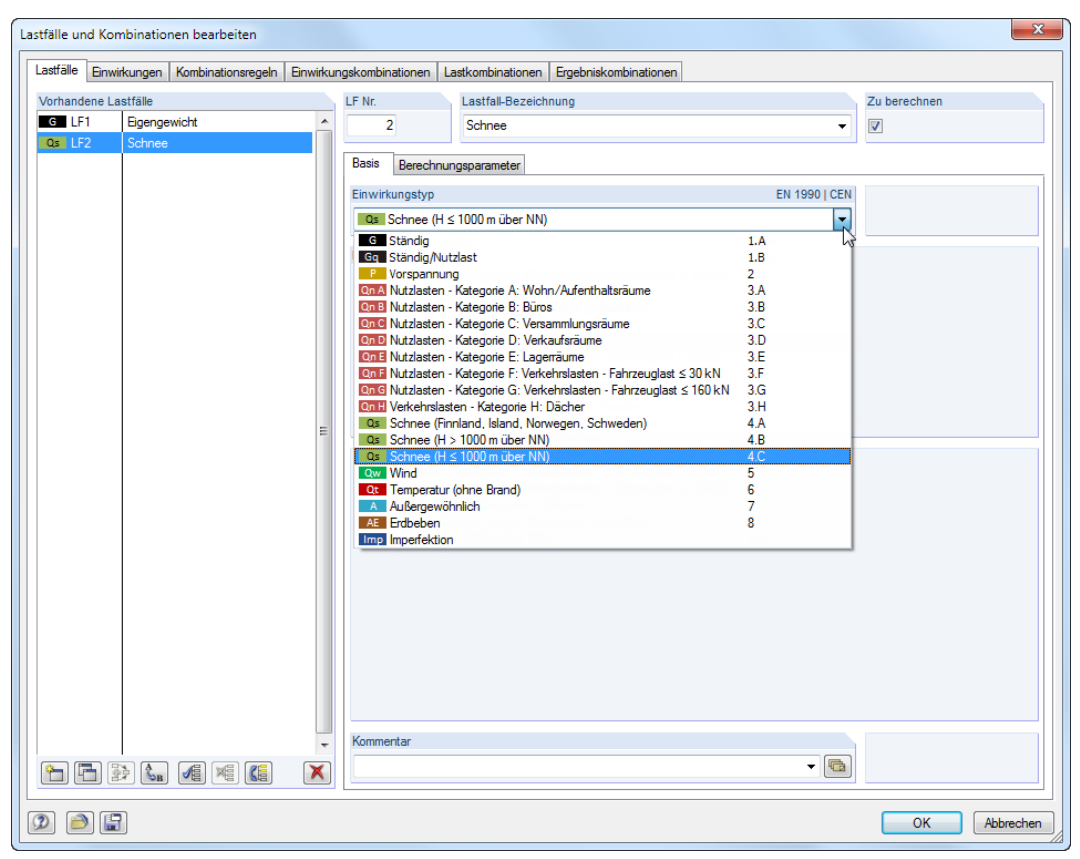

Bild 5.5: Dialog Lastfälle und Kombinationen bearbeiten

Als Lastfall-Bezeichnung wählen wir den Eintrag **Schnee** aus der Liste.

Wir setzen den Einwirkungstyp auf **Q<sup>s</sup> Schnee (H** ≤**1000 m über NN)** und bestätigen mit [OK].

鈎

Zur Eingabe der Stablasten wählen wir eine neue Variante: Wir selektieren den kompletten Rahmenriegel (Stäbe 2 bis 5), indem wir ein Fenster über diesen Bereich aufziehen – von links nach rechts. Wenn wir nun über die Schaltfläche [Neue Stablast grafisch] den bekannten Dialog aufrufen, sind die Nummern der Stäbe schon eingetragen.

5

Die Last wirkt als Lastart Kraft, der Lastverlauf ist Konstant mit der Lastrichtung Global Z. Da Schneelasten nicht (wie Eigenlasten) auf die wahre Fläche, sondern auf die Grundfläche zu beziehen sind, ändern wir die Bezugslänge auf **Projektion in Z** ab.

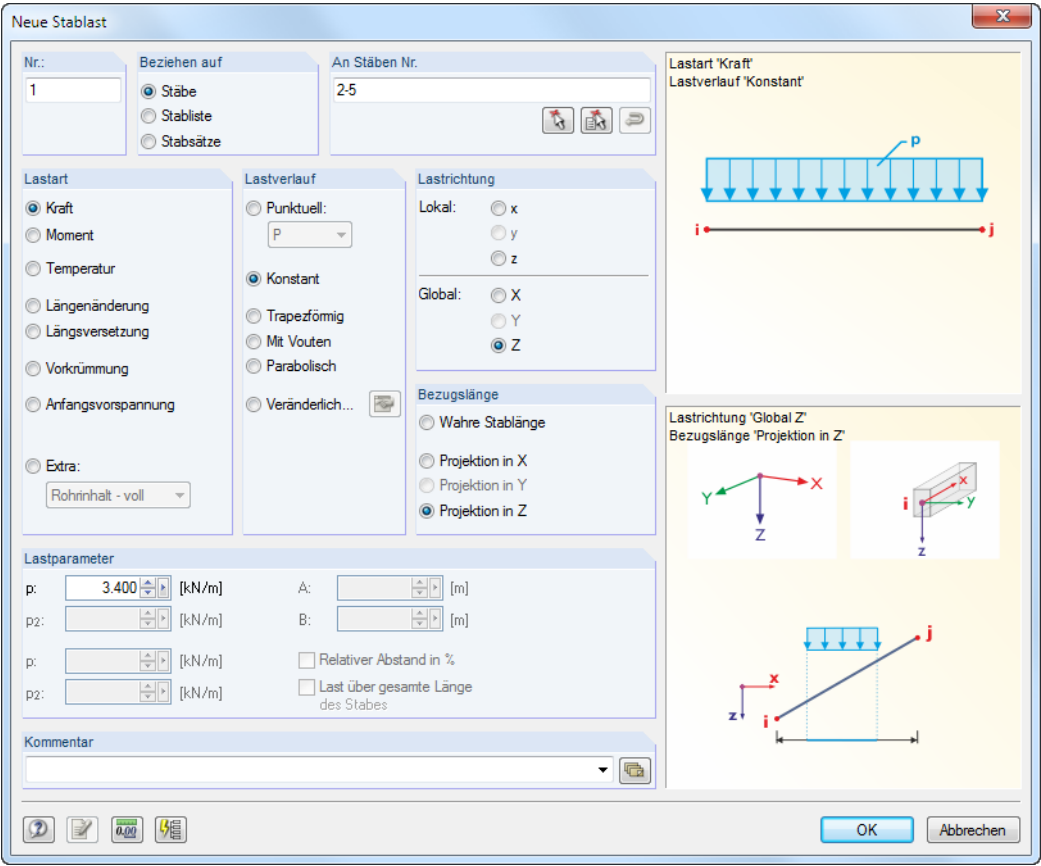

Bild 5.6: Dialog Neue Stablast

Im Abschnitt Lastparameter tragen wir die Lastgröße **3,4** kN/m ein (siehe [Kapitel 2.3](#page-5-0), [Seite 5](#page-5-0)) und bestätigen den Dialog dann mit [OK].

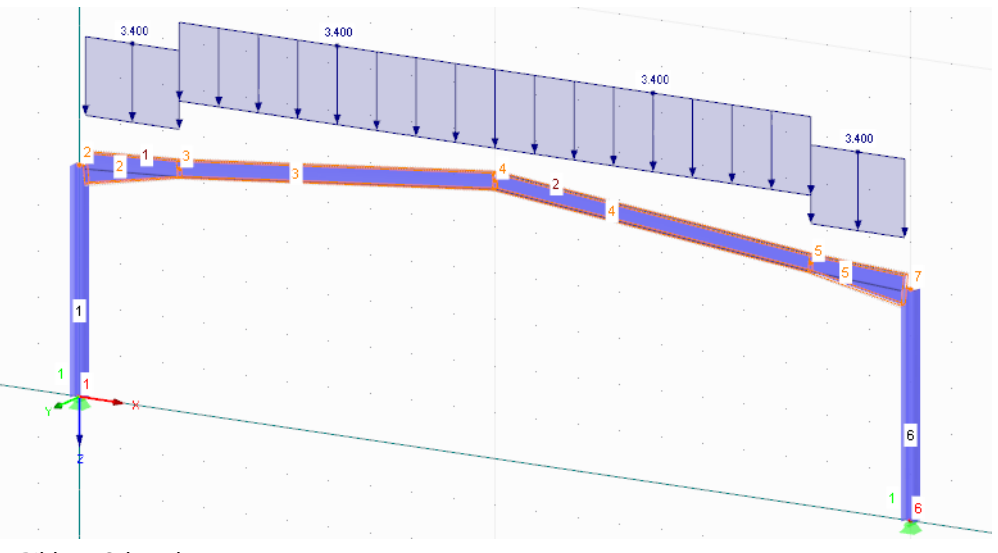

Bild 5.7: Schneelast

## <span id="page-29-0"></span>**5.3 Lastfall 3: Wind**

Die Windlast für die Windzone 1 und Geländekategorie III wird vereinfacht nur auf die beiden Stützen angesetzt; die Dachbereiche werden vernachlässigt.

5

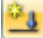

Wir legen für die Windlasten in X-Richtung einen [Neuen Lastfall] an.

Als Lastfall-Bezeichnung wählen wir **Wind in +X** aus der Liste. Der Einwirkungstyp wird dabei automatisch in **Q<sup>w</sup> Wind** geändert.

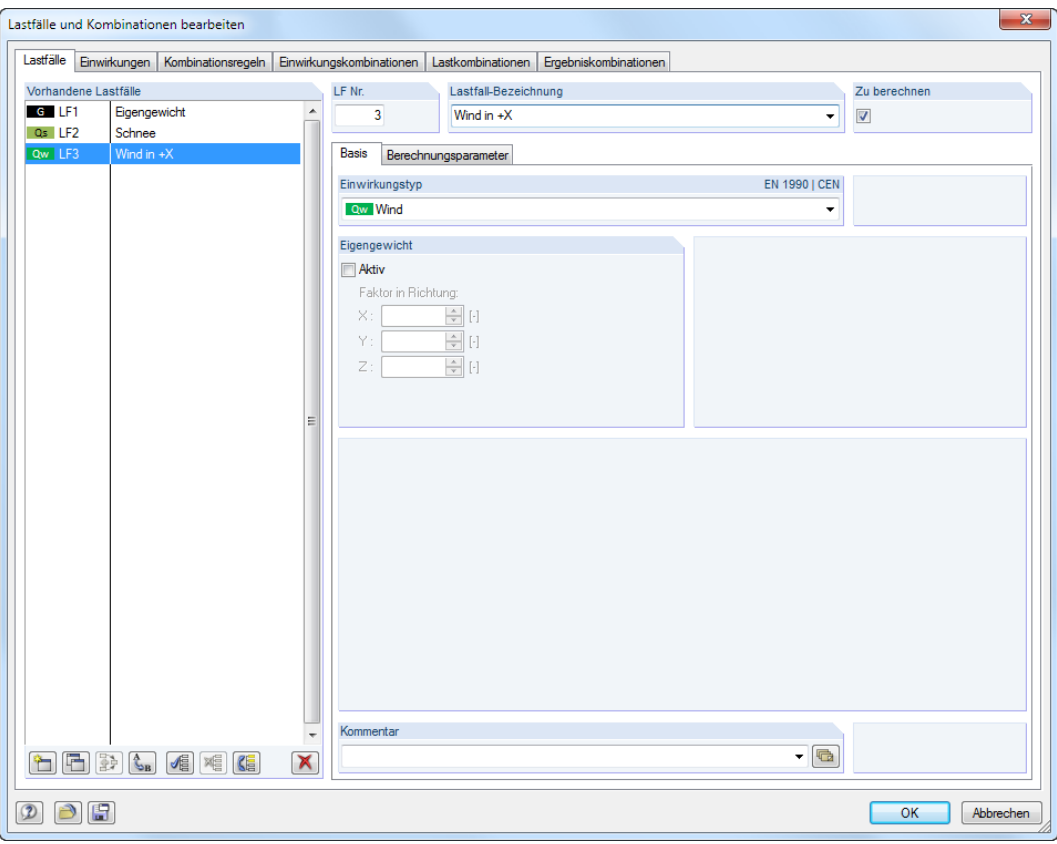

Bild 5.8: Dialog Lastfälle und Kombinationen bearbeiten

Nach [OK] selektieren wir die beiden Stützenstäbe 1 und 6 mit Mausklicks. Nach dem Anklicken des ersten Stabes halten wir die [Strg]-Taste gedrückt, um – wie in Windows üblich – eine Mehrfachselektion auszuführen.

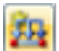

Ein Klick auf die Schaltfläche [Neue Stablast] öffnet den im [Bild 5.9](#page-30-0) dargestellten Dialog.

Die Last wirkt als Lastart Kraft, der Lastverlauf ist Konstant mit der Lastrichtung Global **X**. Als Bezugslänge stellen wir wieder die **Wahre Stablänge** ein.

Im Eingabefeld Werte der Last tragen wir **2,0** kN/m ein. Dies ist der Windlastlastanteil, der auf die linke Stütze wirkt (siehe [Kapitel 2.3](#page-5-0), [Seite 5](#page-5-0)). Wir werden später den Windsogwert an der rechten Stütze anpassen.

Nach [OK] werden die Stablasten an den Stützen dargestellt.

<span id="page-30-0"></span>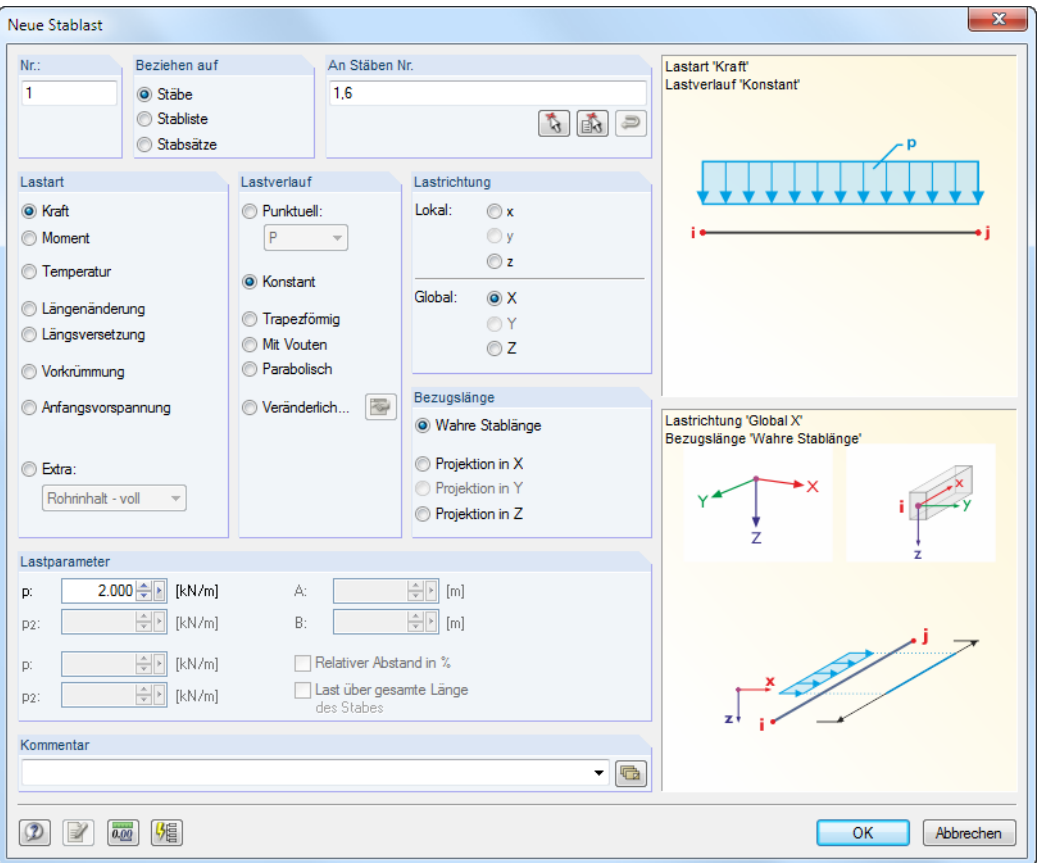

Bild 5.9: Dialog Neue Stablast

Wir müssen noch die Windlast der rechten Stütze (Stab 6) korrigieren. Dazu doppelklicken wir im Arbeitsfenster auf diese Last.

Im Dialog Stablast bearbeiten ändern wir dann den Lastwert auf **1,25** kN/m.

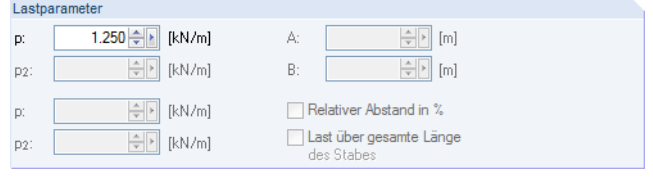

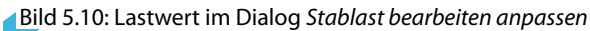

Nach [OK] werden die Windlasten wie folgt angezeigt.

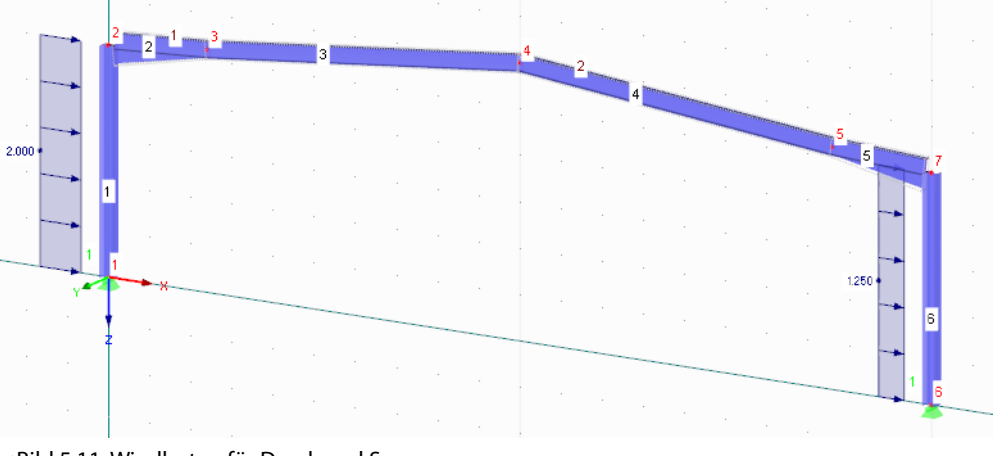

Bild 5.11: Windlasten für Druck und Sog

5

## <span id="page-31-0"></span>**5.4 Lastfall 4: Imperfektion**

Im letzten Lastfall definieren wir Imperfektionen für die Stützen und den Riegel.

Dieses Mal benutzen wir den Daten-Navigator, um einen neuen Lastfall anzulegen: Mit einem Rechtsklick auf den Eintrag Lastfälle rufen wir das Kontextmenü auf und wählen Neuer Lastfall.

5

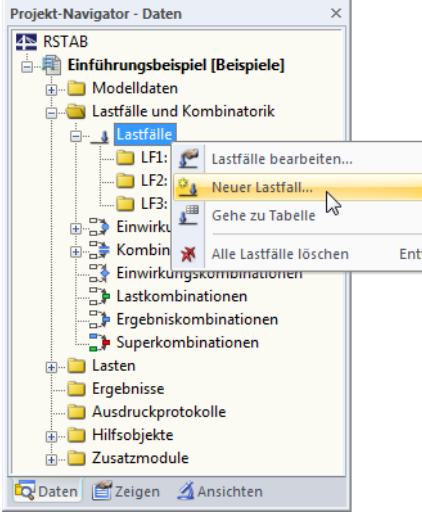

Bild 5.12: Kontextmenü Lastfälle

Als Lastfall-Bezeichnung wählen wir **Imperfektion in +X** aus der Liste. Der Einwirkungstyp wird dabei automatisch in **Imp Imperfektion** geändert.

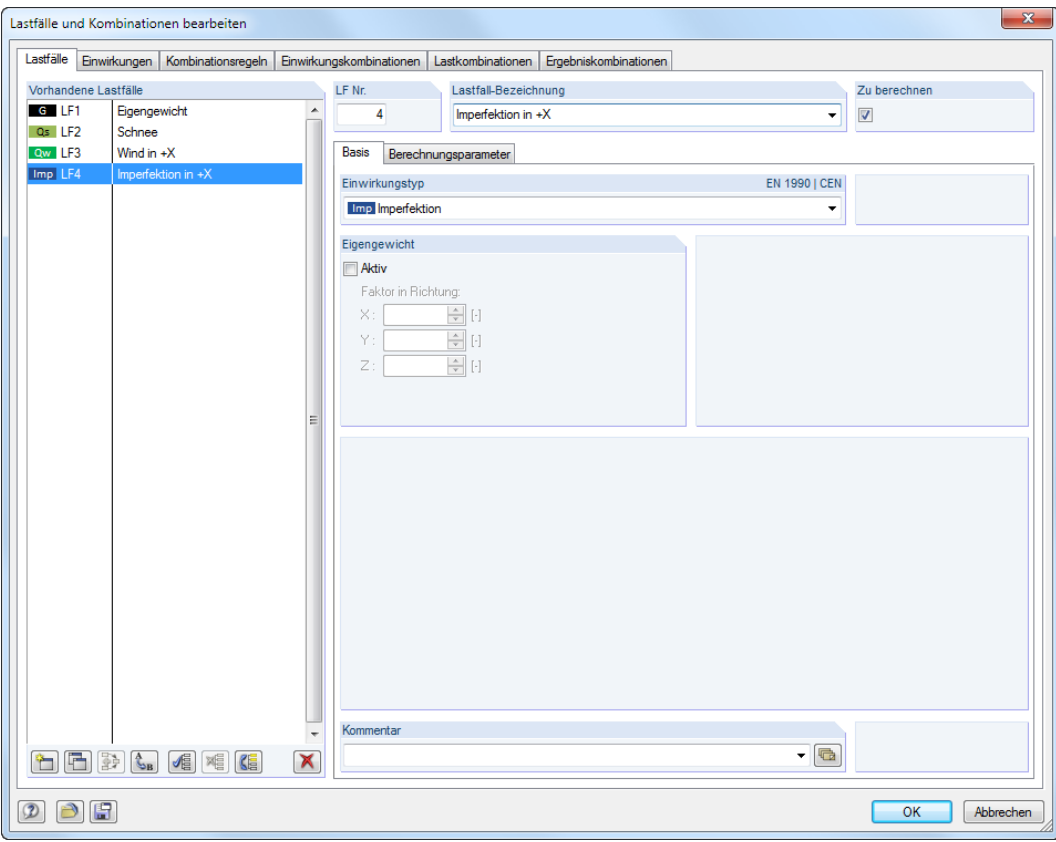

Bild 5.13: Dialog Lastfälle und Kombinationen bearbeiten

Wir schließen den Dialog mit [OK].

#### <span id="page-32-0"></span>**5.4.1 Stützenstäbe**

Wir klicken mit der linken Maustaste in einen leeren Bereich des Arbeitsfensters, um die Selektion des Stabes 6 aufzuheben.

5

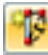

Mit der Schaltfläche [Neue Imperfektion grafisch] rufen wir den Dialog Neue Imperfektion auf.

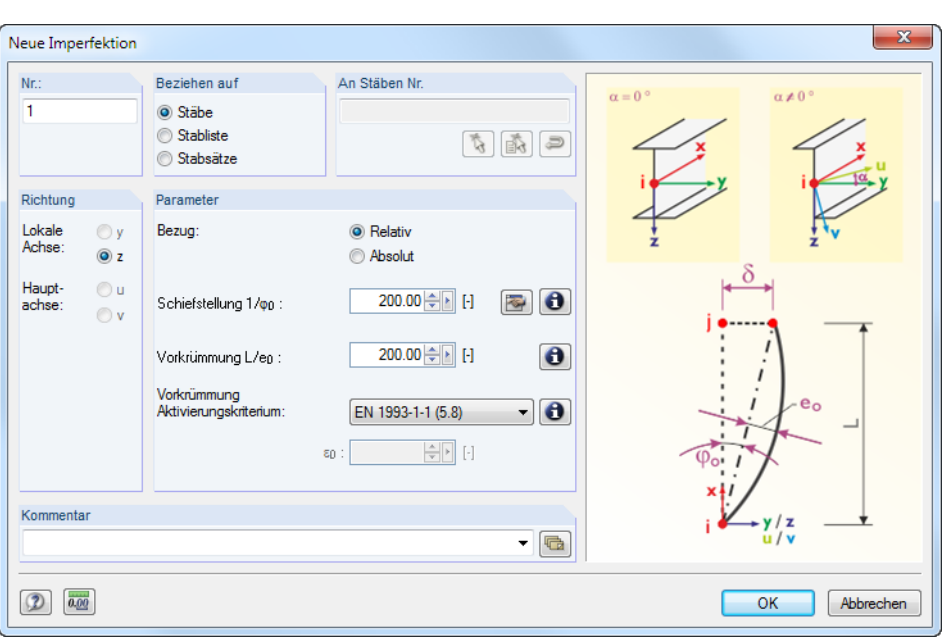

Bild 5.14: Dialog Neue Imperfektion

Die Imperfektion kann im ebenen System nur in Richtung der Stabachse z angesetzt werden.

Wir belassen die voreingestellte S*chiefstellung* 1/ $\varphi_{\bm 0}$  von 200, ändern jedoch den Wert der *Vorkrüm*mung L/e<sup>0</sup> auf **200** ab (siehe [Kapitel 2.3](#page-5-0), [Seite 5](#page-5-0)).

Als Aktivierungskriterium für die Vorkrümmung stellen wir über die Liste **EN 1993-1-1 (5.8)** ein.

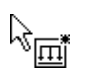

Nach dem Bestätigen mit [OK] klicken wir die Stützenstäbe **1** und **6** an, um die Imperfektionen zuzuweisen.

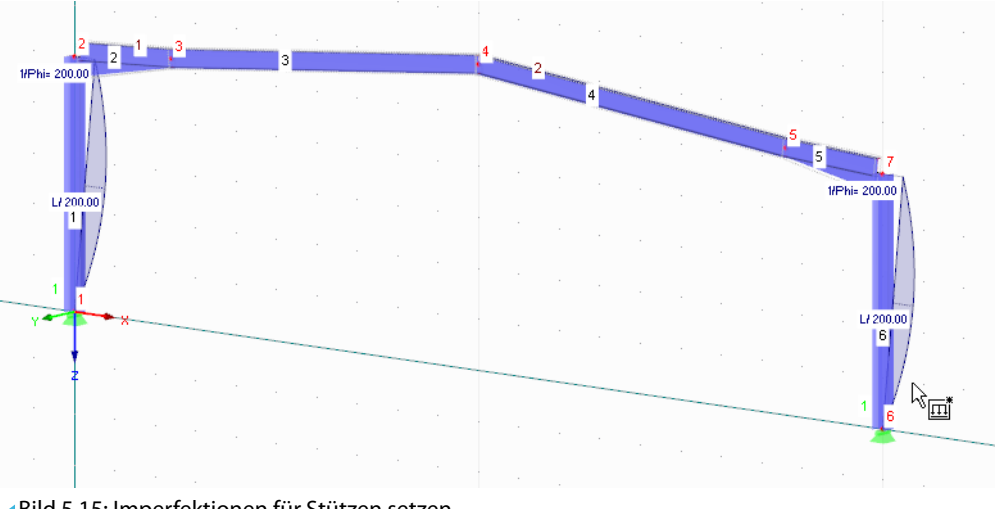

Bild 5.15: Imperfektionen für Stützen setzen

[Esc] oder ein Rechtsklick in das Arbeitsfenster beendet die Funktion.

## <span id="page-33-0"></span>**5.4.2 Riegelstabzug**

Im Riegel muss eine "durchlaufende" Imperfektion über je zwei Stäbe aufgebracht werden. Wir selektieren diesmal zuerst die Objekte und weisen dann die Imperfektionen zu.

5

Da die grafische Selektion der Stabzüge im Rendering nicht ganz leicht ist, nutzen wir Menü

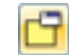

**Bearbeiten** → **Selektieren** → **Speziell** oder die entsprechende Schaltfläche in der Symbolleiste.

Im Dialog Selektieren speziell setzen wir bei der Kategorie Stabsätze ein Häkchen für **Alle**, um die beiden Stabsätze zu selektieren. Dann bestätigen wir den Dialog mit [OK].

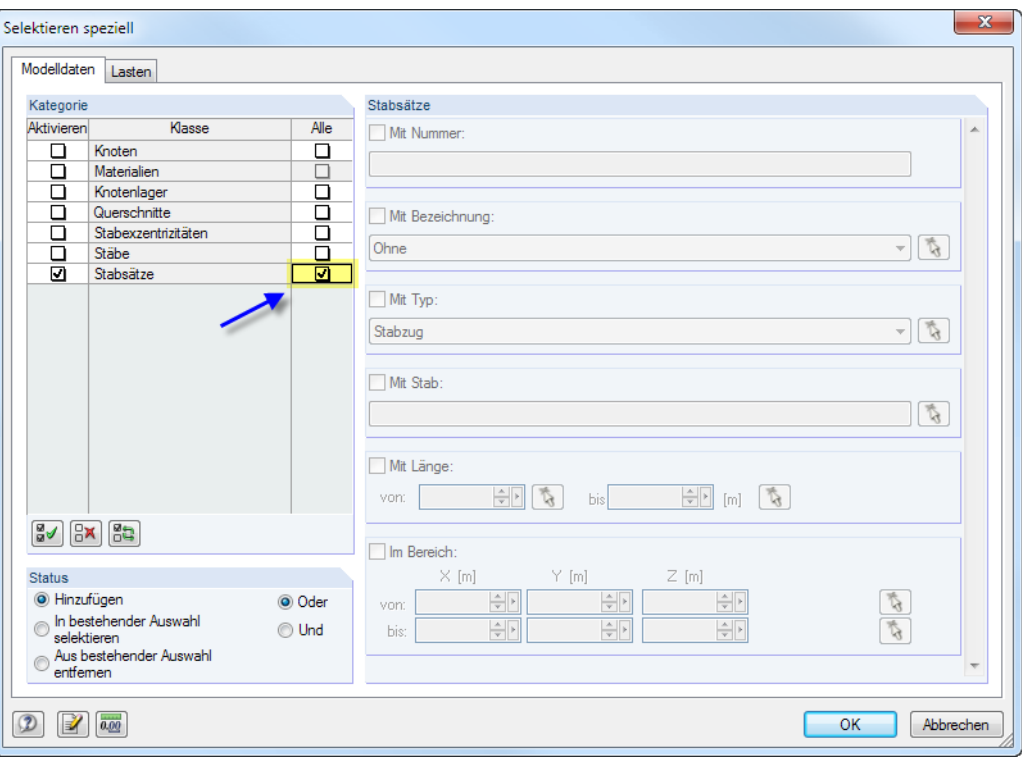

Bild 5.16: Dialog Selektieren speziell

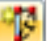

Wir rufen mit der [Imperfektion]-Schaltfläche wieder den Dialog Neue Imperfektion auf.

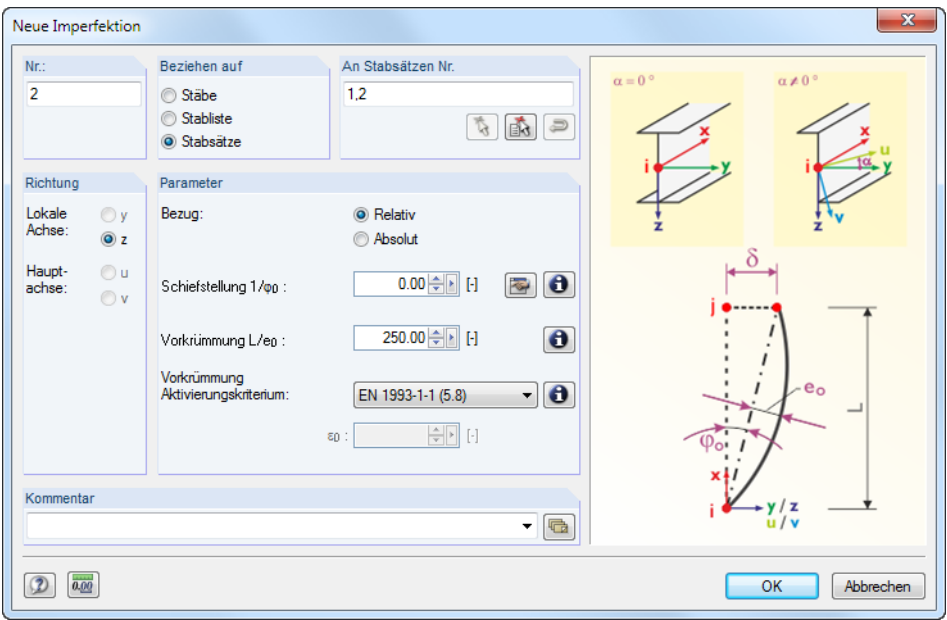

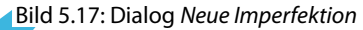

Die Nummern der beiden Stabsätze sind voreingestellt.

Wir setzen die S*chiefstellung* 1/ $\varphi_{\bm 0}$  zu **0** und ändern den Wert der *Vorkrümmung* L/e $_{\bm 0}$  auf **250** (siehe [Kapitel 2.3](#page-5-0), [Seite 5](#page-5-0)).

5

Nach [OK] werden die Imperfektionen am Modell dargestellt.

Die Richtung von Schiefstellung und Vorkrümmung am rechten Riegel entspricht noch nicht den Vorgaben (siehe [Bild 2.1,](#page-4-0) [Seite 4\)](#page-4-0). Wir doppelklicken diese Imperfektion, um den Dialog Imperfektion bearbeiten aufzurufen.

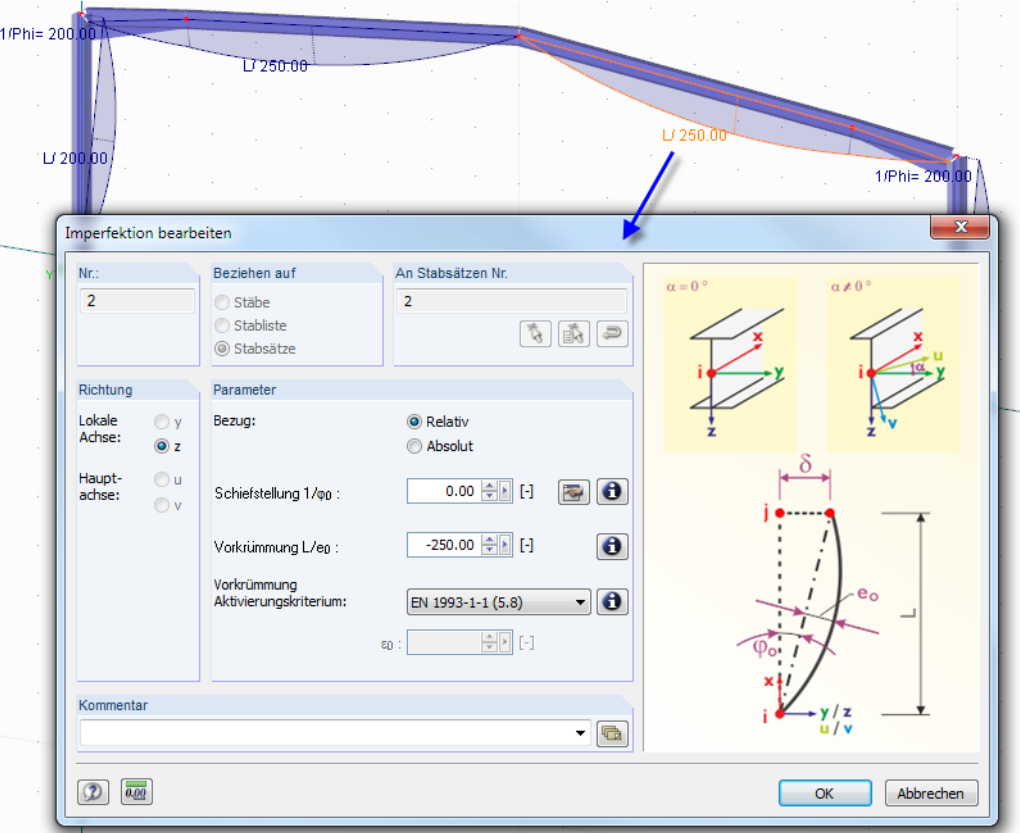

Bild 5.18: Orientierung von Vorkrümmung anpassen

Wir setzen ein negatives Vorzeichen (-) vor den Wert der Vorkrümmung. Damit wirkt die Imperfektion in Richtung der negativen Stabachse z.

Nach [OK] werden die Imperfektionen korrekt angezeigt.

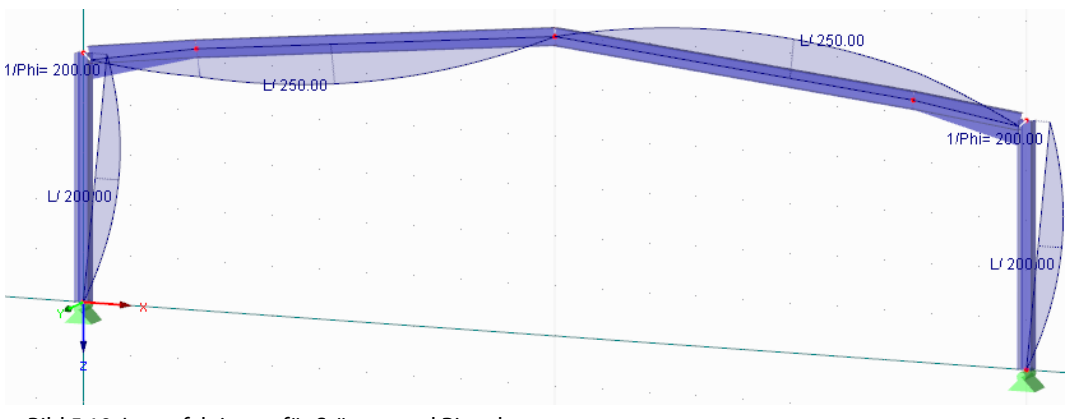

Bild 5.19: Imperfektionen für Stützen und Riegel

## **5.5 Lastfälle überprüfen**

<span id="page-35-0"></span>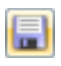

Die vier Lastfälle sind nun komplett eingegeben. Es empfiehlt sich, den Stand der Eingabe wieder zu [Speichern].

5

Wir können jeden Lastfall nun grafisch im Schnelldurchlauf überprüfen: Die Schaltflächen <a> in der Symbolleiste ermöglichen es, durch die Lastfälle zu blättern.

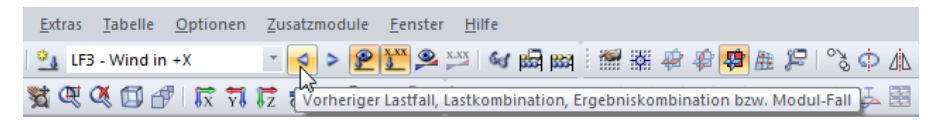

Bild 5.20: Blättern durch die einzelnen Lastfälle

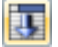

Auch bei den Lasten spiegelt sich die grafische Eingabe im Baum des Daten-Navigators und in den Tabellen wider. Die Last-Daten sind in Tabelle 3 Lasten zugänglich, die über die links dargestellte Schaltfläche eingestellt werden kann.

Grafik und Tabellen wirken wieder interaktiv: Um z. B. eine Stablast in der Tabelle zu finden, ist die Tabelle 3.2 Stablasten einzustellen und die Last im Arbeitsfenster zu selektieren. Der Cursor springt dann in die entsprechende Zeile der Tabelle.

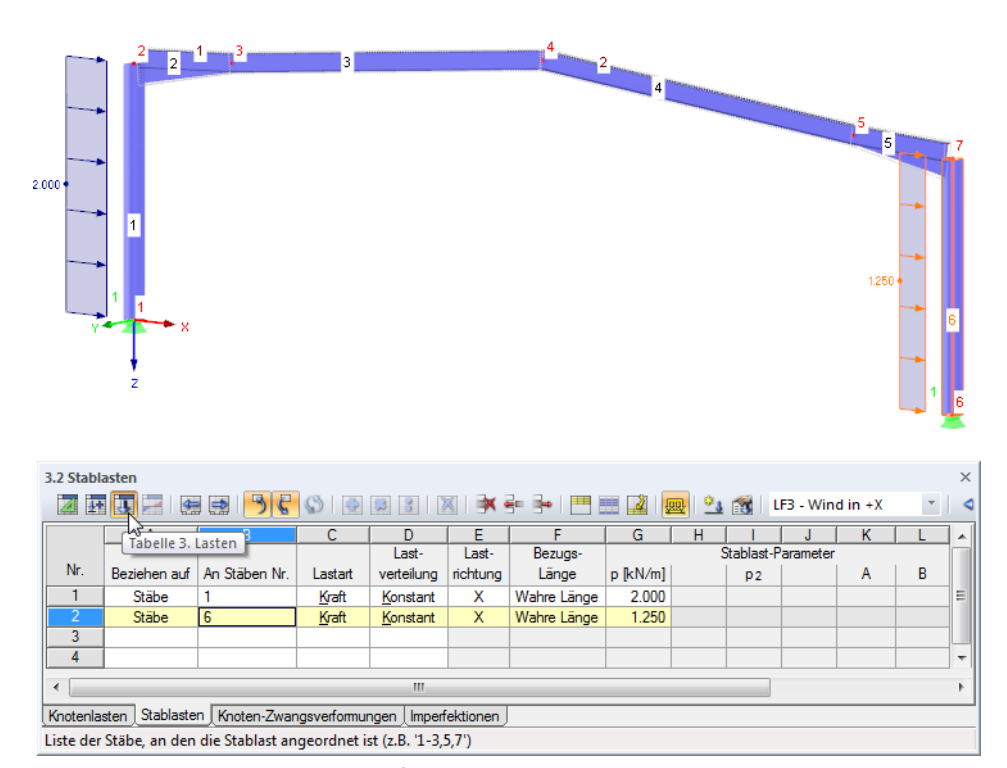

Bild 5.21: Interaktion zwischen Grafik und Lasten-Tabellen

# <span id="page-36-0"></span>6 Kombination der Lastfälle

Die Lastfälle sind gemäß EN 1990 zu kombinieren. Wir nutzen den programminternen Generierer, um die Einwirkungen mit den geforderten Teilsicherheits- und Kombinationsbeiwerten zu überlagern. Die Voraussetzungen wurden bereits beim Anlegen des Modells im Basisangaben-Dialog geschaffen, da wir dort die Option Kombinationen automatisch erzeugen gewählt haben (siehe [Bild 3.1](#page-6-0), [Seite 6\)](#page-6-0).

6

Der Einwirkungstyp der Lastfälle (siehe [Bild 5.13](#page-31-0), [Seite 31\)](#page-31-0) regelt, wie die Lastfälle in unterschiedlichen Bemessungssituationen kombiniert werden.

## **6.1 Einwirkungen überprüfen**

Die Lastfälle müssen Einwirkungen zugewiesen werden, die dann gemäß Vorschrift überlagert werden. Einwirkungen stellen voneinander unabhängige Einflussgrößen dar, die aus verschiedenen Ursprüngen herrühren.

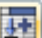

Die Lastfälle, Einwirkungen und Kombinationen werden im Dialog Lastfälle und Kombinationen bearbeiten (siehe Bild [5.13,](#page-31-0) [Seite 31](#page-31-0)) und in den Tabellen 2 verwaltet. Letztere sind über die links dargestellte Schaltfläche zugänglich.

Die Tabelle 2.1 Lastfälle stellt unsere vier Lastfälle mit den gewählten Einwirkungskategorien übersichtlich dar.

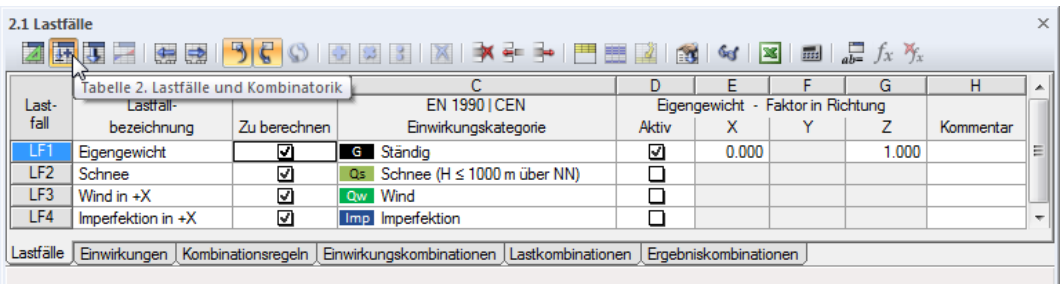

Bild 6.1: Tabelle 2.1 Lastfälle

Die nächste Tabelle 2.2 Einwirkungen zeigt an, welche Lastfälle in den einzelnen Einwirkungen enthalten sind. In unserem Beispiel ist jeder Lastfall einer anderen Einwirkung zugewiesen. Hätten wir jedoch z. B. in einem räumlichen Modell mehrere Windlastfälle für die unterschiedlichen Richtungen definiert, wären sie alle in der Einwirkung Wind aufgelistet.

| $\times$ 1<br>2.2 Einwirkungen<br><b>西西田 囲田 うくい 画面 3   図 ≯ ÷ →   門 語 図   3   ≪   図 ■   品 ☆ %</b> |                                                                                                    |                                |         |                 |                         |      |           |   |  |  |  |
|--------------------------------------------------------------------------------------------------|----------------------------------------------------------------------------------------------------|--------------------------------|---------|-----------------|-------------------------|------|-----------|---|--|--|--|
|                                                                                                  | B<br>D<br>А                                                                                                   |                                |         |                 |                         |      |           |   |  |  |  |
| Ein-                                                                                             | Einwirkung                                                                                                    | <b>EN 1990 ICEN</b>            |         |                 | Lastfälle in Einwirkung |      |           |   |  |  |  |
| wirkung                                                                                          | Bezeichnung                                                                                                   | Einwirkungskategorie           | Wirkung | LF.1            | LF.2                    | LF.3 | Kommentar | I |  |  |  |
| E <sub>1</sub>                                                                                   | Ständige Lasten                                                                                               | G Ständig                      |         | LF1             |                         |      |           | 티 |  |  |  |
| E <sub>2</sub>                                                                                   | Schnee                                                                                                    | Qs Schnee (H ≤ 1000 m über NN) |         | LF <sub>2</sub> |                         |      |           |   |  |  |  |
| E <sub>3</sub>                                                                                   | Wind                                                                                                    | Ow Wind                        |         | LF3             |                         |      |           |   |  |  |  |
| E <sub>4</sub>                                                                                   |                                                                                                    |                                |         |                 |                         |      |           | ÷ |  |  |  |
| Lastfälle                                                                                        | Einwirkungen Kombinationsregeln Einwirkungskombinationen Lastkombinationen Ergebniskombinationen<br>Lastfälle |                                |         |                 |                         |      |           |   |  |  |  |

Bild 6.2: Tabelle 2.2 Einwirkungen

Die Imperfektionen fehlen in dieser Tabelle, da sie keine "echten" Einwirkungen darstellen.

## <span id="page-37-0"></span>**6.2 Kombinationsregeln festlegen**

Nach EN 1990 sind die Einwirkungen für den Nachweis der Grenzzustände der Tragsicherheit und der Gebrauchstauglichkeit nach bestimmten Regeln zu kombinieren. Die nächste Tabelle 2.3 Kombinationsregeln steuert, welche Grenzzustände untersucht werden sollen.

6

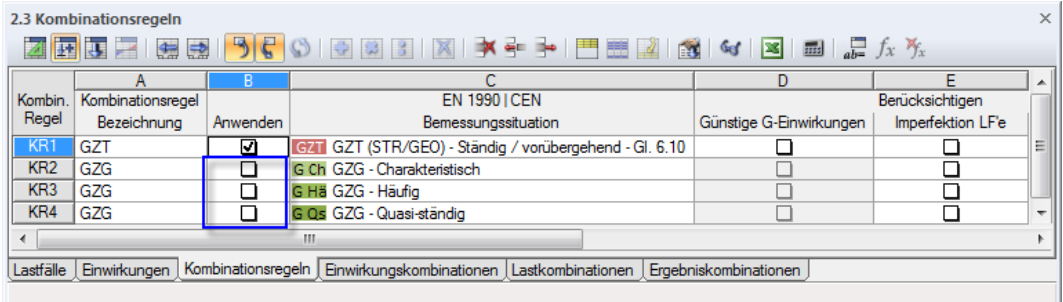

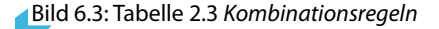

Für das Beispiel ist nur der Grenzzustand der Tragfähigkeit (GZT) relevant. Wir entfernen daher in der Spalte Anwenden die drei Häkchen bei den Kombinationsregeln für die Grenzzustände der Gebrauchstauglichkeit (GZG).

Wir klicken den Tabelleneintrag **KR1** (vorne in der ersten Zeile) mit der rechten Maustaste an. Im Kontextmenü wählen wir den Eintrag Mittels Dialog bearbeiten.

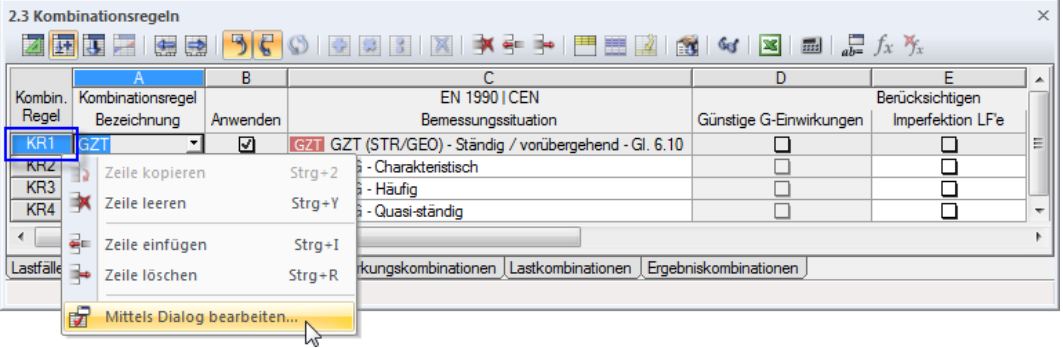

Bild 6.4: Tabellenzeilen-Kontextmenü

Der Dialog Lastfälle und Kombinationen bearbeiten erscheint (siehe folgendes Bild). Im Register Kombinationsregeln können wir die Vorgaben anpassen, nach denen die Kombinationen gebildet werden.

<span id="page-38-0"></span>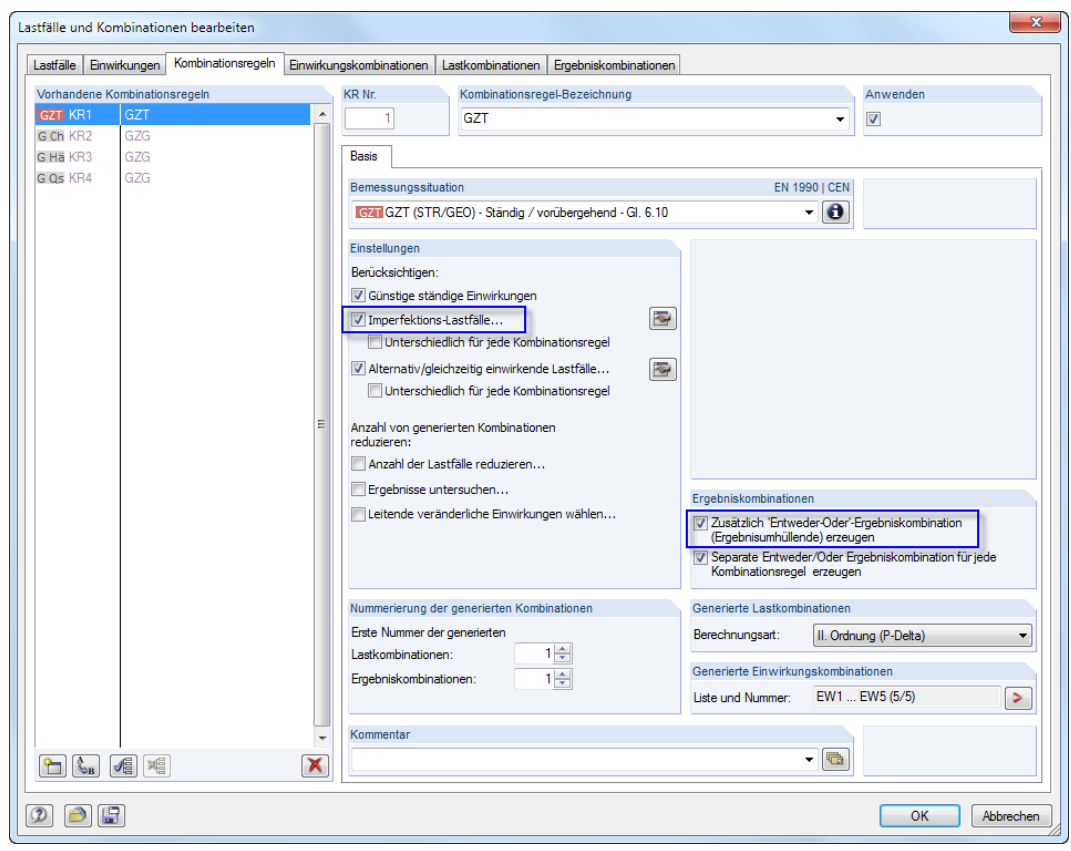

Bild 6.5: Dialog Lastfälle und Kombinationen bearbeiten, Register Kombinationsregeln

Im Abschnitt Einstellungen aktivieren wir die Option **Imperfektions-Lastfälle**, um die Imperfektionen bei der Generierung der Kombinationen zu Berücksichtigen. Beim Setzen des Häkchens öffnet sich folgender Dialog.

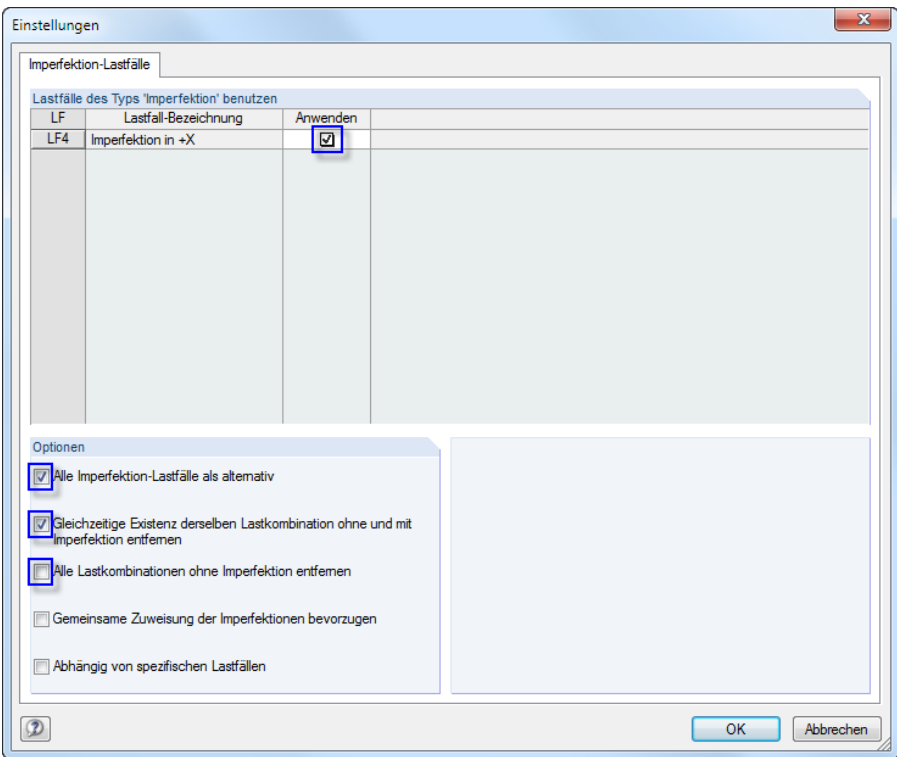

Bild 6.6: Dialog Einstellungen für Imperfektions-Lastfälle

Wir setzen die Häkchen wie im Bild oben dargestellt und bestätigen mit [OK].

6

<span id="page-39-0"></span>Im Dialog Lastfälle und Kombinationen bearbeiten (siehe [Bild 6.5\)](#page-38-0) überprüfen wir, ob die Option Zusätzlich ,Entweder-Oder'-Ergebniskombination (Ergebnisumhüllende) erzeugen angehakt ist. Diese Kombination liefert die Extremwerte aus den Ergebnissen aller Lastkombinationen.

6

Wir schließen den Dialog mit [OK].

#### **6.3 Einwirkungskombinationen erzeugen**

Wir wechseln in die Tabelle 2.4 Einwirkungskombinationen. Dabei erzeugt RSTAB fünf Kombinationen und listet sie nach Einwirkungen geordnet auf.

| $\times$<br>2.4 Einwirkungskombinationen                                                                          |                                   |          |                                              |              |          |              |                             |                   |                             |                   |  |  |
|----------------------------------------------------------------------------------------------------|-----------------------------------|----------|----------------------------------------------|--------------|----------|--------------|-----------------------------|-------------------|-----------------------------|-------------------|--|--|
| 風<br>歴<br>$\frac{1}{a}$ $\frac{1}{a}$ $\frac{1}{b}$ $\frac{1}{x}$<br>编<br>$\Rightarrow$<br>$\mathbb{R}$<br>$\sim$ |                                   |          |                                              |              |          |              |                             |                   |                             |                   |  |  |
|                                                                                                    | А                                 | R        |                                              | D.           | F        |              | G                           | н                 |                             |                   |  |  |
| Einwirk -                                                                                                    | Einwirkungskombination            |          | <b>EN 1990 ICEN</b>                          | Einwirkung.1 |          | Einwirkung.2 |                             | Einwirkung.3      |                             | Generierte        |  |  |
| Kombin.                                                                                                    | Bezeichnung                       | Anwenden | Bemessungssituation                          | Faktor       | Nr.      | Faktor       | Nr.                         | Faktor            | Nr.                         | Lastkombinationen |  |  |
| EW <sub>1</sub>                                                                                                   | 1.35G                             | ⊓        | GZT GZT (STR/GEO)                            | 1.35         | G E1     |              |                             |                   |                             | LK1 (1/5)         |  |  |
| EW <sub>2</sub>                                                                                                   | $1.35G + 1.50Qs$                  | ☑        | GZT GZT (STR/GEO)                            | 1.35         | $G$ E1   | 1.50         | E <sub>2</sub><br>Qs        |                   |                             | LK2(1/5)          |  |  |
| EW <sub>3</sub>                                                                                                   | $1.35G + 1.50Qs + 0.90Qw$         | ☑        | GZT (STR/GEO)<br><b>GZT</b>                  | 1.35         | G E1     | 1.50         | E <sub>2</sub><br>Qs        | 0.90              | $\sqrt{Q}$ Qw               | LK3(1/5)          |  |  |
| EW4                                                                                                    | $1.35G + 1.50Qw$                  | м        | <b>GZT GZT (STR/GEO)</b>                     | 1.35         | $G = F1$ | 1.50         | $QW$ $E3$                   |                   |                             | LK4 (1/5)         |  |  |
| EW <sub>5</sub>                                                                                                   | $1.35G + 0.75Qs + 1.50Qw$         | м        | <b>GZT GZT (STR/GEO)</b>                     | 1.35         | G E1     | 0.75         | E <sub>2</sub><br><b>Qs</b> | 1.50 <sub>1</sub> | $\sqrt{a}$ Cw $\sqrt{a}$ E3 | LK5 (1/5)         |  |  |
| ш<br>∢                                                                                                    |                                   |          |                                              |              |          |              |                             |                   |                             |                   |  |  |
| Lastfälle                                                                                                    | Einwirkungen   Kombinationsregeln |          | Einwirkungskombinationen   Lastkombinationen |              |          |              | Ergebniskombinationen       |                   |                             |                   |  |  |
| Aktiv                                                                                                    |                                   |          |                                              |              |          |              |                             |                   |                             |                   |  |  |

Bild 6.7: Tabelle 2.4 Einwirkungskombinationen

Diese Übersicht entspricht der Art und Weise, wie die Einwirkungen in den Normen behandelt werden. Anhand der Spalte Anwenden ist erkennbar, welche Einwirkungskombinationen für die Generierung von Lastkombinationen infrage kommen.

#### **6.4 Lastkombinationen erzeugen**

Aus den Einwirkungskombinationen werden automatisch fünf Lastkombinationen erzeugt. Das Ergebnis überprüfen wir in der nächsten Tabelle 2.5 Lastkombinationen.

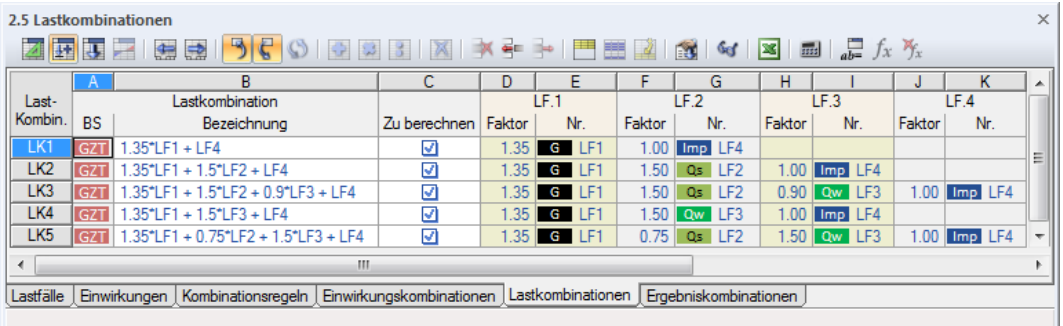

Bild 6.8: Tabelle 2.5 Lastkombinationen

In den Spalten D bis K sind die Lastfälle mit Teilsicherheits- bzw. Kombinationsbeiwerten angegeben, die für jede Lastkombination berücksichtigt werden.

Die Imperfektionen sind gemäß Vorgabe (siehe [Bild 6.6](#page-38-0)) in allen Kombinationen enthalten.

Über das Tabellenzeilen-Kontextmenü (siehe [Bild 6.4](#page-37-0), [Seite 37](#page-37-0)) oder das Menü

#### **Bearbeiten** → **Lastfälle und Kombinationen** → **Lastkombinationen**

rufen wir wieder den Dialog Lastfälle und Kombinationen bearbeiten auf, um die erzeugten Lastkombinationen im Dialog zu betrachten.

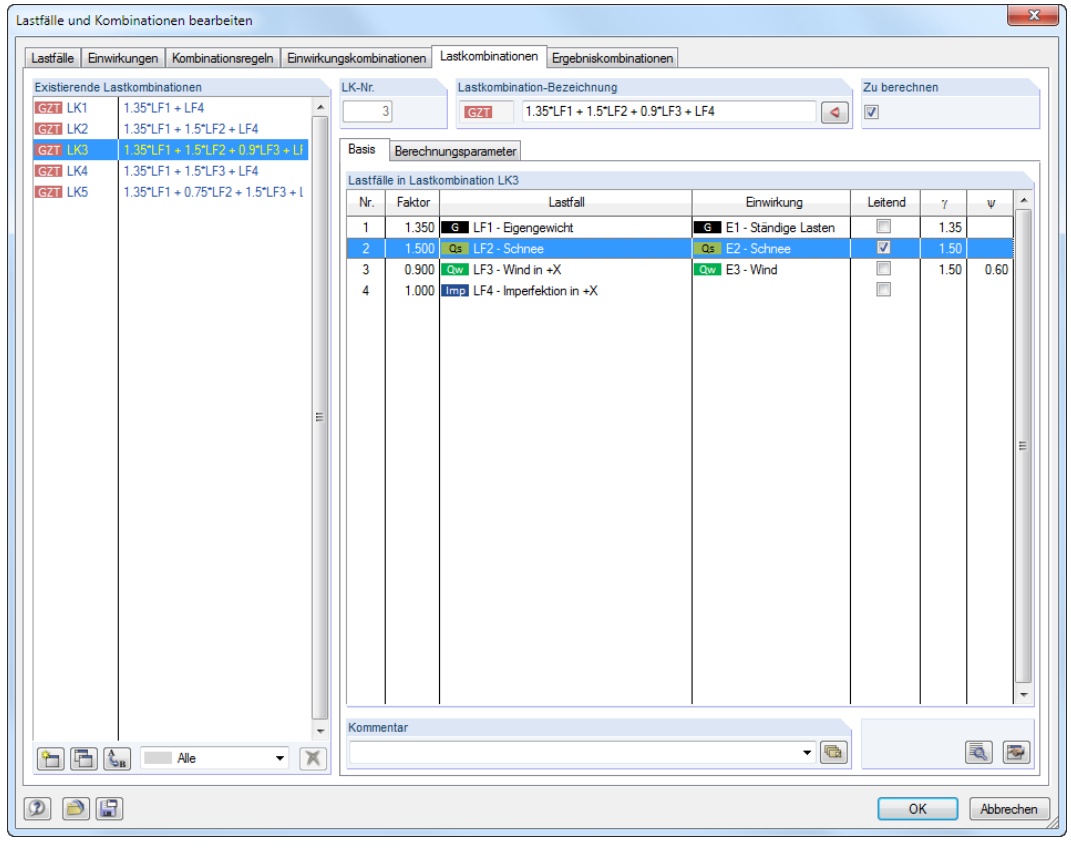

Bild 6.9: Dialog Lastfälle und Kombinationen bearbeiten, Register Lastkombinationen

Wenn wir durch die Liste Existierende Lastkombinationen klicken, werden im rechten Abschnitt die Lastfälle mit den jeweiligen Teilsicherheits- und Kombinationsbeiwerten angezeigt. Lastfälle, die in einer Kombination Leitend wirken, sind entsprechend gekennzeichnet.

Im Register Berechnungsparameter können wir die Vorgaben überprüfen, die RSTAB für die Berechnung der Lastkombinationen ansetzt.

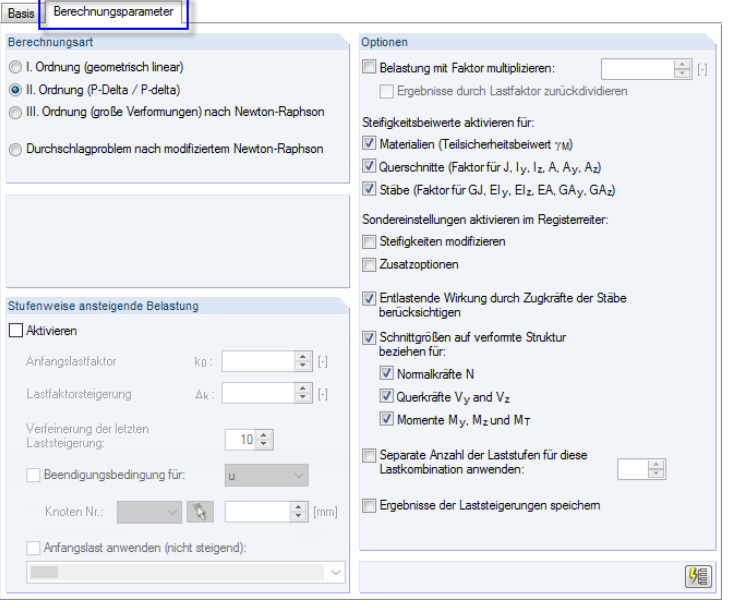

Bild 6.10: Berechnungsparameter einer Lastkombination überprüfen

Grundsätzlich werden Lastkombinationen nichtlinear nach Berechnungsart II. Ordnung untersucht. Damit lassen sich Einflüsse aus der Tragwerksverformung berücksichtigen, die zu einer Vergrößerung der Schnittgrößen führen.

 $\delta$ 

## <span id="page-41-0"></span>**6.5 Ergebniskombination überprüfen**

Beim Festlegen der Kombinationsregeln war die Option Zusätzlich 'Entweder-Oder'-Ergebniskombination (Ergebnisumhüllende) erzeugen angehakt (siehe [Bild 6.5,](#page-38-0) [Seite 38](#page-38-0)), um die Extremwerte aller Lastkombinationen zu ermitteln.

6

RSTAB erzeugt aus den Lastkombinationen eine Umhüllende. Das Kombinationskriterium können wir im letzten Register des Dialogs Lastfälle und Kombinationen bearbeiten und in Tabelle 2.6 Ergebniskombinationen einsehen.

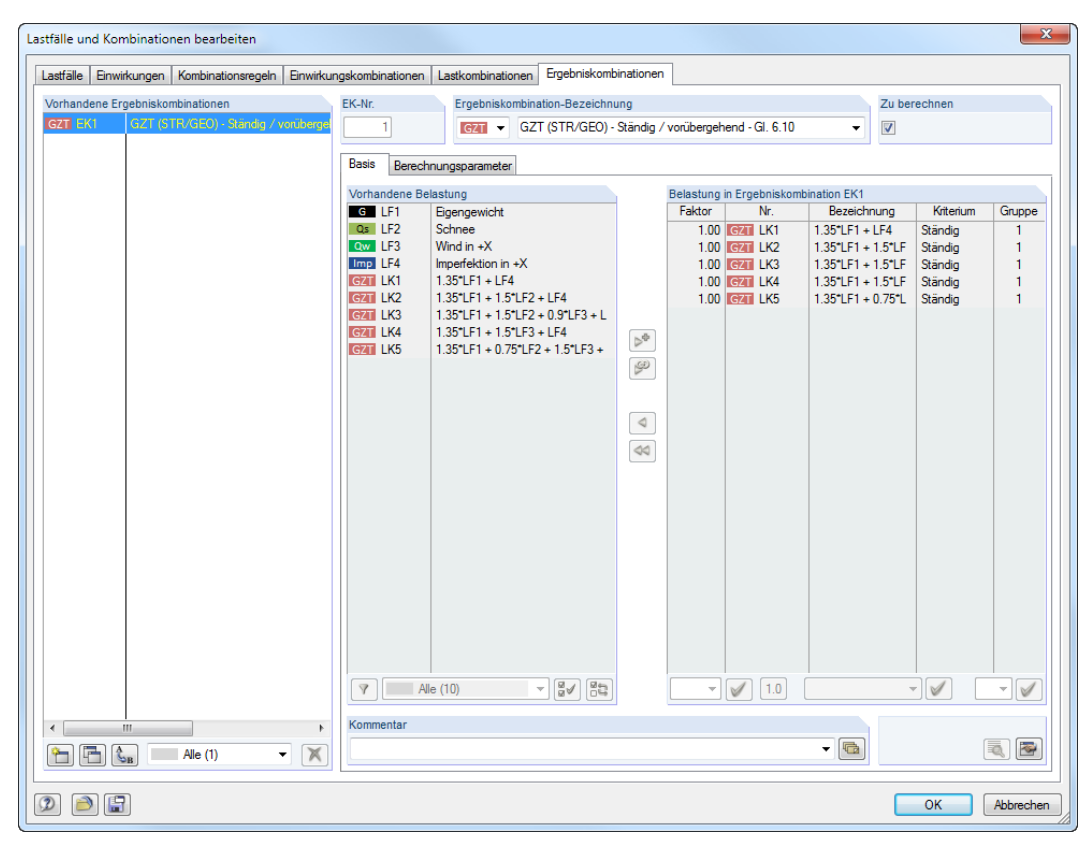

Bild 6.11: Dialog Lastfälle und Kombinationen, Register Ergebniskombinationen

Alle Lastkombinationen werden mit dem Faktor 1.00 und dem Kriterium Ständig überlagert. Sie sind alle der Gruppe 1 zugeordnet, d. h. sie wirken alternativ.

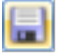

Die Überlagerungskriterien sind nun vollständig definiert. Wir können den Stand der Eingabe wieder Speichern.

# <span id="page-42-0"></span>7 Berechnung

## **7.1 Eingabedaten kontrollieren**

Vor der Berechnung lassen wir unsere Eingabe überprüfen. Wir rufen das Menü

#### **Extras** → **Plausibilität kontrollieren**

auf und treffen im Dialog Plausibilitätskontrolle folgende Einstellungen.

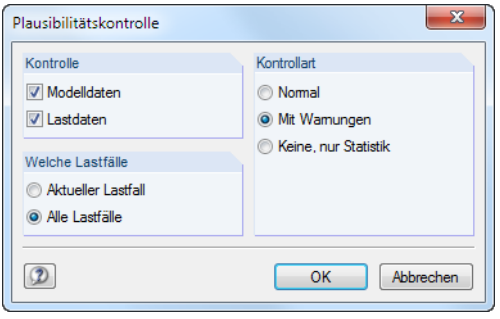

Bild 7.1: Dialog Plausibilitätskontrolle

Werden nach [OK] keine Unstimmigkeiten entdeckt, erscheint eine entsprechende Meldung mit einer Bilanz der Modell- und Belastungsdaten.

#### **7.2 Modell berechnen**

Wir starten nun die Berechnung über Menü

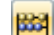

Gg

**Berechnung** → **Alles berechnen**

oder die entsprechende Schaltfläche in der Symbolleiste.

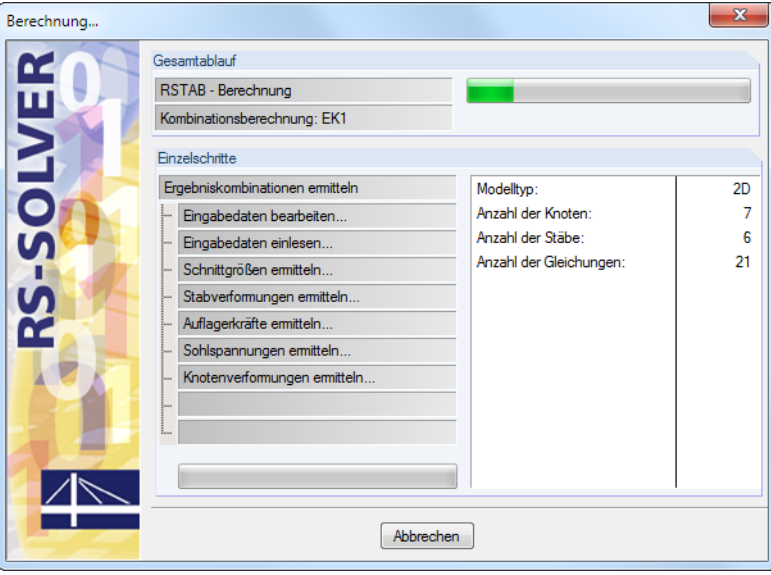

Bild 7.2: Ablauf der Berechnung

7

 $\sqrt{ }$ 

# <span id="page-43-0"></span>8 Ergebnisse

## **8.1 Grafische Ergebnisse**

Nach der Berechnung erscheinen die Verformungen des aktuellen Lastfalls. Da zuletzt die EK1 eingestellt war, werden die maximalen und minimalen Ergebnisse dieser Ergebniskombination angezeigt.

8

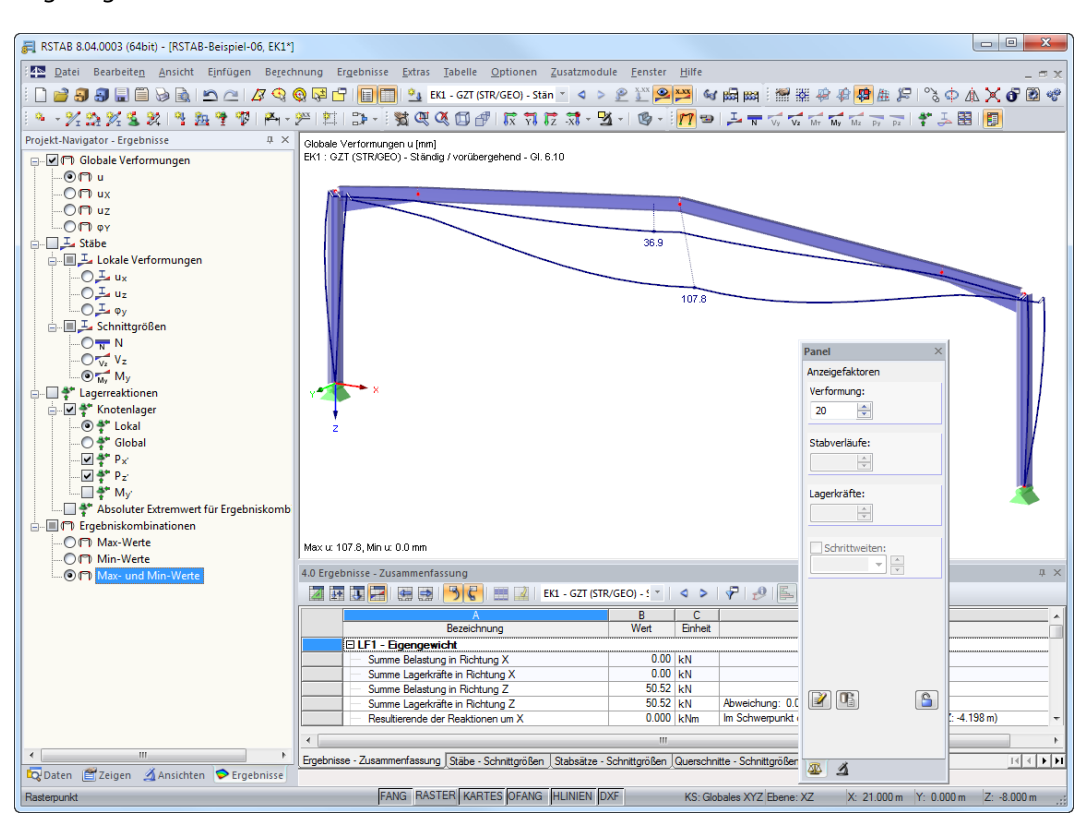

Bild 8.1: Grafik der Verformungen für Ergebniskombination EK1

Die Nummerierung der Stäbe und Knoten können wir wieder ausblenden: Wir rufen mit einem Rechtsklick in einen freien Bereich des Arbeitsfensters das allgemeine Kontextmenü auf (siehe [Bild 4.7](#page-12-0), [Seite 12](#page-12-0)) und deaktivieren dort den Eintrag Nummerierung anzeigen.

#### **Lastfälle und Lastkombinationen auswählen**

 $\bullet$ 

Wir können mit den Schaltflächen  $\triangleleft$  und  $\triangleright$  in der Symbolleiste (rechts neben der Lastfall-Liste) zwischen den Ergebnissen der Lastfälle, Last- und Ergebniskombination wechseln, wie wir es von der Kontrolle der Lastfälle her kennen. Die Auswahl kann auch in der Liste erfolgen.

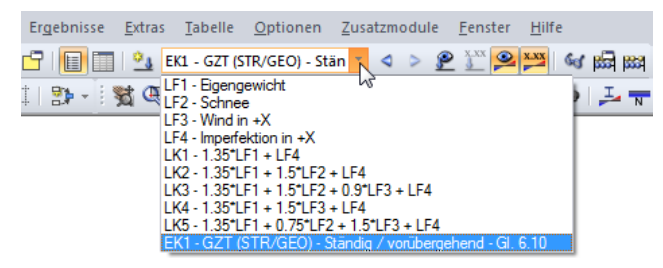

Bild 8.2: Lastfall-Liste in Symbolleiste

<span id="page-44-0"></span> $^{\circ}$ 

#### **Ergebnisse im Navigator auswählen**

Ein neuer, vierter Navigator verwaltet die Ergebniskategorien für die grafische Anzeige. Dieser Ergebnisse-Navigator ist zugänglich, wenn die Ergebnisanzeige aktiv ist. Die Resultate lassen sich im Zeigen-Navigator oder mit der Schaltfläche [Ergebnisse ein/aus] ein- und ausblenden.

8

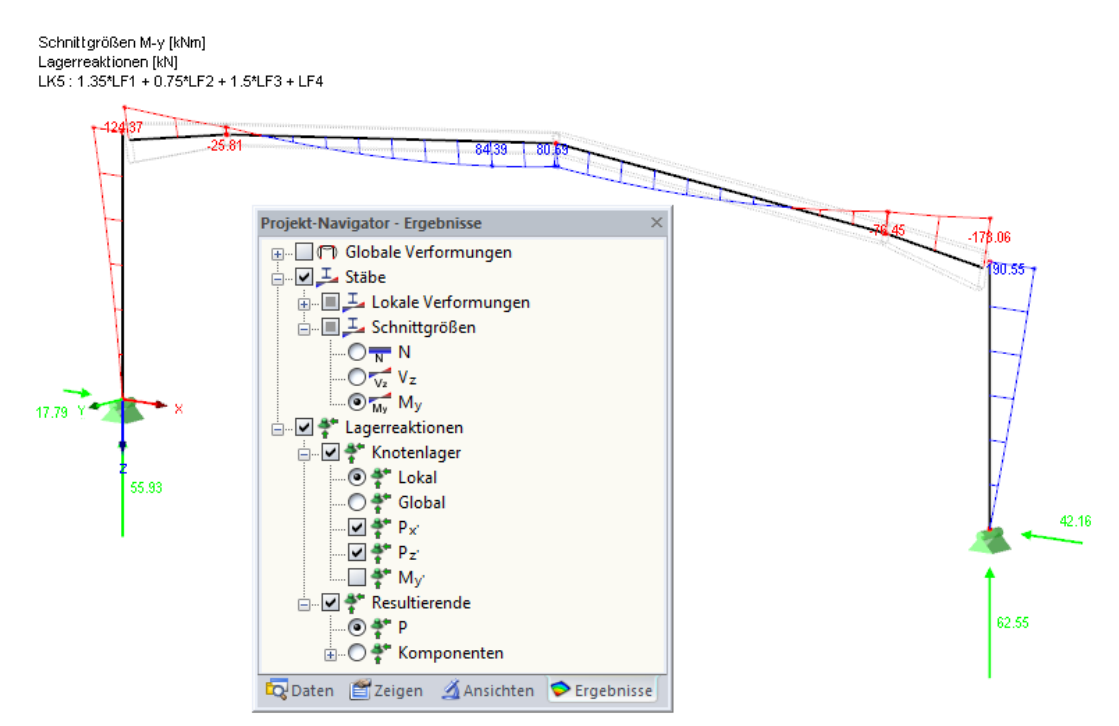

Bild 8.3: Ergebnisse-Navigator

Wir können nun durch die einzelnen Lastfälle blättern und mithilfe der Ergebniskategorien die Verformungen, Schnittgrößen und Lagerreaktionen ablesen.

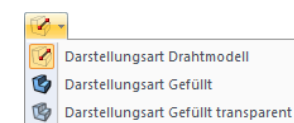

Im Bild oben sind die Stabschnittgrößen M<sub>y</sub> sowie die Lagerreaktionen P<sub>x'</sub> und P<sub>z'</sub> dargestellt, die für die LK5 berechnet wurden. Zur Schnittgrößenanzeige ist das Drahtmodell zu empfehlen; es kann über die links gezeigte Schaltfläche eingestellt werden.

#### **Verformungen als Animation darstellen**

 $\mathcal{L}$ 

Ð

Die Verformung des Modells kann nicht nur im Endzustand, sondern auch als Bewegungsablauf dargestellt werden. Hierzu stellen wir zunächst im Ergebnisse-Navigator oder über die links gezeigte Schaltfläche die Ergebniskategorie **Globale Verformungen** ein.

Über die Schaltfläche [Animation] kann dann der Verformungsvorgang in den Schritten zwischen Ausgangszustand und Endverformung angezeigt werden. Mit dieser Schaltfläche lässt sich die animierte Darstellung auch wieder beenden.

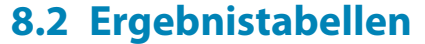

<span id="page-45-0"></span>

Die Ergebnisse lassen sich auch tabellarisch einsehen.

Nach der Berechnung erscheinen automatisch die Ergebnistabellen. Auch für die Ergebnisse gibt es verschiedene Tabellen. Die Tabelle 4.0 Ergebnisse - Zusammenfassung bietet eine nach Lastfälle und Lastkombinationen geordnete Bilanz des Berechnungsverlaufs.

8

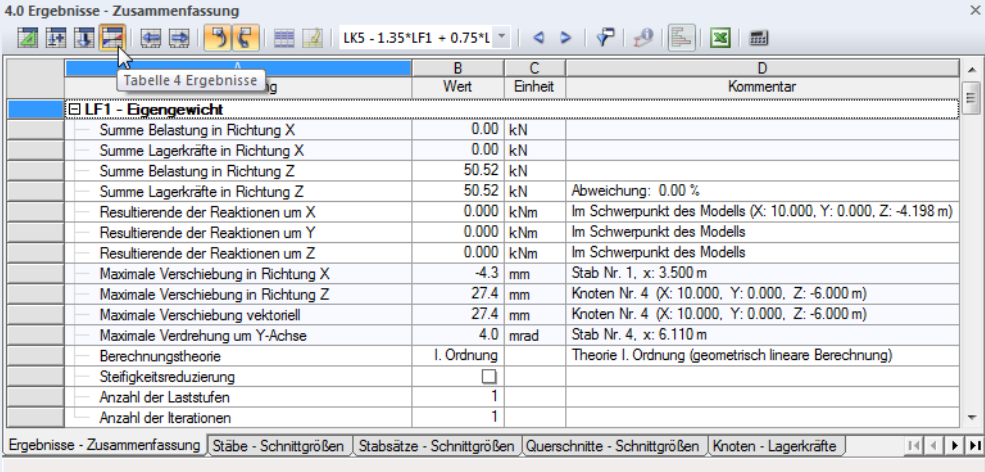

Bild 8.4: Tabelle 4.0 Ergebnisse - Zusammenfassung

Die weiteren Tabellen lassen sich über die Registerreiter ansteuern. Um z. B. die Schnittgrößen eines Riegelstabes in der Tabelle zu finden, ist die Tabelle 4.1 Stäbe - Schnittgrößen einzustellen. Wenn der Stab nun per Mausklick in der Grafik selektiert wird, springt das Programm in der Tabelle zu den Schnittgrößen dieses Stabes. Die aktuelle Stabstelle x, d. h. die Position des Cursors in der Tabellenzeile, wird in der Grafik durch einen Pfeil gekennzeichnet.

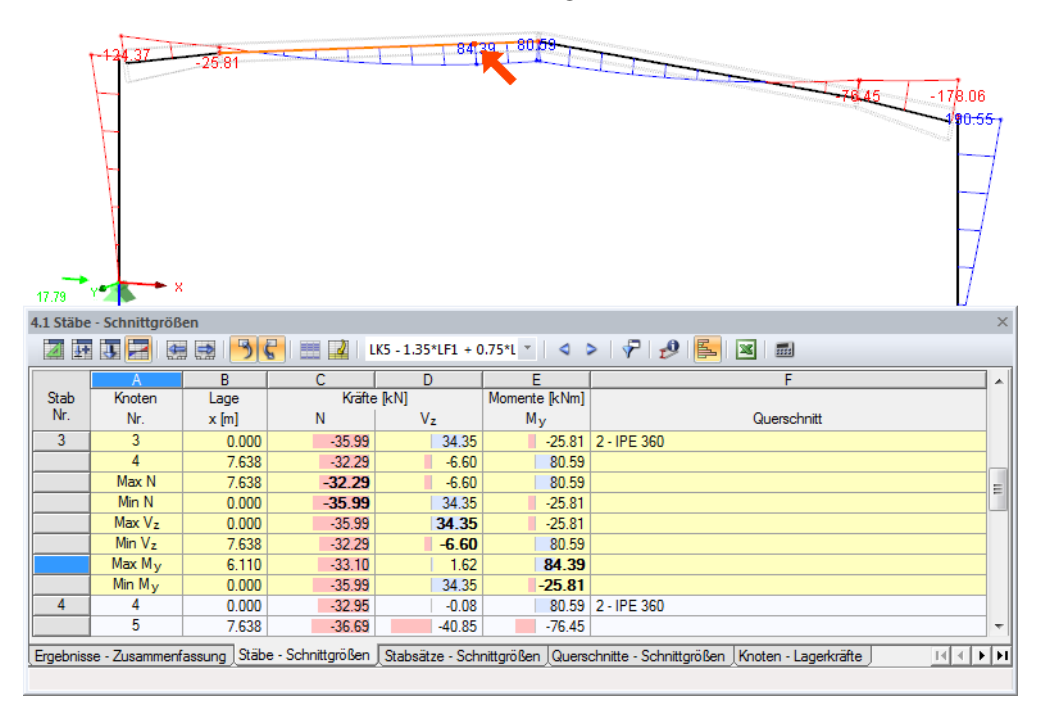

Bild 8.5: Stabschnittgrößen in Tabelle 4.1 und Kennzeichnung der aktuellen Stelle x am Modell

Wie in der Grafik kann mit den Schaltflächen  $\triangleleft$  und  $\triangleright$  durch die Lastfälle geblättert oder über die Liste in der Tabellen-Symbolleiste ein bestimmter Lastfall eingestellt werden.

 $-4$ 

## **8.3 Ergebnisse filtern**

RSTAB bietet verschiedene Hilfsmittel an, mit denen die Ergebnisse übersichtlich dargestellt und ausgewertet werden können. Diese Tools lassen sich auch für unser Beispiel nutzen.

8

#### **8.3.1 Sichtbarkeiten**

<span id="page-46-0"></span>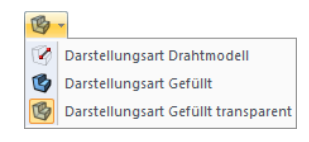

Ausschnitte und Gruppierungen können als sogenannte Sichtbarkeiten genutzt werden, um die Ergebnisse auszuwerten. Hierzu wählen wir wieder die [Darstellungsart Gefüllt transparent] und lassen die Stabschnittgrößen M<sub>y</sub> anzeigen.

#### **Ergebnisse der Stützen anzeigen**

Wir stellen im Navigator das Register Ansichten ein. Unter den Sichtbarkeiten, die RSTAB aus den Eingaben Generiert hat, wählen wir die Stäbe querschnittsweise aus und haken dort den Eintrag **HEA 300** an.

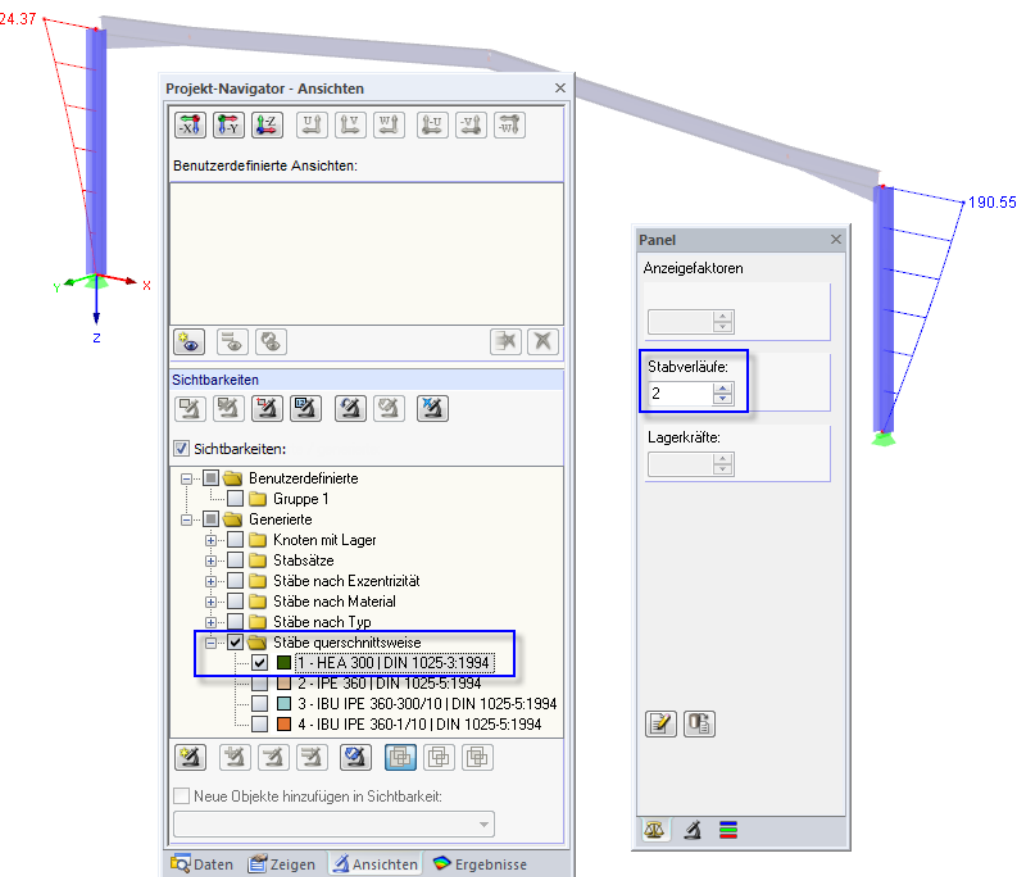

Bild 8.6: Momente M<sub>v</sub> der Stützen in überhöhter Darstellung

Es werden die beiden Stützen mit Ergebnissen dargestellt. Das restliche Modell ist nur hinterlegt und ohne Ergebnisse.

#### **Überhöhungsfaktor anpassen**

Um den Schnittgrößenverlauf gut am gerenderten Modell ablesen zu können, nehmen wir im Steuerungs-Register des Panels eine Skalierung der Anzeige vor. Wir ändern den Faktor der Stabverläufe auf **2** (siehe Bild oben).

## **Ergebnisse eines Stabzugs anzeigen**

In gleicher Weise kann im Ansichten-Navigator nach den Ergebnissen der Stabzüge gefiltert werden. Wir deaktivieren die Stäbe querschnittsweise und wählen stattdessen die Stabsätze aus. Dort haken wir den Stabsatz **Nr. 2** an.

8

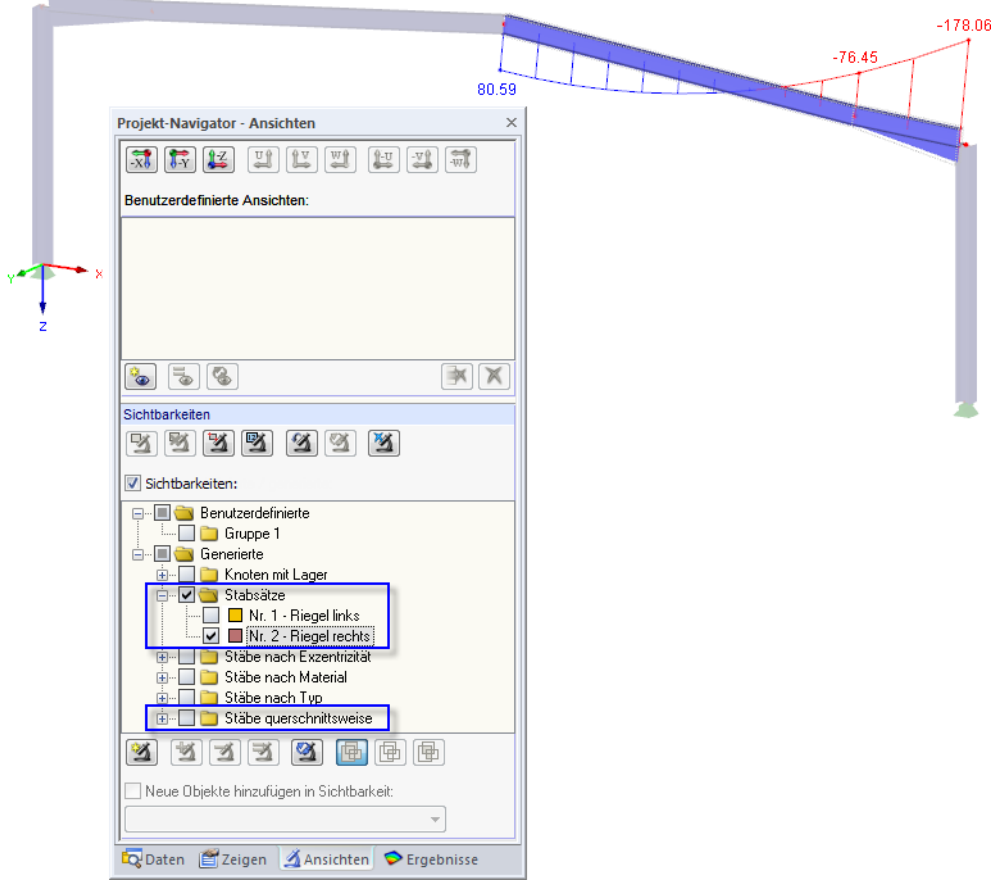

Bild 8.7: Momente M<sub>y</sub> des rechten Riegelstabzugs

Über den Ergebnisse-Navigator (siehe [Bild 8.3,](#page-44-0) [Seite](#page-44-0) 44) kann wie beschrieben die Anzeige der Ergebniskategorien gewechselt werden. Das Bild oben zeigt den Momentenverlauf im rechten Riegel, der für die LK5 ermittelt wurde.

#### **8.3.2 Ergebnisse an Objekten**

<span id="page-48-0"></span> $\Delta$ 

Eine weitere Filtermöglichkeit besteht im Filter-Register des Steuerpanels: Dort können die Nummern bestimmter Stäbe angegeben werden, um deren Ergebnisse exklusiv anzuzeigen. Im Unterschied zur Ausschnittfunktion wird das Modell vollständig angezeigt.

8

Zunächst deaktivieren wir im Ansichten-Navigator die Option Sichtbarkeiten.

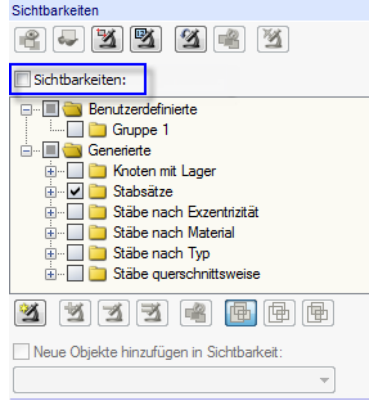

Bild 8.8: Gesamtdarstellung wiederherstellen im Ansichten-Navigator

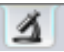

lek.

Wir selektieren den Stab 6 (rechte Stütze) mit einem Mausklick. Dann wechseln wir im Panel in das Filter-Register.

Mit einem Klick auf die Schaltfläche [Von der Selektion übernehmen] wird die Nummer des selektierten Stabes in das Eingabefeld oben übertragen. Die Grafik zeigt jetzt nur die Ergebnisse der rechten Stütze an.

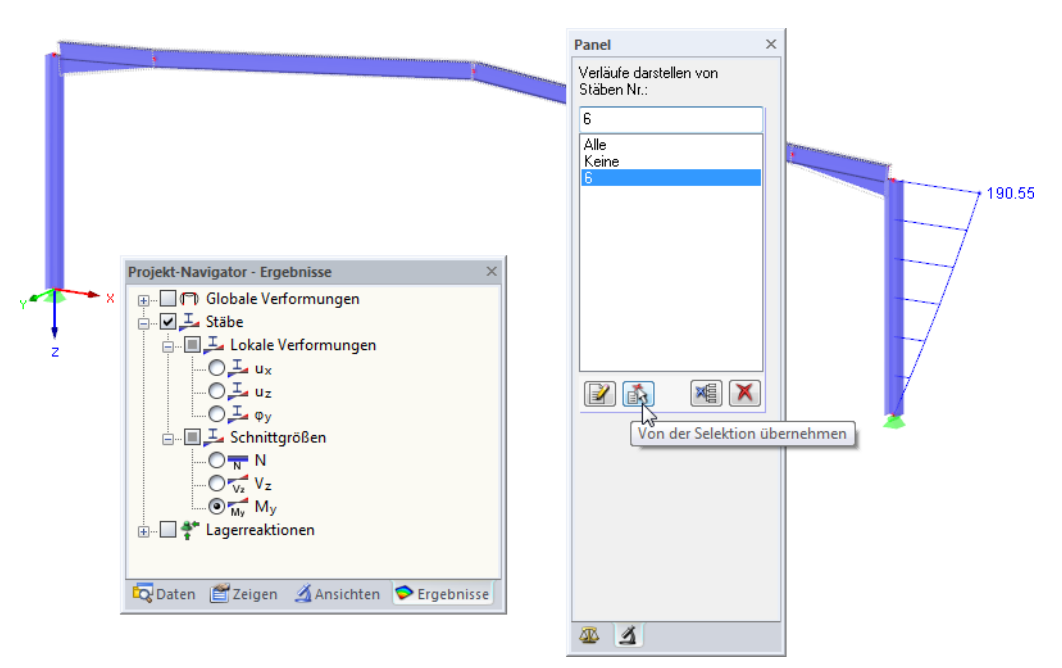

Bild 8.9: Stabmomente der rechte Stütze anzeigen

Mit der Panel-Option Alle wird die Gesamtanzeige der Ergebnisse wiederhergestellt.

<span id="page-49-0"></span>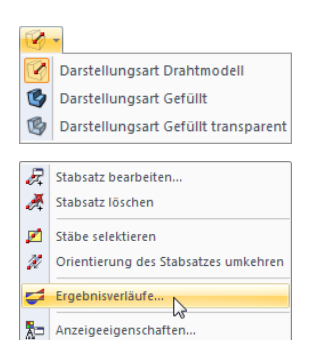

### **8.4 Ergebnisverläufe anzeigen**

Die Stabergebnisse lassen sich auch in einem Diagramm auswerten. Wir nutzen diese Funktion, um den Ergebnisverlauf im linken Riegelstabzug näher zu betrachten.

8

Die grafische Selektion des Stabzugs fällt in der Darstellungsart [Drahtmodell] leichter.

Wir klicken den Stabzug 1 mit der rechten Maustaste an und wählen dann im Kontextmenü den Eintrag Ergebnisverläufe.

Es öffnet sich ein neues Fenster mit den Ergebnisverläufen des linken Riegels.

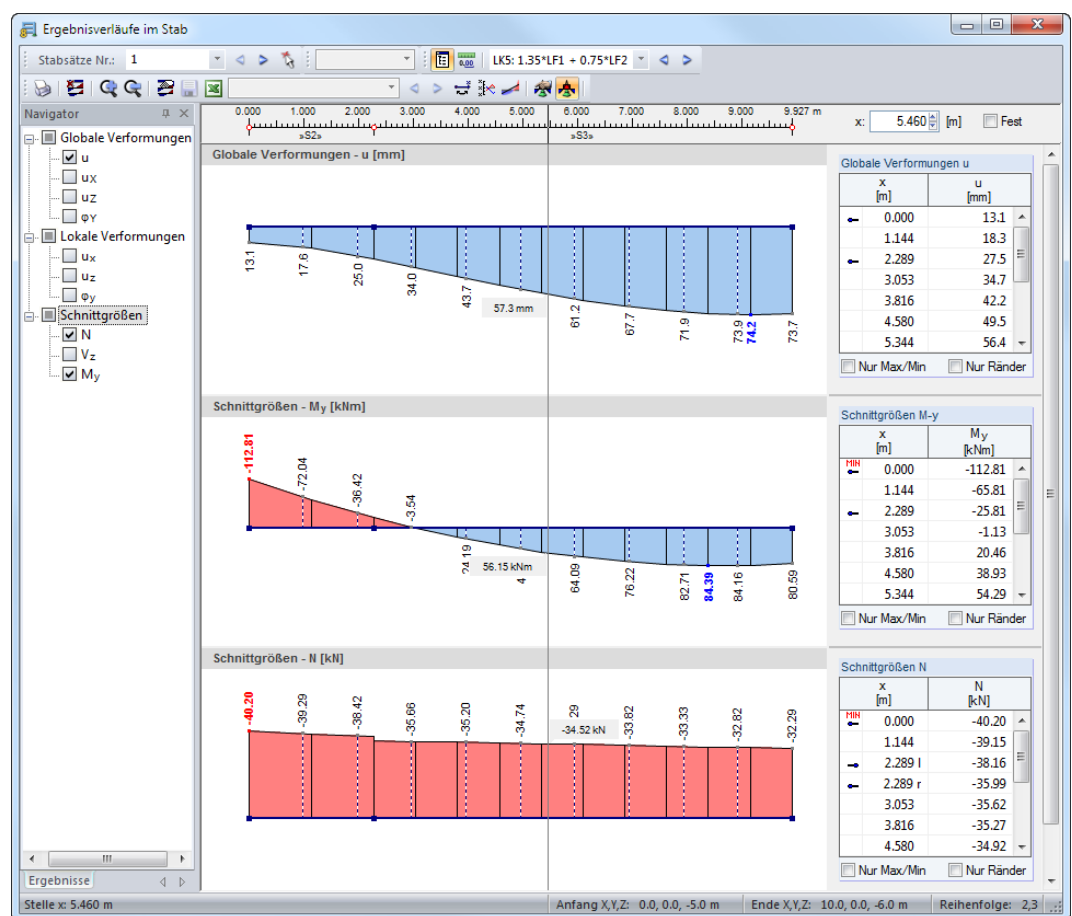

Bild 8.10: Ergebnisverläufe des linken Riegels

Im Navigator haken wir die globalen Verformungen u sowie die Schnittgrößen N und  $M_v$  an.

Die Größendarstellung der Ergebnisverläufe kann mit den Schaltflächen Gund Gangepasst werden.

Auch in diesem Fenster können wir mit den Schaltflächen  $\triangleleft$  und  $\triangleright$  durch die Lastfälle blättern oder über die Liste die Ergebnisse eines Lastfalls einstellen. Diese Schaltflächen werden auch links für Stabsätze angeboten: Sie ermöglichen es, zwischen den Ergebnissen der beiden Stabzüge zu wechseln.

 $\mathbf{x}$ 

Wir beenden die Funktion Ergebnisverläufe wieder, indem wir das Fenster schließen.

# <span id="page-50-0"></span>9 Dokumentation

## **9.1 Ausdruckprotokoll erstellen**

Es ist nicht ratsam, die Ein- und Ausgabedaten sofort zum Drucker zu leiten. RSTAB stellt deshalb eine Druckvorschau der Daten bereit - das "Ausdruckprotokoll". Dort wird festgelegt, welche Daten im Ausdruck erscheinen sollen. Das Ausdruckprotokoll kann mit Grafiken, Erläuterungen oder Scans ergänzt werden.

9

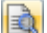

Wir starten das Ausdruckprotokoll über Menü

#### **Datei** → **Ausdruckprotokoll öffnen**

oder die entsprechende Schaltfläche. Es erscheint ein Dialog, in dem wir ein Muster als Vorlage für das neue Ausdruckprotokoll wählen können.

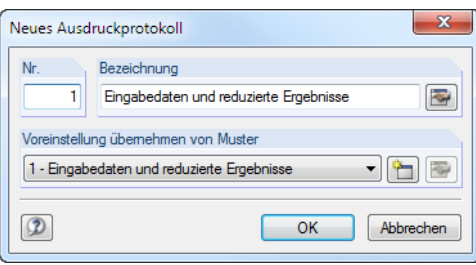

Bild 9.1: Dialog Neues Ausdruckprotokoll

Wir akzeptieren das Muster 1 - Eingabe und reduzierte Ergebnisse und lassen mit [OK] die Druckvorschau erstellen.

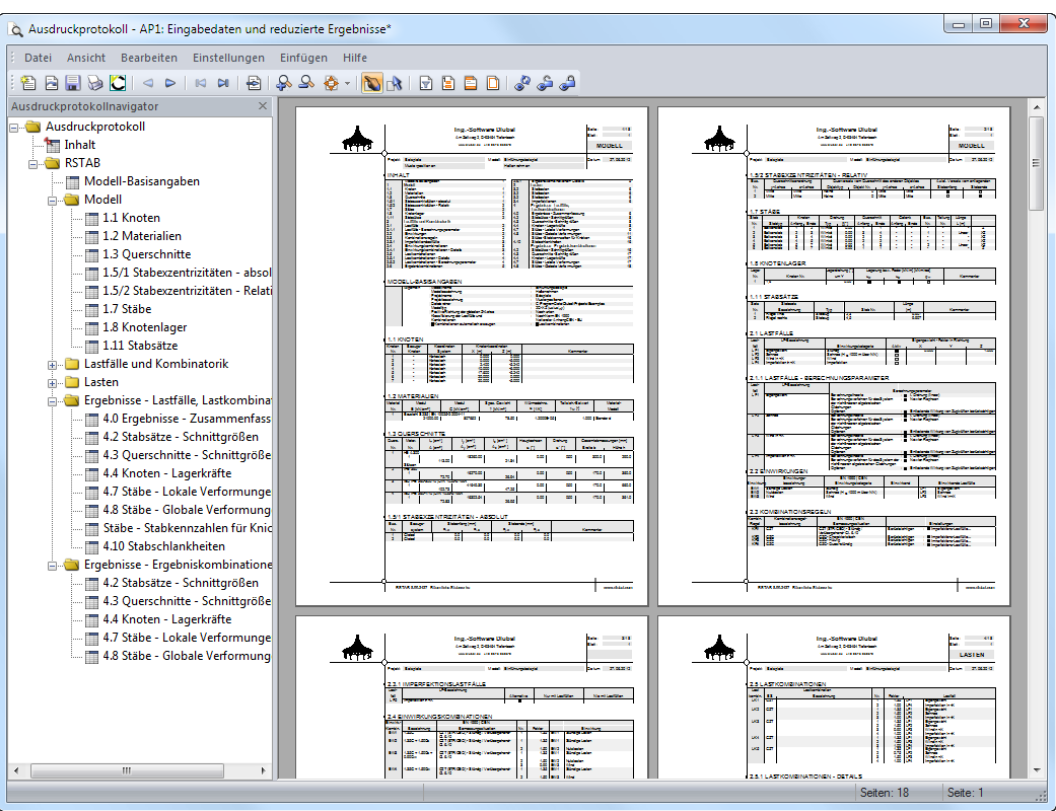

Bild 9.2: Druckvorschau im Ausdruckprotokoll

## <span id="page-51-0"></span>**9.2 Ausdruckprotokoll anpassen**

Auch das Ausdruckprotokoll besitzt einen Navigator, der alle ausgewählten Kapitel auflistet. Mit einem Klick auf einen Navigatoreintrag wird rechts der Inhalt dieses Kapitels angezeigt.

9

Die voreingestellten Inhalte lassen sich detailliert steuern. Wir passen die Ausgabe der Stabschnittgrößen an: Wir klicken das Kapitel Ergebnisse - Ergebniskombinationen mit der rechten Maustaste an und wählen im Kontextmenü die Selektion.

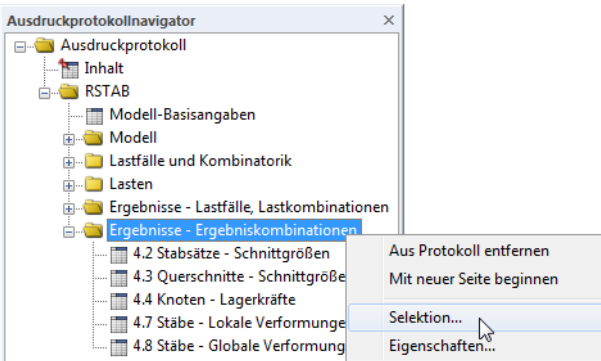

Bild 9.3: Kontextmenü Querschnitte - Ergebniskombinationen

 $\Box$ Im Dialog Ausdruckprotokoll-Selektion überprüfen wir, ob die Zeile 4.1 Stäbe - Schnittgrößen angehakt ist. Wir setzen dann den Cursor in das Eingabefeld rechts davon. Die Schaltfläche is erscheint, über die wir den Dialog Details - Schnittgrößen stabweise öffnen.

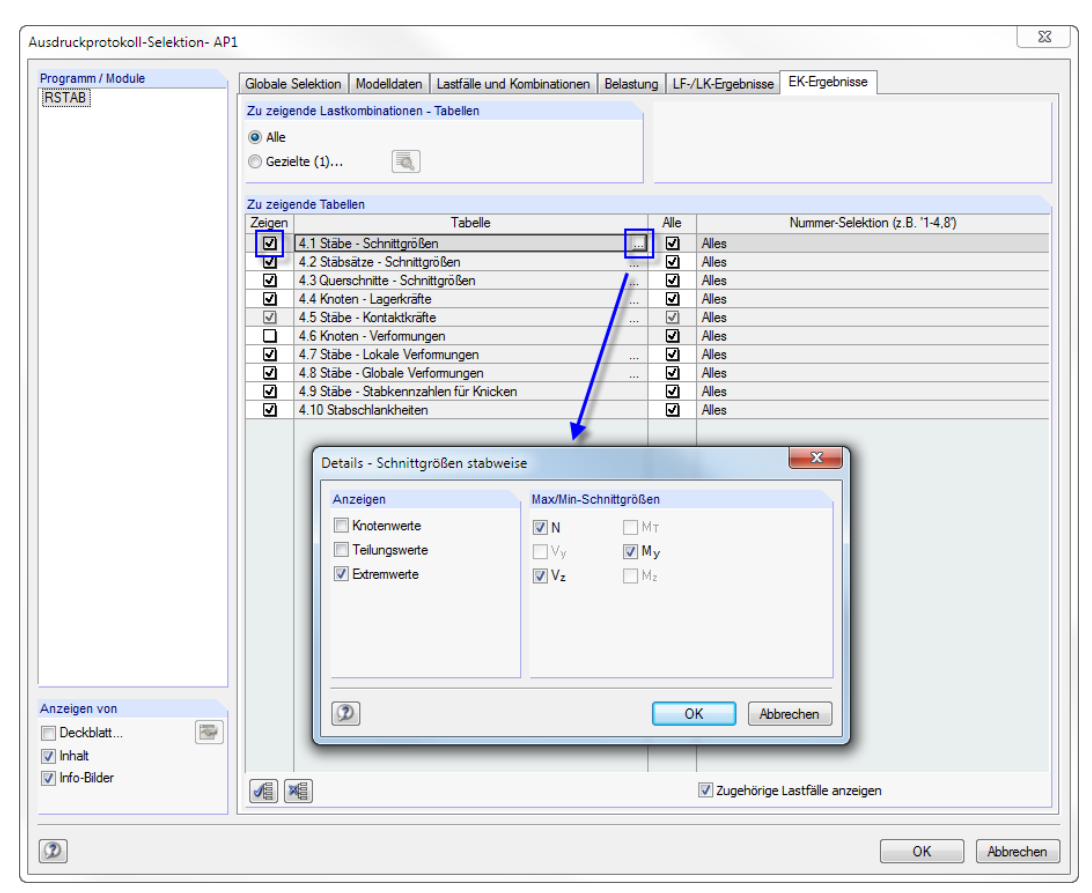

Bild 9.4: Stabschnittgrößen integrieren über Ausdruckprotokoll-Selektion

Wir überprüfen, ob nur die Extremwerte der Schnittgrößen für den Ausdruck aktiviert sind. Nach dem Bestätigen der Dialoge wird die Schnittgrößenausgabe entsprechend angepasst.

<span id="page-52-0"></span>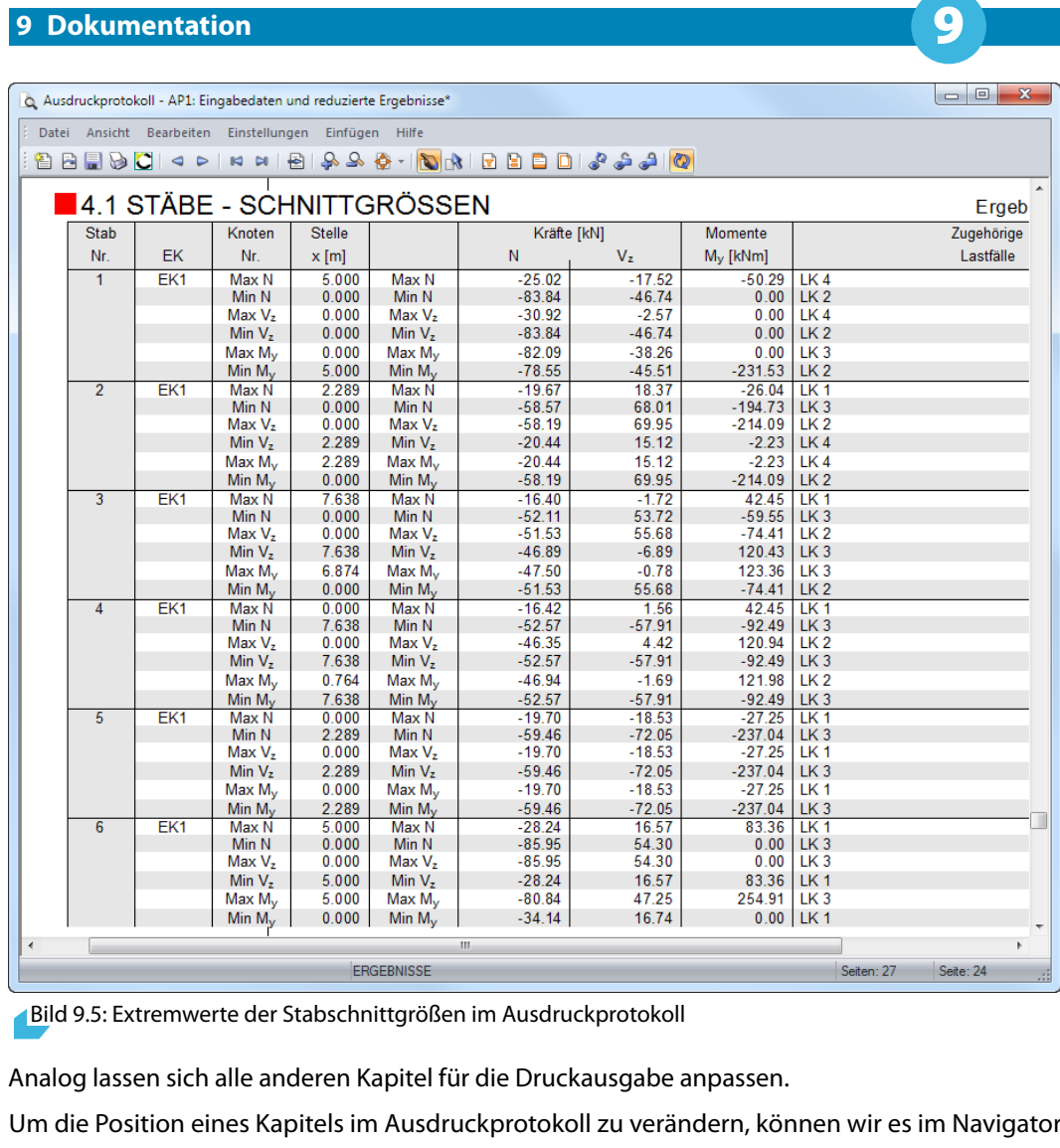

einfach mit der Maus an die neue Stelle verschieben (Drag-and-Drop). Das Löschen ist über das Kontextmenü (siehe [Bild 9.3\)](#page-51-0) oder mit der [Entf]-Taste möglich.

## **9.3 Grafiken in Ausdruckprotokoll drucken**

Meist werden Grafiken in den Ausdruck integriert, die die Dokumentation veranschaulichen.

## **Schnittgrößengrafik drucken**

Wir schließen das Ausdruckprotokoll mit **KKLIN**. Es erscheint die Abfrage Wollen Sie das Ausdruckprotoll speichern? Wir bestätigen mit [Ja] und kehren in das RSTAB-Arbeitsfenster zurück.

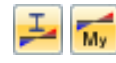

Im Arbeitsfenster stellen wir als *Ergebnisse* die Momente M<sub>y</sub> für die **LK5** ein und positionieren die Grafik passend.

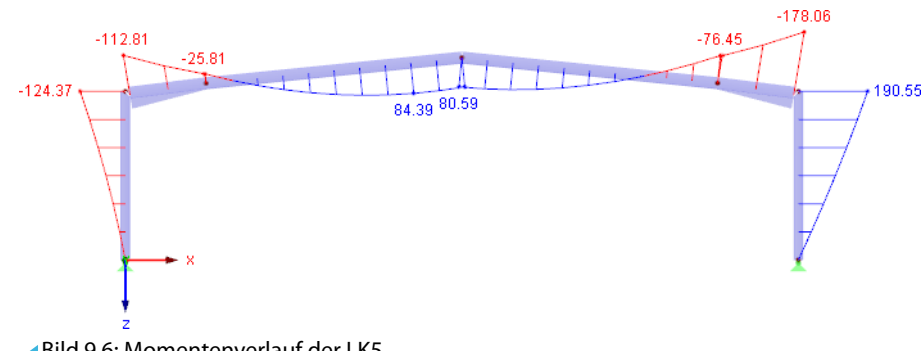

Bild 9.6: Momentenverlauf der LK5

**© DLUBAL SOFTWARE 2016**

 $\overline{1}$ 

D

Diese Darstellung übergeben wir nun in das Ausdruckprotokoll über Menü

**Datei** → **Grafik drucken**

oder die entsprechende Schaltfläche in der Symbolleiste.

Im Dialog Grafikausdruck stellen wir die Druckparameter wie folgt ein. Die Voreinstellungen in den übrigen Registern lassen wir unverändert.

9

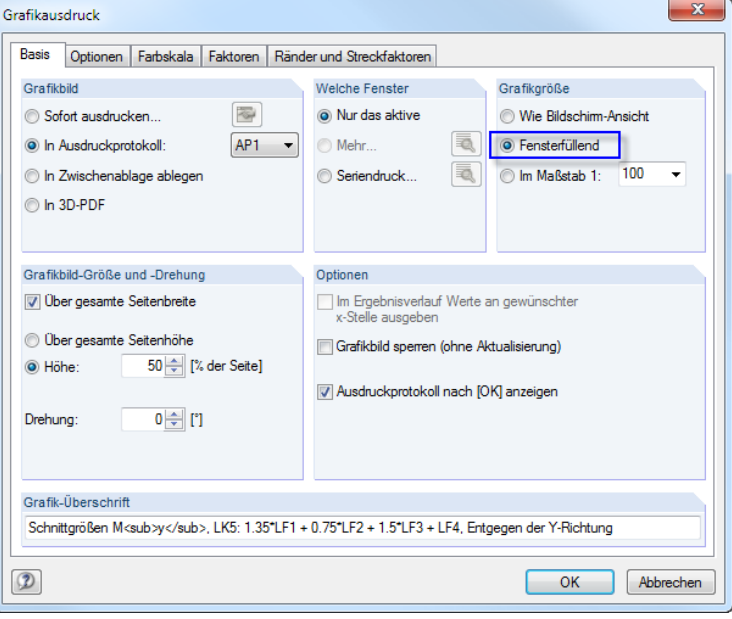

Bild 9.7: Dialog Grafikausdruck

Mit [OK] drucken wir die Ergebnisgrafik in das Ausdruckprotokoll. Die Abbildung erscheint am Ende des Kapitels Ergebnisse - Lastfälle, Lastkombinationen.

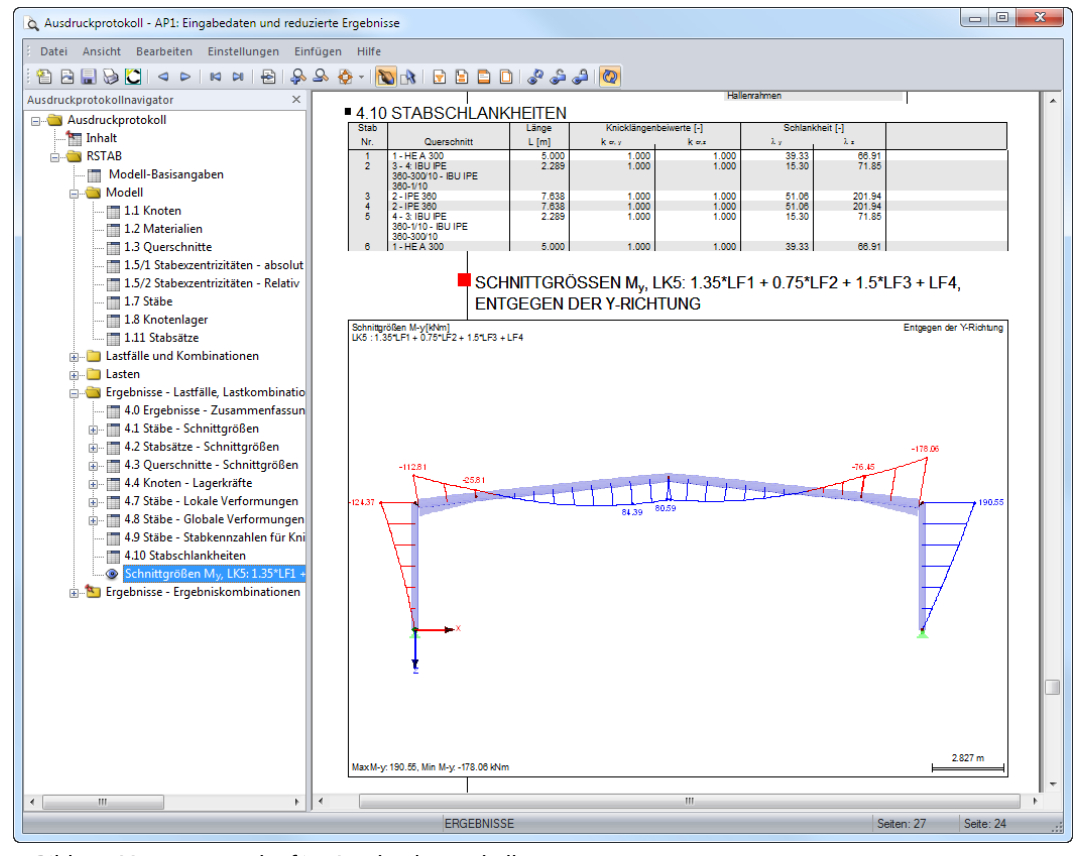

Bild 9.8: Momentenverlauf im Ausdruckprotokoll

#### **Ausdruckprotokoll drucken**

B

Ist das Ausdruckprotokoll vollständig aufbereitet, kann es mit der Schaltfläche [Drucken] zum Drucker geschickt werden.

9

Der integrierte PDF-Drucker ermöglicht es, die Daten des Ausdrucksprotokolls auch als PDF-Datei auszugeben. Wir nutzen diese Funktion über das Ausdruckprotokoll-Menü

#### **Datei** → **Export in PDF**.

Im Windows-Dialog Speichern unter geben wir den Speicherort und Dateinamen an.

Speichem

Mit dem [Speichern] wird eine PDF-Datei mit Lesezeichen erzeugt, die das Navigieren im digitalen Dokument erleichtern.

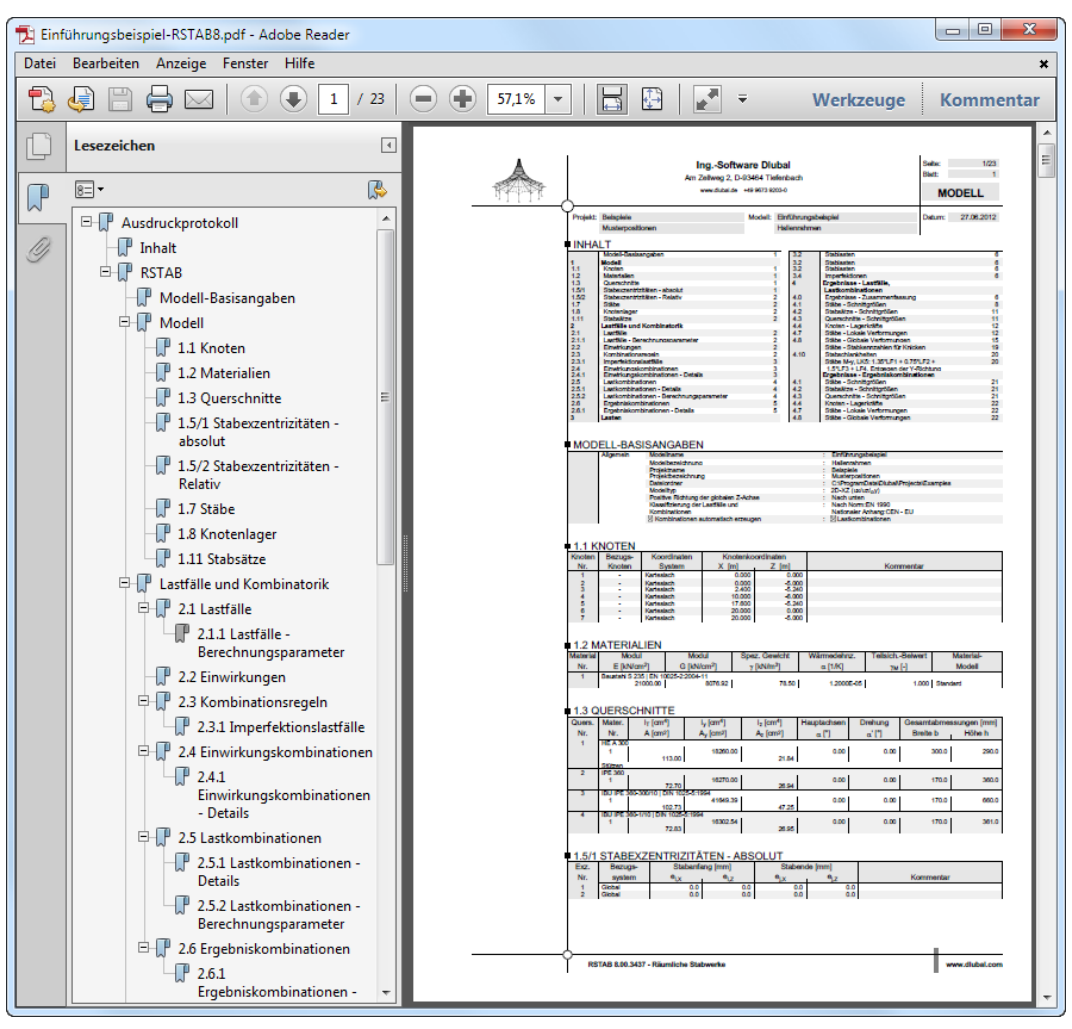

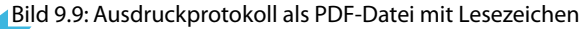

# <span id="page-55-0"></span>10 Ausblick

Wir sind nun am Ende unseres Beispiels angekommen. Diese Einführung soll Ihnen den Zugang zu RSTAB erleichtert und Ihre Neugier auf noch unbekannte Funktionen geweckt haben. Die ausführliche Programmbeschreibung finden Sie im RSTAB-Benutzerhandbuch, das auf unserer Website unter https://www.dlubal.com/de/downloads-und-infos/dokumente/handbuecher zum Download bereitsteht.

10

Über das Menü **Hilfe** oder [F1] können Sie die Online-Hilfe des Programms aufrufen und wie im Handbuch nach bestimmten Begriffen suchen. Diese Online-Hilfe basiert auf dem RSTAB-Handbuch.

Gerne können Sie sich mit Ihren Fragen auch an unsere E-Mail-Hotline wenden. Oder stöbern Sie in den FAQs auf www.dlubal.de oder den DLUBAL-Blogs auf www.dlubal.de/blog.

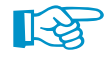

Dieses Beispiel können Sie auch in den Zusatzmodulen für die Nachweise verwenden (z. B. STAHL, STAHL EC3, RSKNICK). So erhalten Sie einen guten Einblick in die Funktionsweise der Bemessungsmodule. Die Nachweise lassen sich dann auch im Arbeitsfenster von RSTAB auswerten.